# **BỘ GIÁO DỤC VÀ ĐÀO TẠO TRƯỜNG ĐẠI HỌC VINH**

# **HƯỚNG DẪN SỬ DỤNG HỆ THỐNG QUẢN TRỊ ĐẠI HỌC THÔNG MINH – USMART**

# **PHÂN HỆ: QUẢN LÝ TÀI NGUYÊN**

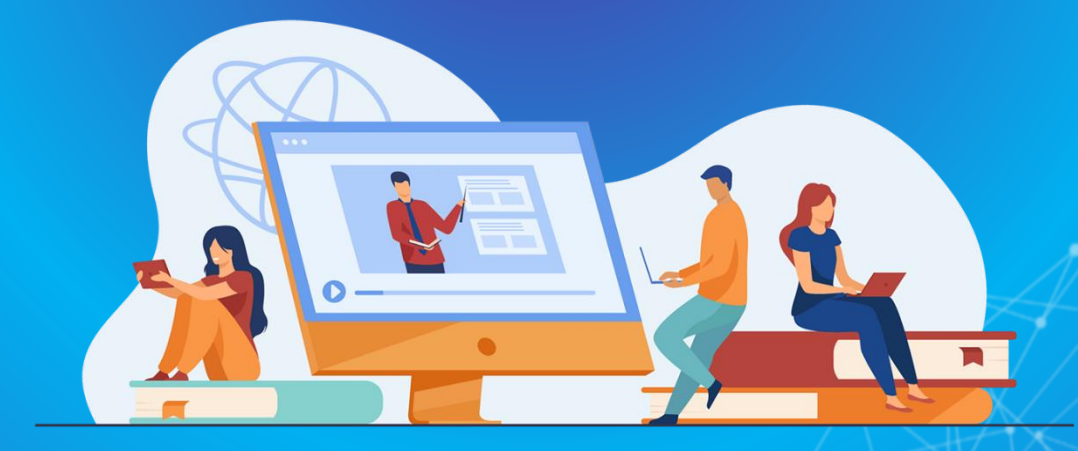

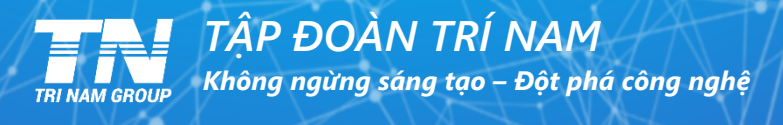

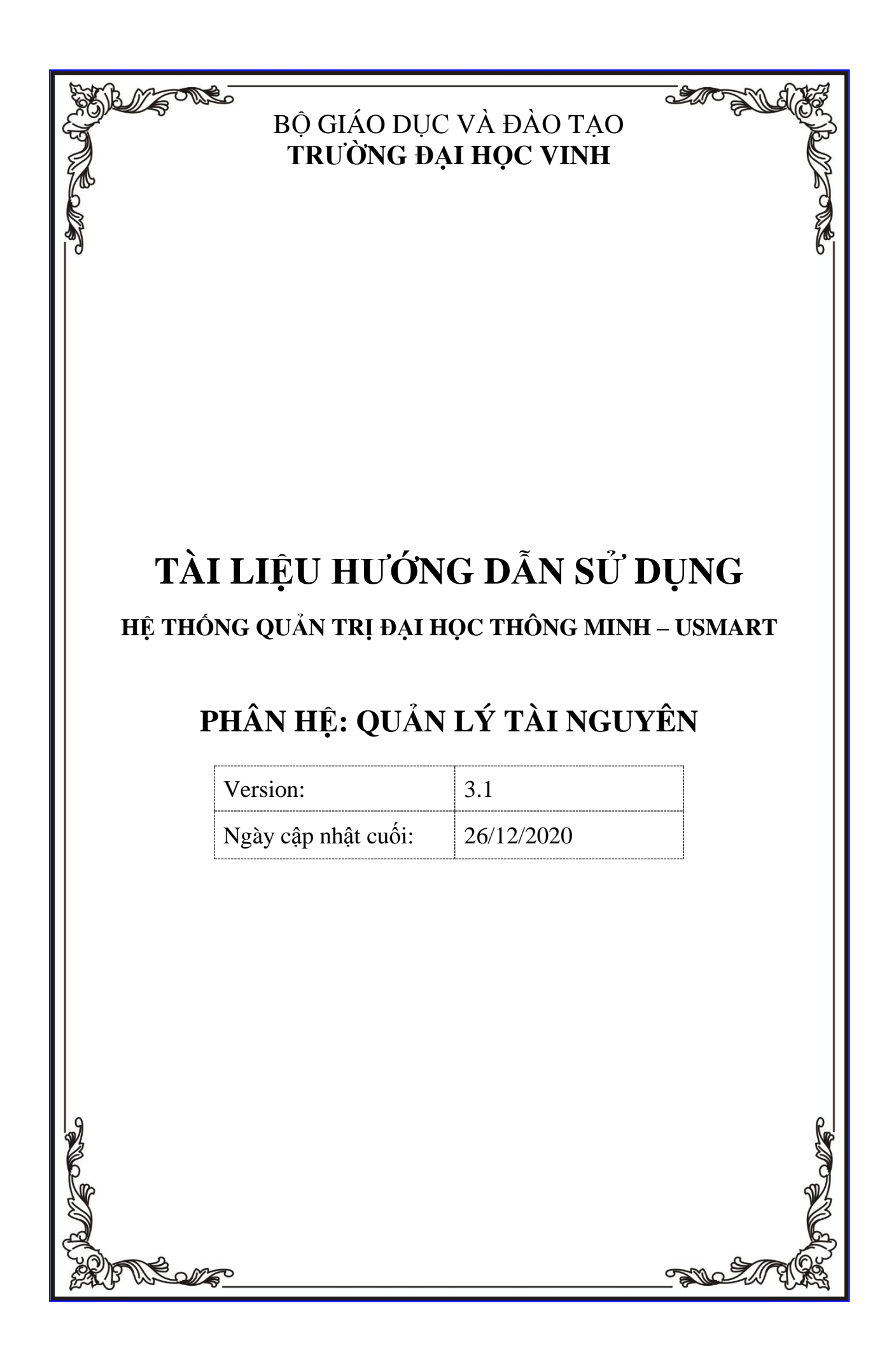

# <span id="page-2-0"></span>**PHẦN I: GIỚI THIỆU CHUNG**

#### <span id="page-2-1"></span>**1.1. Giới thiệu chung về hệ thống**

#### <span id="page-2-2"></span>*1.1.1. Đối tượng sử dụng trong phần mềm*

- Những ứng viên muốn tham gia thi tuyển vào làm nhân viên, giảng viên, cán bộ của trường.
- Những cán bộ, công nhân viên trong trường
- Các đơn vị trong trường
- Ban giám hiệu trường

## <span id="page-2-3"></span>*1.1.2. Một số tiện ích, quy định thao tác trên các màn hình*

- Bộ mã tiếng việt dùng trong hệ thống là Unicode
- Các ô nhập liệu bắt buộc nhập nội dung có dấu \* đỏ và hiển thị thông báo khi bỏ trống
- Định dạng ngày tháng sử dụng trong chính sách là: dd/mm/yyyy (ngày/tháng/năm)
- Thứ tự nhập liệu từ trên xuống dưới, từ trái qua phải

#### <span id="page-2-4"></span>*1.1.3. Các quy ước chung về nút thao tác chức năng*

Các nút thao tác chức năng:

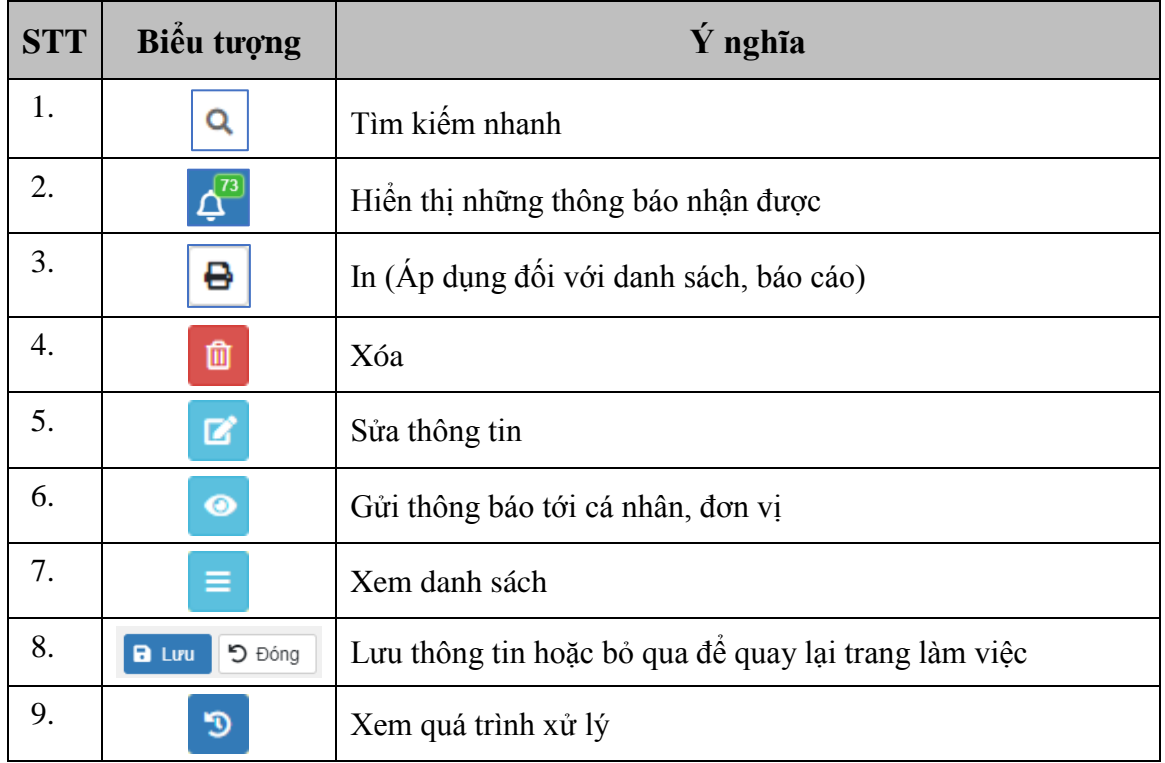

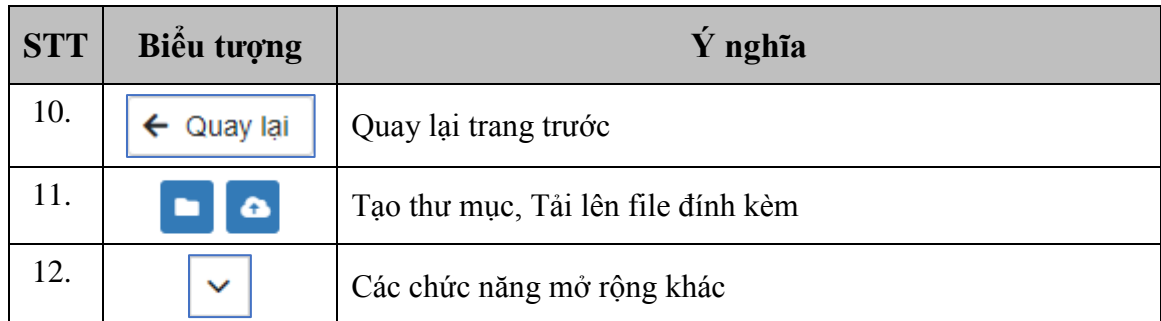

#### <span id="page-3-1"></span>**1.2. Các chức năng chung của người sử dụng**

#### <span id="page-3-2"></span>*1.2.1. Đăng nhập vào hệ thống*

Bước 1: Sử dụng trình duyệt Chrome Người dùng truy cập theo địa chỉ:

Bước 2: Người dùng nhập **tài khoản** và **mật khẩu** của mình để truy cập vào hệ thống. Giao diện trang đăng nhập như hình bên dưới:

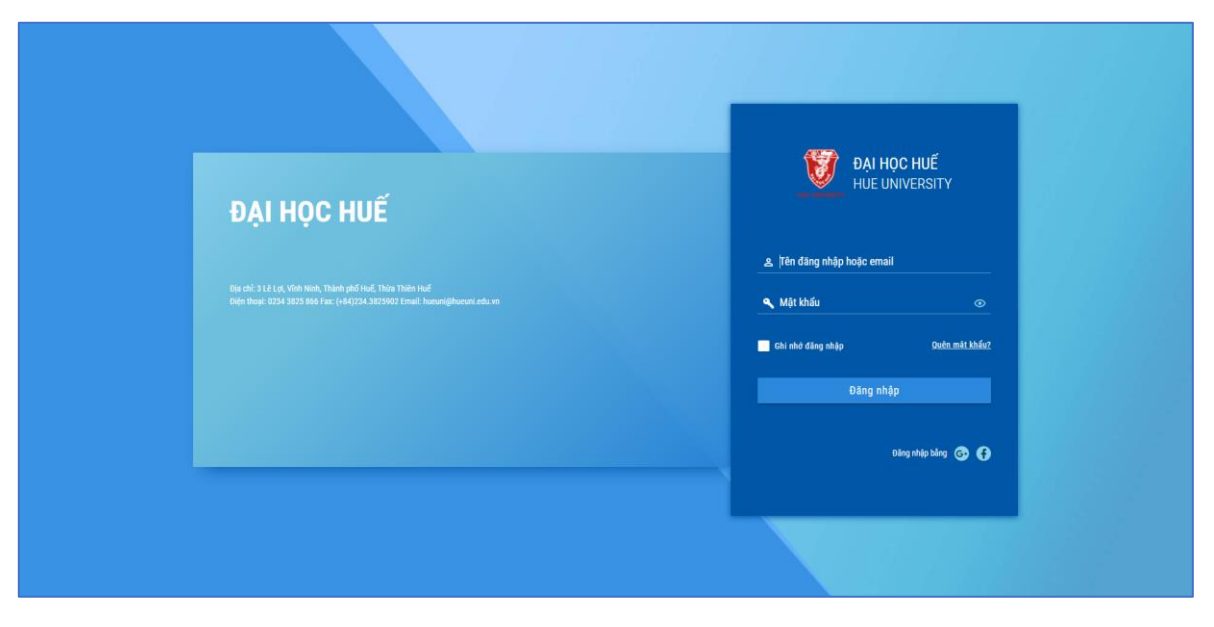

*Hình 1: Màn hình đăng nhập hệ thống*

<span id="page-3-0"></span>Bước 3: Sau khi điền xong tài khoản và mật khẩu.

Nhấn nút đăng nhập, hệ thống sẽ thông báo đăng nhập thành công nếu tài khoản và mật khẩu của người dùng điền vào đúng. Hệ thống sẽ báo lỗi nếu tài khoản và mật khẩu của người dùng sai. Cần kiểm tra lại hoặc dùng chức năng quên mật khẩu để lấy lại mật khẩu (mục [1.2.3\)](#page-4-0).

#### <span id="page-3-3"></span>*1.2.2. Đăng xuất khỏi hệ thống*

Để đảm bảo tính bảo mật, tránh trường hợp người khác tư ý sử dụng tài khoản của người dùng. Bấm nút "Đăng xuất" để đăng xuất khỏi hệ thống khi không sử dụng.

Bước 1: Nhấn chuột trái vào tên người dùng phía trên cùng bên phải màn hình như hình sau:

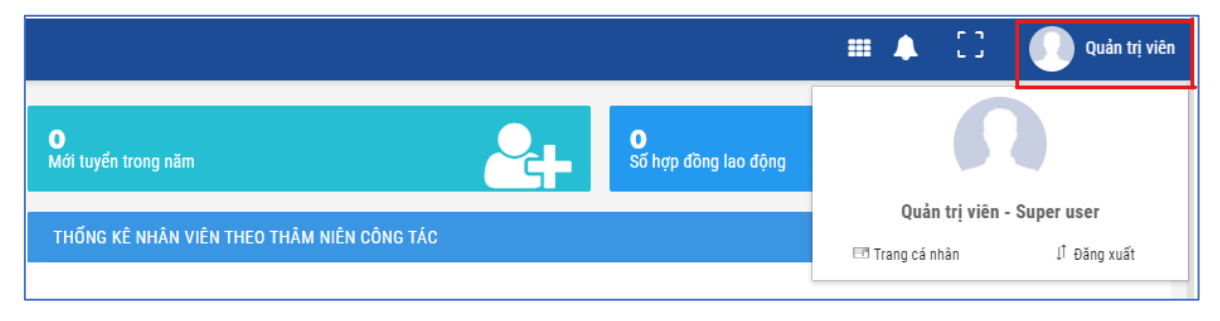

*Hình 2: Thông tin cá nhân người dùng*

<span id="page-4-1"></span>Bước 2: Nhấn chuột trái vào nút đăng xuất như hình sau:

#### <span id="page-4-0"></span>*1.2.3. Quên mật khẩu*

Để tránh trường hợp người dùng quên mật khẩu không thể đăng nhập vào hệ thống hoặc để đảm bảo tính bảo mật cao chức năng "Quên mật khẩu" sẽ giúp người dùng giải quyết vấn đề này.

Bước 1: Người dùng nhấn chuột trái vào nút "Quên mật khẩu" như hình vẽ sau:

<span id="page-4-2"></span>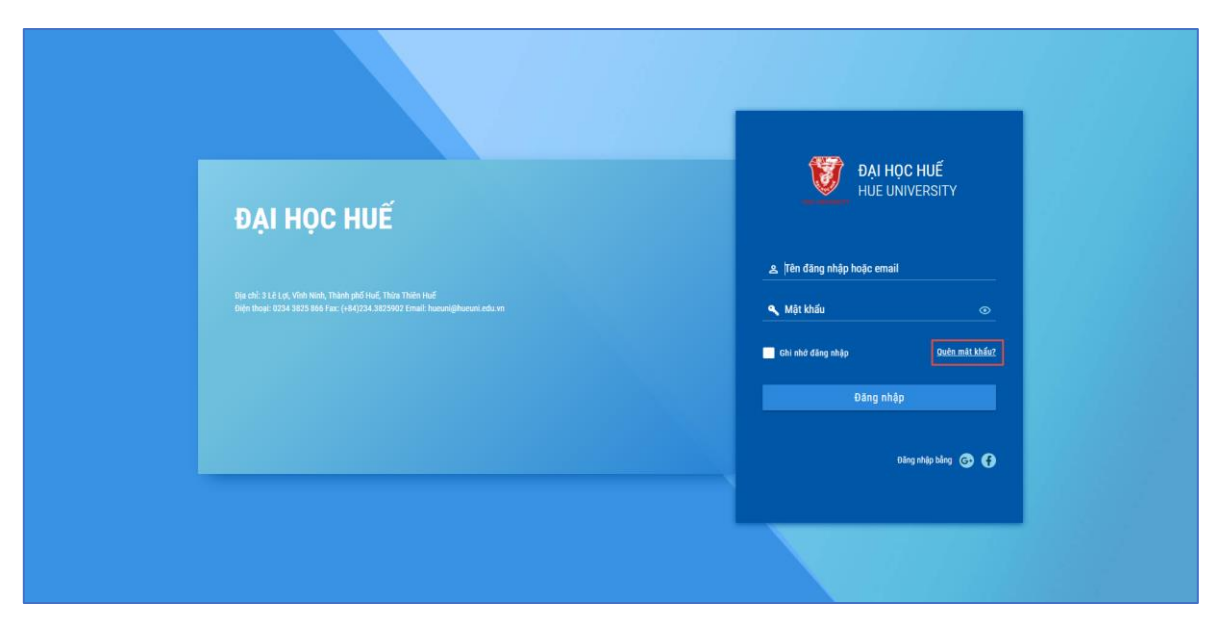

*Hình 3: Màn hình chức năng lấy lại mật khẩu*

Bước 2: Người dùng nhập tài khoản, mật khẩu và Email của mình sau đó nhấn chuột trái vào nút "Khôi phục" như hình sau:

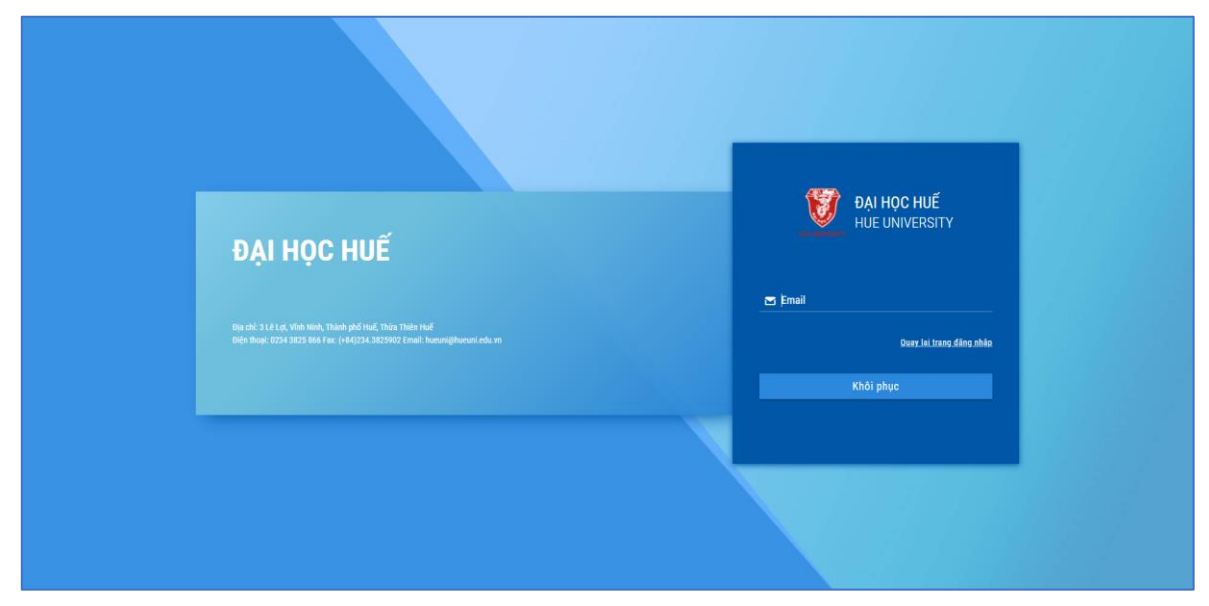

*Hình 4: Màn hình nhập email lấy lại mật khẩu*

<span id="page-5-0"></span>Bước 3: Người dùng vào địa chỉ mail đã nhập, nhấn vào đường link nhận được trong mail.

Bước 4: Người dùng nhập mật khẩu mới và nhập lại mật khẩu này 1 lần nữa, sau đó người dùng nhấn nút "Đặt lại mật khẩu".

### <span id="page-6-2"></span>**PHẦN 2: HƯỚNG DẪN CHI TIẾT**

#### <span id="page-6-3"></span>**1.1. Quản lý tài sản**

#### <span id="page-6-4"></span>*1.1.1. Quản lý danh sách tài sản*

**Mô tả chức năng:** Chức năng cho phép quản trị kho/đơn vị quản lý, xem thông tin chi tiết, xem lịch sử tài sản thuộc kho/đơn vị của mình

#### *Xem danh sách, tìm kiếm tài sản*

Để xem danh sách tài sản kho/đơn vị, trên menu trái, người dùng chọn chức năng **Quản lý tài sản** → **Danh sách tài sản,** giao diện danh sách tài sản hiển thị như sau:

| <b>II PHÂN HỆ QUẢN LÝ TẢI NGUYÊN</b>       |        |              | Danh sách tài sản |                                                                 |                   |           |                    |             | Kho Tài Sản Mới | $\checkmark$                                                           |
|--------------------------------------------|--------|--------------|-------------------|-----------------------------------------------------------------|-------------------|-----------|--------------------|-------------|-----------------|------------------------------------------------------------------------|
| III Quản lý tài sản<br>$\hat{\phantom{a}}$ |        |              |                   |                                                                 |                   |           |                    |             |                 | $\circ$ $\circ$<br>1 - 10 trong tổng số 238<br>$\rightarrow$<br>$\sim$ |
| C Danh sách tài sản                        |        | <b>TT</b>    | Mã tài sản e      | Tên tài sản e                                                   | <b>Trang thái</b> | $SL - DV$ | $NSX - XX$         | Ngày tăng ÷ | Vì trị đầy đủ   | <b>Re</b> Disco                                                        |
| · Phiếu đề xuất tài sản                    |        |              | 201026-003        | Chuột máy tính không dây Logitech                               | Đang bảo dưỡng    | 1 Cái     | ACER - Thái<br>Lan | 26/10/2020  | Kho Tài Sản Mới | $\bullet$ $\bullet$ $\bullet$                                          |
| @ Elot nhãp kho                            |        |              | 201026-002        | Chuột máy tính không dây DELL                                   | Đang sử dụng      | 1 Cái     | ACER - Thái<br>Lan | 26/10/2020  | Kho Tài Sản Mới | <b>B</b> Thanh Iv<br>B Bảo dưỡng                                       |
| · Phiều nhập tài sản                       | $\Box$ | 3            | 1111              | THaco                                                           | Đang sử dụng      | <b>1B</b> |                    | 17/11/2017  | Kho Tài Sản Mới | B Hao mòn                                                              |
| @ Phiếu xuất tài sản                       | $\Box$ |              | 20161230          | Máy tính để bản Dell Optipex 3020MT-<br>i3 + Mán hình Dell 21.5 | Đang bảo dưỡng    | 1 Bồ      |                    | 30/12/2016  | Kho Tài Sản Mới | 000                                                                    |
| @ Elot kiem kė<br>@ Phiều kiếm kê          |        | 5            | 20161232          | Máy tính để bản Dell Optipex 3020MT-<br>i3 + Màn hình Dell 21.5 | Đang sử dụng      | 1 Bồ      |                    | 30/12/2016  | Kho Tài Sản Mới | 0000                                                                   |
| e Hợp đồng thiết bị                        |        | -6           | 20161237          | Máv in Laser HP LaserJet M501N                                  | Đang sử dụng      | 1 Bồ      |                    | 30/12/2016  | Kho Tài Sản Mới | $\circ$ $\circ$                                                        |
| @ Quản lý thuê/mươn tài sản                | $\Box$ |              | 20161238          | Màn hình Dell 21.5                                              | Đang sử dụng      | 1 Bồ      |                    | 30/12/2016  | Kho Tài Sản Mới | 000                                                                    |
| e Tài sản mang vào/ra                      | $\Box$ | R            | 20161239          | Màn hình Dell 21.5                                              | Đang sử dụng      | 1 Bồ      |                    | 30/12/2016  | Kho Tài Sản Mới |                                                                        |
| · Nhập tài sản đầu kỳ                      |        | $\mathbf{Q}$ | 6802-CTCT         | Máy tính để bản Dell Vostro i3 + Màn<br>hinh Dell 21.5          | Đang sử dụng      | 1 Bô      |                    | 18/11/2016  | Kho Tài Sản Mới | $\circ$ $\circ$ $\circ$                                                |
| © Dư trù kinh phí                          | n.     |              | 10 6802-CTCT-2    | Máy tính để bản Dell Vostro i3 + Màn<br>hinh Dell 21.5          | Đang sử dụng      | 1 Bô      |                    | 18/11/2016  | Kho Tài Sản Mới | $\bullet$ $\bullet$ $\bullet$                                          |
| @ Đợt bảo dưỡng                            |        |              |                   |                                                                 |                   |           |                    |             |                 |                                                                        |
| .                                          |        |              |                   |                                                                 |                   |           |                    |             |                 |                                                                        |

*Hình 5: Giao diện danh sách tài sản*

<span id="page-6-0"></span>Để tìm kiếm tài sản, người dùng nhập từ khóa tại ô tìm kiếm hoặc chọn chức năng **Tìm nâng cao**, giao diện hiển thị như sau:

|        |           | Thiết lập khóa đào tạo mặc định |          |            |                          | Chuột máy tính không dây | $x \alpha$ | Tìm nâng cao $\star$ |                     | $\mathbf{H} \not\subset \mathbb{R}$ | Quản trị Viên       |                    |
|--------|-----------|---------------------------------|----------|------------|--------------------------|--------------------------|------------|----------------------|---------------------|-------------------------------------|---------------------|--------------------|
|        |           | Danh sách tài sản               |          | Từ khóa    | Chuột máy tính không dây |                          |            |                      | Sản Mo <sub>n</sub> |                                     |                     | $\checkmark$       |
|        |           |                                 |          | Trạng thái | Đang sử dụng             |                          |            | $x \sim$             |                     | 1 - 1 trong tổng số 1               | $\langle \rangle$   | $\mathcal{L}$<br>۰ |
| $\Box$ | <b>TT</b> | Mã tài sản ¢                    |          | Ngày tăng  | dd/MM/yyyy               | $\blacksquare$<br>Đến    | dd/MM/yyyy | $\blacksquare$       | ầy đủ               |                                     | Chức năng           |                    |
|        |           | 201026-002                      | Chuột má | Phân Ioai  | Chọn                     |                          |            | $\checkmark$         | sản Mới             |                                     | $\bullet$ $\bullet$ |                    |
|        |           |                                 |          | Nguyên giá |                          | Đến                      |            |                      |                     |                                     |                     |                    |
|        |           |                                 |          |            |                          |                          |            |                      |                     |                                     |                     |                    |
|        |           |                                 |          |            |                          |                          |            |                      |                     |                                     |                     |                    |
|        |           |                                 |          |            |                          |                          |            |                      |                     |                                     |                     |                    |
|        |           |                                 |          |            |                          |                          |            |                      |                     |                                     |                     |                    |
|        |           |                                 |          |            |                          |                          |            |                      |                     |                                     |                     |                    |
|        |           |                                 |          |            |                          |                          |            |                      |                     |                                     |                     |                    |
|        |           |                                 |          |            |                          |                          | Q Tìm kiếm | つ Xóa tìm kiếm       |                     |                                     |                     |                    |

*Hình 6: Giao diện tìm kiếm nâng cao*

- <span id="page-6-1"></span>+ Người dùng nhập các tiêu chí tìm kiếm, sau đó chọn nút **Tìm kiếm** để tìm kiếm;
- + Để xóa các tiêu chí lọc tìm kiếm người dùng chọn nút **Xóa tìm kiếm.**

### *Xem thông tin chi tiết tài sản*

Để xem chi tiết tài sản, trên danh sách tài sản, người dùng chọn nút của tài sản cần xem thông tin chi tiết, giao diện hiển thị như sau:

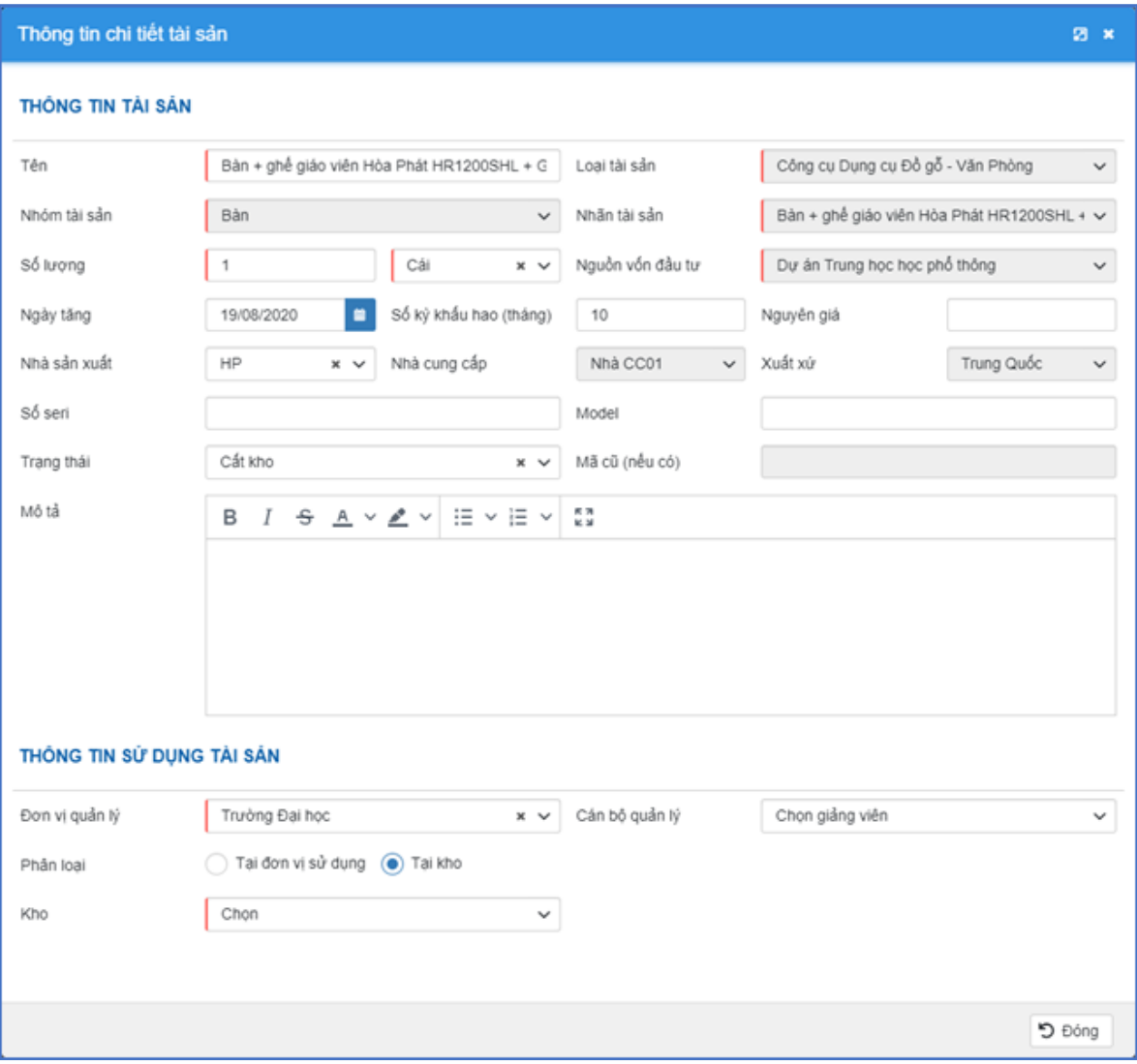

<span id="page-7-0"></span>*Hình 7: Thông tin chi tiết tài sản*

#### *Xem lịch sử tài sản*

Để xem lịch sử sử dụng tài sản, trên danh sách tài sản, người dùng chọn nút của tài sản cần xem lịch sử, giao diện hiển thị như sau:

|       | Lich sử tài sản |                                    |                    |                                        |                  |                                         |                         |           | 図 ×                       |
|-------|-----------------|------------------------------------|--------------------|----------------------------------------|------------------|-----------------------------------------|-------------------------|-----------|---------------------------|
|       |                 |                                    |                    |                                        |                  |                                         |                         |           | 1-3 trong tổng số 3 < > 3 |
| TT.   | Mã tài sản      | Tên tài sản ¢                      | Trang thái tài sản | Mã phiếu/hợp đồng ¢                    | Ngày thực hiện ¢ | Người thực hiện ¢                       | Đơn vi nhân ¢           | Hành đông | Mô tả hành đông           |
|       | 201023-000      | Máy tính xách tay dell XPS<br>9370 | Đang sử dụng       | Phiếu đề xuất 2301-<br>PDX2010004      | 23/10/2020 15:41 | Quản tri Viên-<br>duocnguyen@utc.edu.vn | Phòng Thiết bị quản trị | Thêm mới  | NHAP_KHO                  |
|       | 2 201023-000    | Máy tính xách tay dell XPS<br>9370 | Đang sử dụng       | Phiếu mươn tài sản 2303-<br>PDX2010008 | 23/10/2020 16:50 | Quản trị Viên-<br>duocnguyen@utc.edu.vn | VT đường bộ TP          | Cấp phát  | XUAT_KHO                  |
| $3 -$ | 201023-000      | Máy tính xách tay dell XPS<br>9370 | Đang bảo trì       |                                        | 27/10/2020 15:25 | Quản trị Viên-<br>duocnguyen@utc.edu.vn |                         |           | CHO_SUA_CHUA              |
|       |                 |                                    |                    |                                        |                  |                                         |                         |           |                           |
|       |                 |                                    |                    |                                        |                  |                                         |                         |           |                           |
|       |                 |                                    |                    |                                        |                  |                                         |                         |           |                           |
|       |                 |                                    |                    |                                        |                  |                                         |                         |           |                           |

*Hình 8: Lịch sử tài sản*

<span id="page-8-0"></span>Thông tin lịch sử sử dụng tài sản bao gồm có: Trạng thái, Thời gian thực hiện, Người thực hiện, Đơn vị nhận, Hành động đối với tài sản…

*Xem thông tin khấu hao,hao mòn tài sản*

Để xem thông tin khấu hao, hao mòn tài sản, trên giao diện danh sách tài sản,

|                | ັ                         |                                                                 |                       |           |                    |             |                 |                                                                                  |
|----------------|---------------------------|-----------------------------------------------------------------|-----------------------|-----------|--------------------|-------------|-----------------|----------------------------------------------------------------------------------|
|                | người dùng chọn chức năng | ĥ                                                               | Hao mòn               | ٠         |                    |             |                 |                                                                                  |
|                | Danh sách tài sản         |                                                                 |                       |           |                    |             | Kho Tài Sản Mới | $\checkmark$                                                                     |
|                |                           |                                                                 |                       |           |                    |             |                 | 1 - 10 trong tổng số 238<br>$C - 2$<br>$\overline{\phantom{a}}$<br>$\rightarrow$ |
| <b>TT</b>      | Mã tài sản é              | Tên tài sản ≑                                                   | <b>Trang thái</b>     | $SL - DV$ | NSX - XX           | Ngày tăng ≑ | Vị tri đầy đủ   | Chức năng                                                                        |
|                | 201026-003                | Chuột máy tính không dây Logitech                               | Đang bảo dưỡng        | 1 Cái     | ACER - Thái<br>Lan | 26/10/2020  | Kho Tài Sản Mới | $\mathcal{D}$<br>$\ddot{\bullet}$<br>$\overline{\phantom{0}}$                    |
| $\overline{2}$ | 201026-002                | Chuột máy tính không dây DELL                                   | Đang sử dụng          | 1 Cái     | ACER - Thái<br>Lan | 26/10/2020  | Kho Tài Sản Mới | $\circ$   $\circ$   $\circ$                                                      |
| 3              | 1111                      | THaco                                                           | Đang sử dụng          | 1B6       |                    | 17/11/2017  | Kho Tài Sản Mới | <b>B</b> Thanh Iv<br>B Bảo dưỡng                                                 |
| 4              | 20161230                  | Máy tính để bản Dell Optipex 3020MT-<br>i3 + Màn hình Dell 21.5 | Đang bảo dưỡng        | 1 Bô      |                    | 30/12/2016  | Kho Tài Sản Mới | <b>B</b> Hao mòn                                                                 |
| 5              | 20161232                  | Máy tính để bản Dell Optipex 3020MT-<br>i3 + Màn hình Dell 21.5 | Đang sử dụng          | 1 Bô      |                    | 30/12/2016  | Kho Tài Sản Mới | C<br>$\bullet$                                                                   |
| 6              | 20161237                  | Máy in Laser HP LaserJet M501N                                  | Đang sử dụng          | 1 Bồ      |                    | 30/12/2016  | Kho Tài Sản Mới | $\circ$ $\circ$ $\circ$                                                          |
| $\overline{7}$ | 20161238                  | Màn hình Dell 21.5                                              | Đang sử dụng          | 1B6       |                    | 30/12/2016  | Kho Tài Sản Mới | $9 - 2$<br>$\bullet$                                                             |
| 8              | 20161239                  | Màn hình Dell 21.5                                              | Đang sử dụng          | 1 Bô      |                    | 30/12/2016  | Kho Tài Sản Mới | $\circ$ $\circ$ $\circ$                                                          |
| 9              | 6802-CTCT                 | Máy tính để bản Dell Vostro i3 + Màn<br>hình Dell 21.5          | Đang sử dụng          | 1Bô       |                    | 18/11/2016  | Kho Tài Sản Mới | $\circ$ $\circ$ $\circ$                                                          |
|                | $10 - 6902$ CTCT 2        | Máy tính để bản Dell Vostro i3 + Màn                            | <b>Plann</b> six dung | 1.BÅ      |                    | 18/11/2016  | Kho Tài Sản Mới | $\blacksquare$                                                                   |

<span id="page-8-1"></span>*Hình 9: Danh sách tài sản*

Giao diện thông tin chi tiết khấu hao, hao mòn tài sản hiển thị như sau:

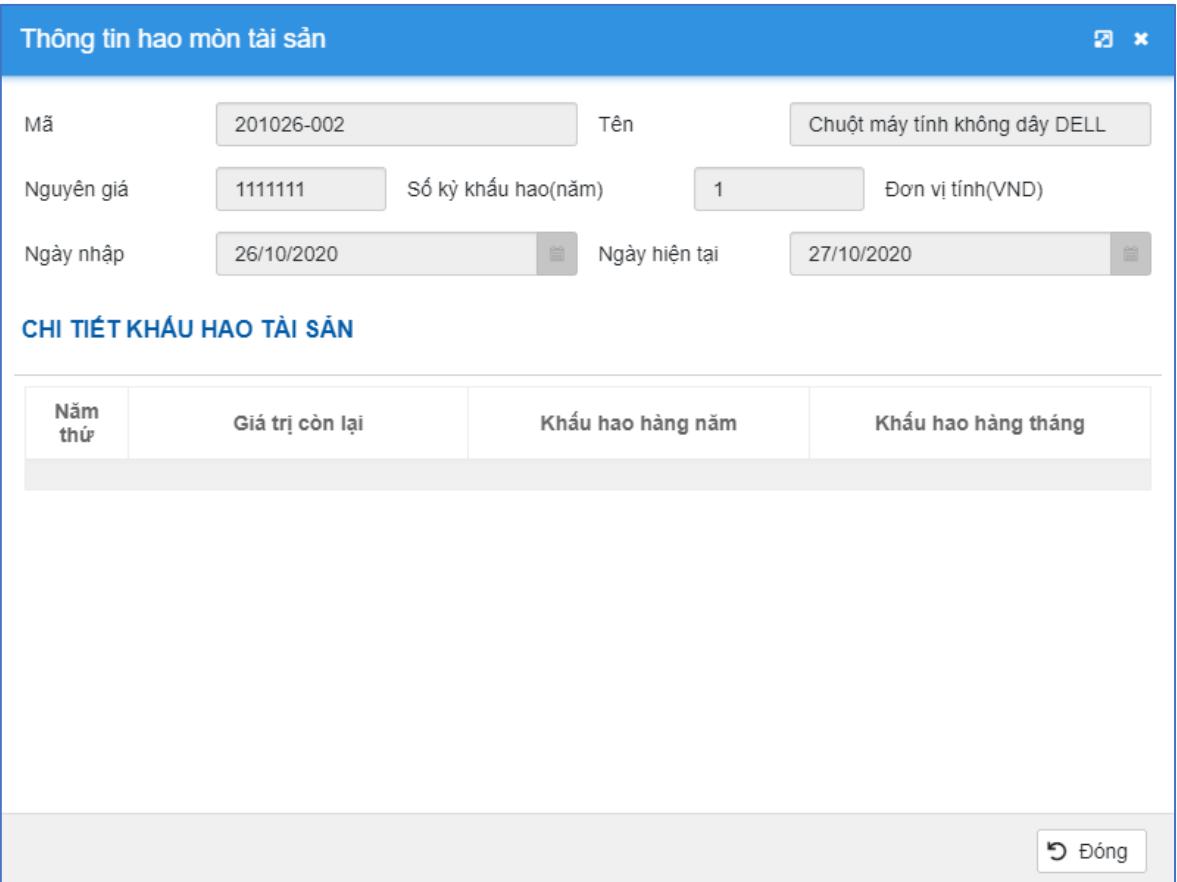

*Hình 10: Thông tin hao mòn tài sản*

#### <span id="page-9-2"></span><span id="page-9-1"></span>*1.1.2. Quản lý phiếu đề xuất tài sản*

**Mô tả chức năng:** Cho phép người dùng tạo lập các phiếu đề xuất bao gồm các loại như: Đề xuất mua, Đề xuất sửa, Đề xuất cấp mượn, Đề xuất thanh lý, Đề xuất báo hỏng, Đề xuất trả kho tài sản

#### <span id="page-9-0"></span>*Đề xuất mua tài sản*

**Mô tả:** Chức năng cho phép người dùng tạo phiếu đề xuất mua tài sản để gửi đến ban giám hiệu phê duyệt phục vụ cho quy trình mua sắm tài sản, thiết bị.

Trên menu trái, người dùng chọn chức năng **Quản lý tài sản** → **Phiếu đề xuất tài sản**, danh sách các phiếu đề xuất đã gửi hiển thị như sau:

| II PHÂN HỆ QUÂN LÝ TÀI SÁN, CSVC                                          |                     | Danh sách phiếu đề xuất           |                |            |                    |                                                                                       |                                |                       |
|---------------------------------------------------------------------------|---------------------|-----------------------------------|----------------|------------|--------------------|---------------------------------------------------------------------------------------|--------------------------------|-----------------------|
| 圆 Quản lý phòng<br>$\checkmark$                                           | <b>D</b> Thêm mới   |                                   |                |            |                    |                                                                                       | 1 - 4 trong tổng số 4 $\leq$ > | $\mathfrak{O}$ $\phi$ |
| $\hat{\phantom{a}}$<br>III Quản lý tài sản                                | $\Box$ $\pi$        | Tên phiếu ¢                       | Nauvri dè xuất | Ngày tạo ¢ | Loai don $\approx$ | Ghi chủ trong đơn é                                                                   | Trang thái ^                   | Chức năng             |
| @ Danh sách tài sản                                                       | la.<br>$\mathbf{1}$ | Đề xuất cấp máy tính              | Vũ Đức Sỹ      | 28/09/2020 | De xuất cấp        | - Đề xuất cấp 1 bộ máy tính.                                                          | Chura duyệt                    |                       |
| · Phiếu đề xuất tài sản                                                   | o                   | 2 Đề xuất thanh lý tài sản        | Nguyễn Đỉnh Tứ | 28/09/2020 | Đề xuất thanh lý   |                                                                                       | Chura duyệt                    | <b>EDE</b>            |
| · Phiếu nhập tài sản<br>· Phiếu xuất tài sản                              | Io<br>3             | Bảo hồng máy tính đề bàn 3040MT   | Lê Thanh Thảo  | 28/09/2020 | Báo hỏng           | - Hỏng hệ điều hành;                                                                  | Chua duyết                     |                       |
| @ Đợt kiểm kê<br>· Phiếu kiếm kế<br>@ Nhập tài sản đầu kỳ                 | $\Box$              | 4 Đề xuất mua máy tính và bản ghế | Tổng Anh Tuần  | 28/09/2020 | Đề xuất mua sắm    | Đề xuất mua tài sản như sau:<br>- 05 bộ bản ghế máy tính;<br>- 05 bỏ máy tính để bản. | Chờ duyệt                      | P<br> Z               |
| C Quản lý danh mục<br>$\checkmark$<br>₿<br>Danh muc chung<br>$\checkmark$ |                     |                                   |                |            |                    |                                                                                       |                                |                       |
|                                                                           |                     |                                   |                |            |                    |                                                                                       |                                |                       |

*Hình 11: Danh sách phiếu đề xuất*

<span id="page-10-0"></span>Để thêm mới phiếu đề xuất, người dùng chọn chức năng **D** Thêm mới , giao diện thêm mới phiếu đề xuất hiển thị như sau:

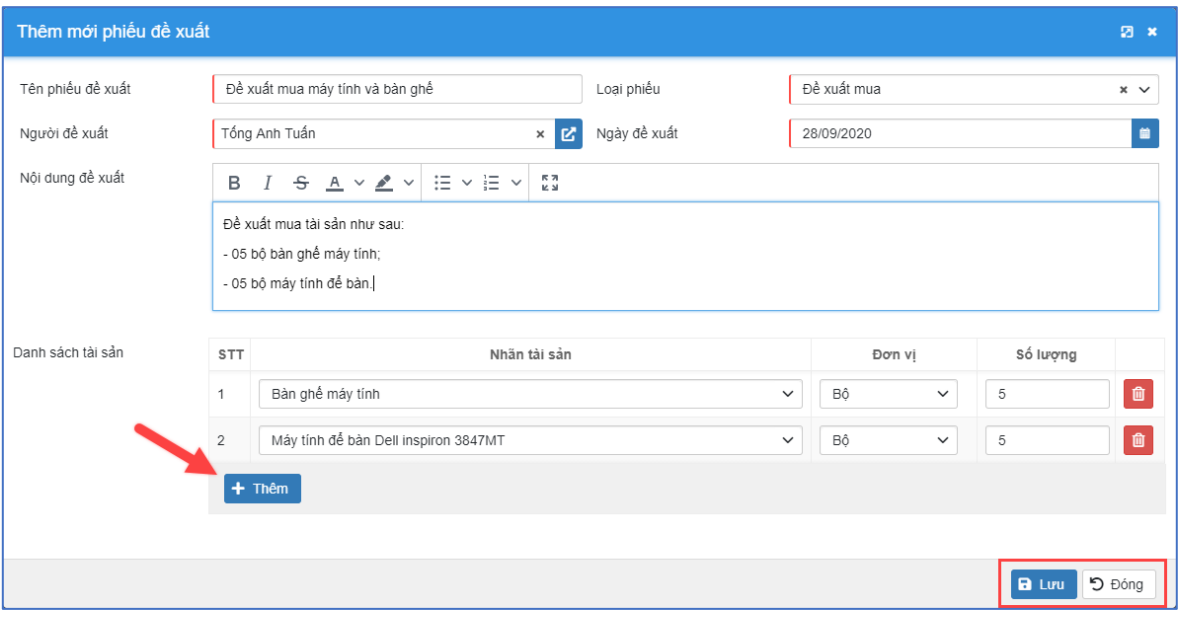

*Hình 12: Thêm mới phiếu đề xuất*

- <span id="page-10-1"></span>+ Người dùng nhập/chọn các thông tin:
- **Loại phiếu:** Chọn loại phiếu Đề xuất mua
- **Tên phiếu đề xuất:** Tiêu đề của phiếu đề xuất
- **Ngày đề xuất:** Chọn ngày đề xuất
- **Người đề xuất:** Người tạo phiếu đề xuất
- **Nội dung đề xuất:** Nhập nội dung của phiếu đề xuất
- **Danh sách tài sản:** Thêm danh sách loại tài sản đề xuất mua, chọn nút  $+$  Thêm để thêm mới tài sản đề xuất
	- **A** Luu + Sau khi nhập đầy đủ thông tin phiếu xuất, người dùng chọn nút để lưu lại.

*Lưu ý:* Các trường có đường kẻ đỏ bên trái là thông tin bắt buộc nhập/chọn.

Để xem chi tiết/sửa thông phiếu đề xuất, người dùng chọn chức năng phiếu đề xuất cần xem chi tiết/sửa, giao diện hiển thị như sau:

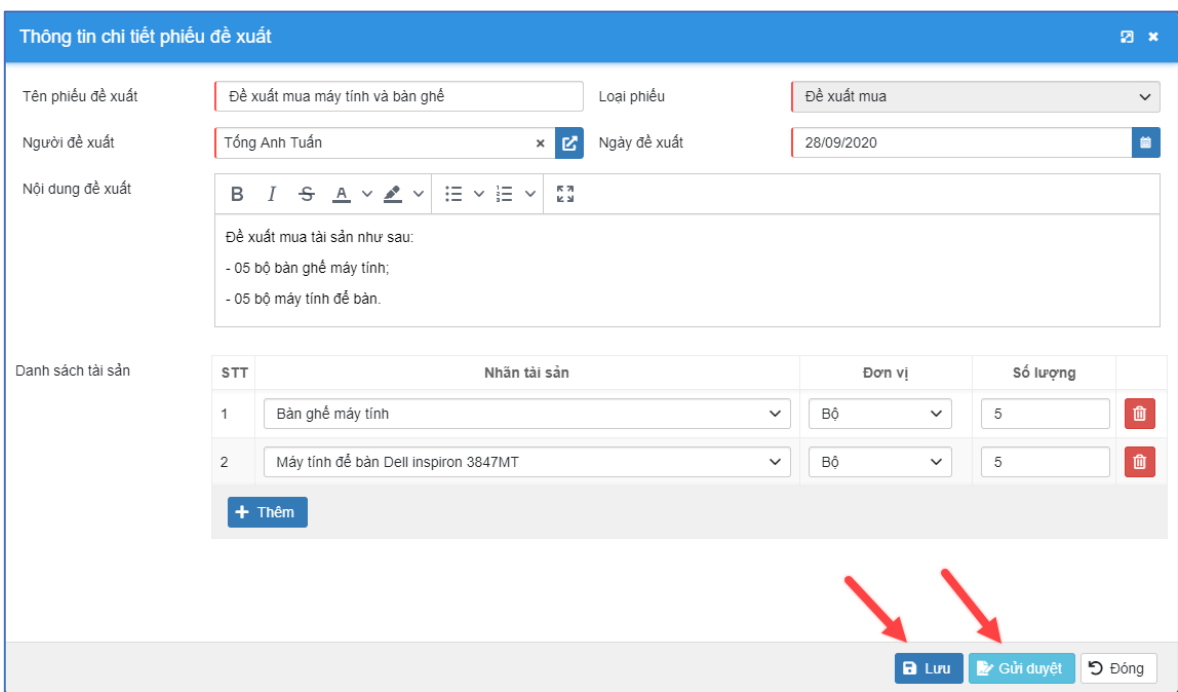

*Hình 13: Thông tin chi tiết phiếu đề xuất*

<span id="page-11-0"></span> $+$  Người dùng nhập các thông tin chỉnh sửa sau đó click nút  $\mathbb{E}$  Lưu để lưu lại (chỉ được phép chỉnh sửa thông tin phiếu đề xuất có trạng thái là Chưa duyệt)

Để gửi duyệt phiếu đề xuất, trên giao diện thông tin chi tiết phiếu đề xuất, người dùng chon chức năng  $\mathbb{R}^n$  <sup>Gửi duyệt</sup>, sau khi gửi duyệt thành công phiếu đề xuất sẽ được gửi đến Ban giám hiệu phê duyệt.

Sau khi gửi duyệt phiếu đề xuất có trạng thái Chờ duyệt, người dùng chọn chức

năng để xem thông tin chi tiết phiếu đề xuất, giao diện hiển thị như sau:

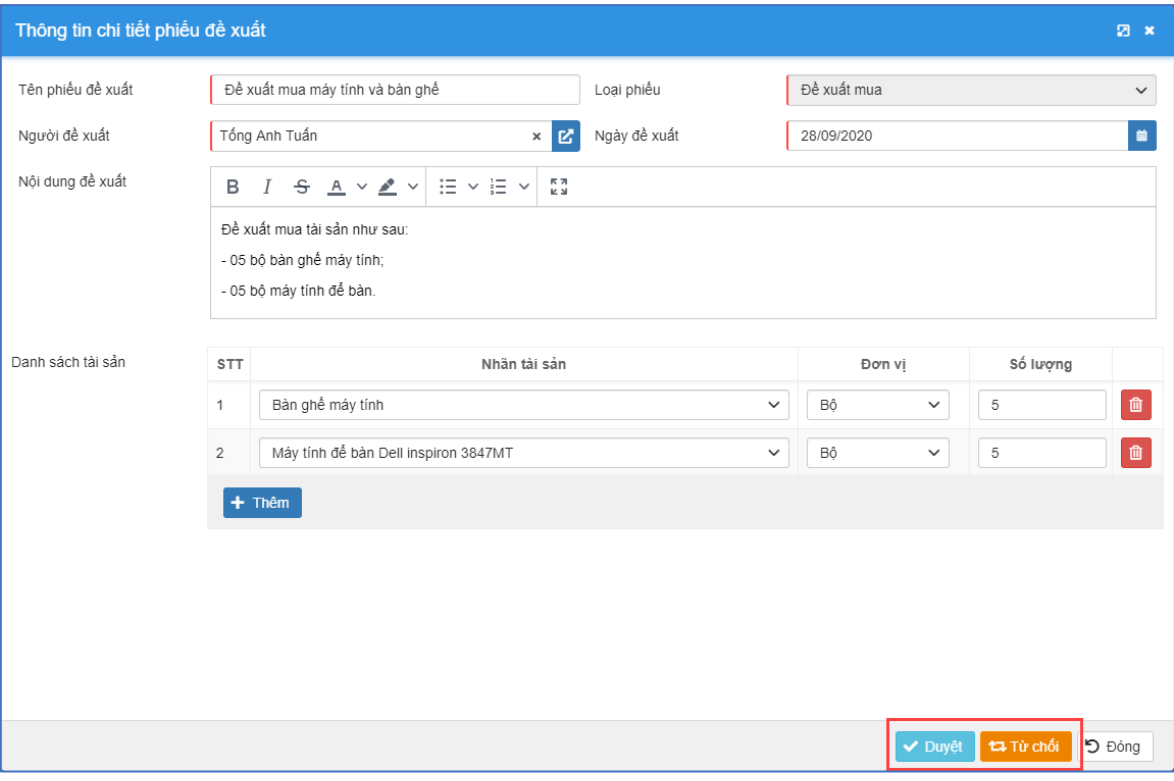

*Hình 14: Thông tin chi tiết phiếu đề xuất*

<span id="page-12-0"></span>+ Người dùng chọn nút  $\frac{d}{dt}$  v Duyệt để phê duyệt phiếu đề xuất, chọn nút để từ chối phê duyệt phiếu đề xuất.

Đề xóa phiếu đề xuất, trên giao diện danh sách phiếu đề xuất người dùng chọn

nút <sup>th</sup> của bản ghi cần xóa, sau đó chọn Đồng ý xóa (chỉ được phép xóa phiếu đề xuất có trạng thái là Chưa duyệt)

*Đề xuất cấp/mượn tài sản*

**Mô tả chức năng:** Cho phép người dùng tạo phiếu đề xuất xin cấp tài sản đến đơn vị hoặc mượn tài sản sử dụng phục vụ cho quy trình điều chuyển tài sản.

Tại giao diện thêm mới phiếu đề xuất, người dùng chọn **Loại phiếu đề xuất** là **Đề xuất cấp** hoặc **Đề xuất mượn**, giao diện hiển thị như sau:

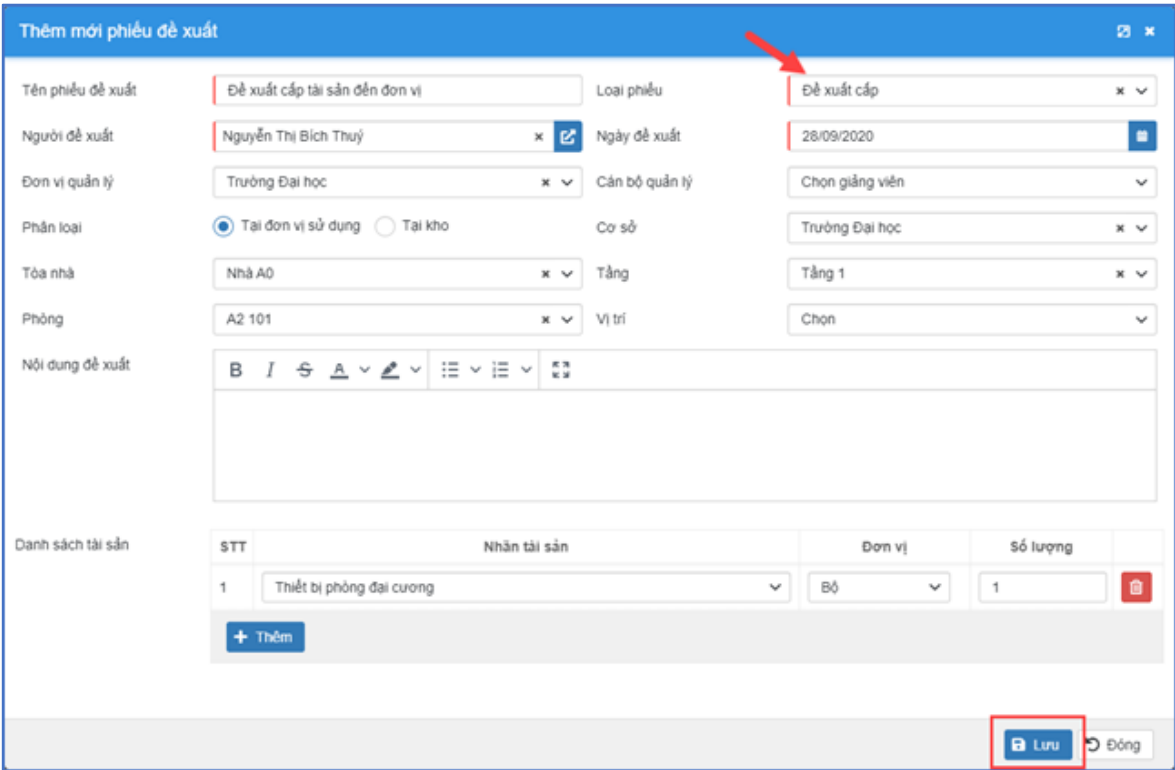

*Hình 15: Thêm mới phiếu đề xuất*

<span id="page-13-0"></span>Phiếu đề xuất cấp/mượn bao gồm các thông tin:

- **Loại phiếu:** Chọn loại phiếu Đề xuất cấp/Đề xuất mượn
- **Tên phiếu đề xuất:** Tiêu đề của phiếu đề xuất
- **Người đề xuất:** Người tạo phiếu đề xuất
- **Ngày đề xuất:** Chọn ngày đề xuất
- **Đơn vị quản lý:** Đơn vị đề xuất xin cấp/mượn tài sản
- **Cán bộ quản lý:** Chọn cán bộ quản lý trực tiếp tài sản
- **Phân loại:** Chọn Tại đơn vị sử dụng nếu là đơn vị đề xuất cấp/mượn tài sản, chọn Tại kho nếu là Kho đề xuất cấp tài sản
- **Cơ sở, Tòa nhà, Tầng, Phòng, Vị trí**: Chọn các trường thông tin để xác định vị trí của tài sản
- **Nội dung đề xuất:** Nhập nội dung của phiếu đề xuất
- **Danh sách tài sản:** Thêm danh sách loại tài sản đề xuất cấp/mượn, chọn nút  $+$  Thêm để thêm mới tài sản đề xuất

Quản lý tài sản Trang 14

Các chức năng xem danh sách, thêm mới/sửa/xóa, gửi duyệt, duyệt phiếu đề xuất cấp/mượn thực hiện tương tự như phần hướng dẫn [1.1.2.1](#page-9-0)

#### *Đề xuất thanh lý/báo hỏng/trả kho*

**Mô tả chức năng:** Cho phép người dùng tạo phiếu đề xuất thanh lý/bảo hỏng/trả kho tài sản.

Tại giao diện thêm mới phiếu đề xuất, người dùng chọn Loại phiếu đề xuất là thanh lý/bảo hỏng/trả kho, giao diện hiển thị như sau:

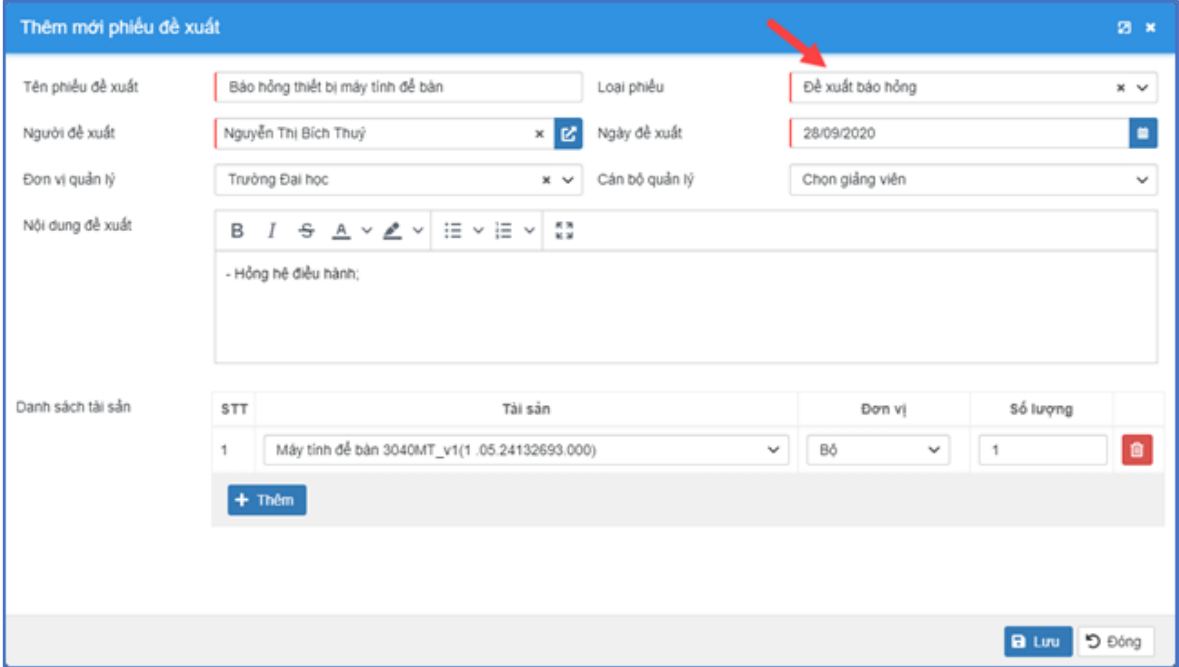

*Hình 16: Thêm mới phiếu đề xuất*

<span id="page-14-0"></span>Phiếu đề xuất thanh lý/bảo hỏng/trả kho bao gồm các thông tin:

- **Loại phiếu:** Chọn loại phiếu Đề xuất thanh lý/bảo hỏng/trả kho
- **Tên phiếu đề xuất:** Tiêu đề của phiếu đề xuất
- **Người đề xuất:** Người tạo phiếu đề xuất
- **Ngày đề xuất:** Chọn ngày đề xuất
- **Đơn vị quản lý:** Đơn vị đề xuất thanh lý/bảo hỏng/trả kho tài sản
- **Cán bộ quản lý:** Chọn cán bộ quản lý trực tiếp tài sản
- **Phân loại:** Chọn Tại đơn vị sử dụng nếu là đơn vị đề xuất cấp/mượn tài sản, chọn Tại kho nếu là Kho đề xuất cấp tài sản
- **Cơ sở, Tòa nhà, Tầng, Phòng, Vị trí**: Chọn các trường thông tin để xác định vị trí của tài sản
- **Nội dung đề xuất:** Nhập nội dung của phiếu đề xuất

• **Danh sách tài sản:** Thêm danh sách tài sản đề xuất thanh lý/bảo hỏng/trả kho, chọn nút  $\frac{1}{\pi}$ <sup>Thêm</sup> để thêm mới tài sản đề xuất

Các chức năng xem danh sách, thêm mới/sửa/xóa, gửi duyệt, duyệt phiếu đề xuất cấp/mượn thực hiện tương tự như phần hướng dẫn tại mục [1.1.2.1](#page-9-0)

#### <span id="page-15-2"></span>*1.1.3. Quản lý đợt nhập kho*

**Mô tả chức năng:** Cho phép người dùng xem danh sách, thêm mới, xem/sửa, xóa, xuất danh sách đợt nhập kho

Trên menu trái, người dùng chọn chức năng **Quản lý tài sản** → **Đợt nhập kho**, giao diện danh sách đợt nhập kho hiển thị như sau:

| <b>E PHÂN HỆ QUÂN LÝ TÀI NGUYÊN</b>  |   |                    | Danh sách đợt nhập kho |                                                |                           |                       |                                |
|--------------------------------------|---|--------------------|------------------------|------------------------------------------------|---------------------------|-----------------------|--------------------------------|
| <b>III</b> Quản lý tài sản<br>$\sim$ |   | <b>El</b> Thêm mới |                        |                                                |                           | 1 - 2 trong tổng số 2 | $\mathcal{C}$<br>$\frac{1}{2}$ |
| C Danh sách tái sản                  |   | $\Box$ $\pi$       | Mă ≑                   | Tên ¢                                          | Từ ngày $\Leftrightarrow$ | Đến ngày ¢            | Chức năng                      |
| e Phiếu đề xuất tài sản              | П |                    | 2020 2021 1            | Nhập kho đợt quỷ 1 năm 2020-2021               | 01/01/2020                | 02/01/2020            | $\alpha$ $\alpha$              |
| <b>Ø</b> Đơt nhập kho                |   | $\overline{2}$     | <b>BDTS 2020 1</b>     | Đợt nhập kho bảo dưỡng tài sản đầu<br>năm 2020 | 08/01/2020                | 26/06/2020            | 面                              |
| · Phiếu nhập tài sản                 |   |                    |                        |                                                |                           |                       |                                |
| · Phiếu xuất tài sản                 |   |                    |                        |                                                |                           |                       |                                |
| Dot kiem ke                          |   |                    |                        |                                                |                           |                       |                                |

*Hình 17: Danh sách đợt nhập kho*

<span id="page-15-0"></span>Để thêm mới đợt nhập kho, trên giao diện danh sách đợt nhập kho, người dùng

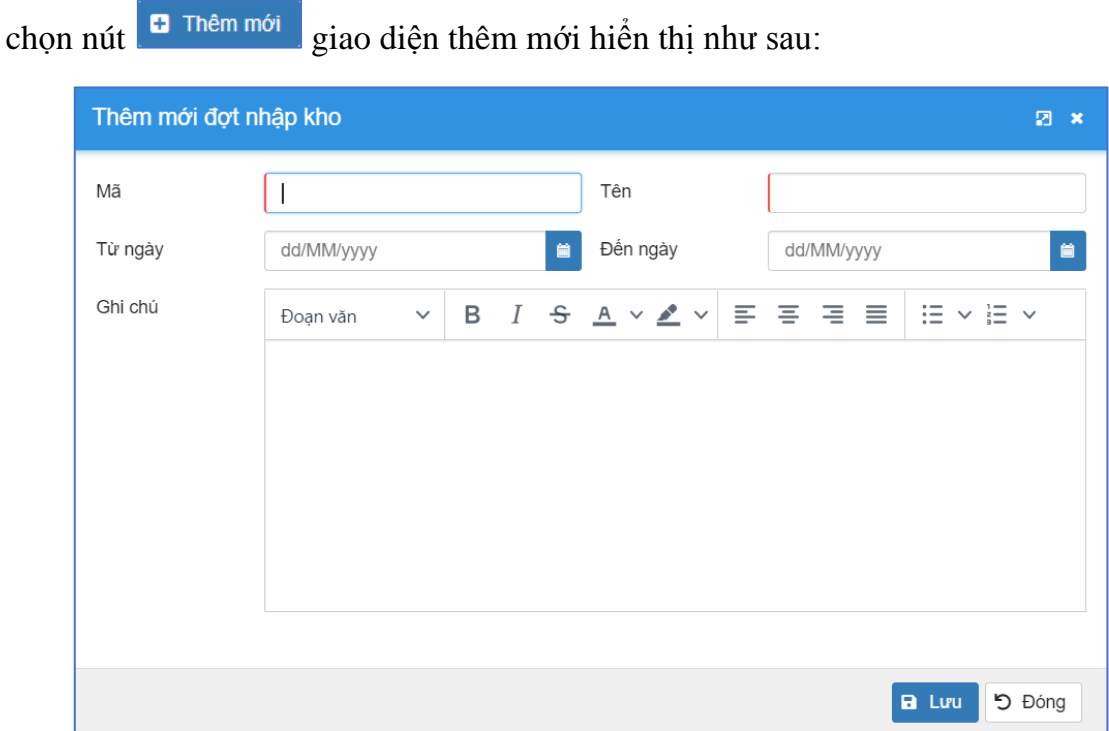

<span id="page-15-1"></span>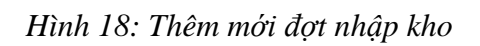

+ Tại giao diện thêm mới thông tin đợt nhập kho, người dùng nhập các thông tin và chọn nút  $\begin{bmatrix} \mathbf{a} & \mathbf{u} \end{bmatrix}$  để lưu lại.

Để Xem/Sửa thông tin đợt nhập kho, người dùng click vào tên của đợt nhập kho hoặc chọn nút  $\Box$ , sau đó nhập các thông tin chỉnh sửa và click  $\Box$  lưu để lưu lại.

*Lưu ý: Các trường có đường kẻ đỏ bên trái là thông tin bắt buộc nhập/chọn*.

Để xóa đợt nhập kho, trên giao diện danh sách đợt nhập kho, người dùng chọn

bản ghi cần xóa và chọn nút chức năng **that**, sau đó chọn Đồng ý để xác nhân xóa.

#### <span id="page-16-1"></span>*1.1.4. Quản lý phiếu nhập tài sản*

**Mô tả chức năng:** Chức năng cho phép cán bộ kho thực hiện nhập tài sản mới nhập theo hợp đồng, tài sản thanh lý, hỏng hoặc đơn vị trả về kho.

Trên menu trái, người dùng chọn chức năng **Quản lý tài sản** → **Phiếu nhập tài sản**, danh sách phiếu nhập hiển thị như sau:

| <b>II PHÂN HỆ QUÁN LÝ TAI SÁN, CSVC</b>                                                                             |        |                     | Danh sách phiếu nhập tài sản |             |                                   |               |                                                                     |                     |
|----------------------------------------------------------------------------------------------------|--------|---------------------|------------------------------|-------------|-----------------------------------|---------------|---------------------------------------------------------------------|---------------------|
| 图 Quản lý phòng<br>$\checkmark$                                                                                     |        | <b>D</b> Thêm mới   |                              |             |                                   |               | 1 - 3 trong tổng số 3<br>$\epsilon$                                 | $>$ $\circ$ $\circ$ |
| <b>III</b> Quản lý tài sản                                                                                          | $\sim$ | $\Box$ $\pi$        | Số phiếu c                   | Ngày nhập ¢ | Kho nháp ¢                        | Số hợp đồng à | Diễn giải c                                                         | Chức năng           |
| · Danh sách tái sản<br>· Phiếu đề xuất tài sản<br>· Phiếu nhập tài sản                                              | n      | 1                   | PN20090001                   | 25/09/2020  | Kho trung tâm Công nghệ thông tin | 2501/2020/HD  | - Nhập kho:<br>+ 10 bỏ bàn ghế máy tính;<br>+ 5 bộ máy tính để bản. | $\bullet$ $\bullet$ |
| · Phiều xuất tài sản                                                                                                |        | o<br>$\overline{2}$ | PN20090002                   | 25/09/2020  | Kho trung tâm Công nghệ thông tin | 2503/HD       |                                                                     | $\bullet$ $\bullet$ |
| @ Dot kiem kê                                                                                                    |        | $\Box$              | PN20090003                   | 28/09/2020  | Kho Tài Sản Mới                   | 01/2020/HD    |                                                                     | $\bullet$ $\bullet$ |
| · Phiều kiểm kẻ<br>· Nhập tài sản đầu kỳ<br>@ Quản lý danh mục<br>$\checkmark$<br>白<br>Danh mục chung<br>$_{\rm v}$ |        |                     |                              |             |                                   |               |                                                                     |                     |

<span id="page-16-0"></span>*Hình 19: Danh sách phiếu nhập tài sản*

Để thêm mới phiếu nhập tài sản, người dùng chọn chức năng **+ Thêm mới**, giao diện thêm mới phiếu nhập hiển thị như sau:

|                    | Thêm mới phiếu nhập tài sản |                          |                 |                           |                                               |                              |                         |                                |                 |                                 |                                  | 图 ×           |
|--------------------|-----------------------------|--------------------------|-----------------|---------------------------|-----------------------------------------------|------------------------------|-------------------------|--------------------------------|-----------------|---------------------------------|----------------------------------|---------------|
| Số hợp đồng        |                             | 01/2020/HD               |                 |                           |                                               | Kho                          |                         |                                | Kho Tài Sản Mới |                                 |                                  | $\times~\vee$ |
| Ngày nhập          |                             | 28/09/2020               |                 |                           | 自                                             | Phiếu đề xuất                |                         |                                |                 | Đề xuất mua máy tính và bàn ghế | $\times$                         |               |
| Đơn vị đề xuất     |                             | Ban Giám hiệu            |                 |                           | $\times$                                      | Người đề xuất                |                         |                                | Tổng Anh Tuấn   |                                 | $\times$ $\overline{\mathbf{z}}$ |               |
| Diễn giải          |                             | $\checkmark$<br>Đoan văn |                 | B $I \cong A \vee B \vee$ | Ξ<br>目                                        | 用 目                          | $\Xi \times \Xi \times$ |                                |                 |                                 |                                  |               |
|                    |                             |                          |                 |                           |                                               |                              |                         |                                |                 |                                 |                                  |               |
| Danh sách thiết bị |                             |                          |                 |                           |                                               |                              |                         |                                |                 |                                 |                                  |               |
| <b>STT</b>         | Mã code                     | Số seri /<br>Tên tài sản | Nhóm tài<br>sản | Loại tài<br>sản           | Nhãn tài<br>sản                               | Số kỳ khẩu<br>hao<br>(tháng) | Model                   | Nguyên giá<br>/ Đơn vị<br>tinh | Nhà sản<br>xuất | Số lượng                        | Chức năng                        |               |
| $\mathbf{1}$       |                             |                          |                 |                           | Bàn ghế<br>máy tính                           |                              |                         |                                |                 | $\,$ 5 $\,$                     | $\alpha$ a                       |               |
| $\overline{2}$     |                             |                          |                 |                           | Máy tính để<br>bản Dell<br>inspiron<br>3847MT |                              |                         |                                |                 | $\,$ 5 $\,$                     | <b>B</b>                         |               |
| <b>El</b> Thêm mới |                             |                          |                 |                           |                                               |                              |                         |                                |                 |                                 | <b>a</b> Linu<br>D Đóng          |               |

*Hình 20: Thêm mới phiếu nhập tài sản*

- <span id="page-17-0"></span>+ Người dùng nhập/chọn các thông tin:
- **Số hợp đồng:** Số hợp đồng mua tài sản
- **Kho:** Chọn kho nhập tài sản
- **Ngày nhập:** Ngày nhập kho tài sản
- **Phiếu đề xuất:** Chọn nhập kho tài sản từ phiếu đề xuất (Bao gồm các loại phiếu đề xuất mua, thanh lý, báo hỏng, trả kho có trạng thái Đã duyệt)
- **Đơn vị đề xuất:** Đơn vị đề xuất theo phiếu đề xuất (tự động lấy thông tin từ phiếu đề xuất)
- **Người đề xuất:** Người đề xuất theo phiếu đề xuất (tự động lấy thông tin từ phiếu đề xuất)
- **Diễn giải:** Nội dung chi tiết của phiếu nhập
- **Danh sách tài sản:** Chọn nút **d** Thêm mới để thêm mới tài sản, chọn nút để cập nhật các thông tin tài sản nhập vào kho, giao diện cập nhật hiển thị như sau:

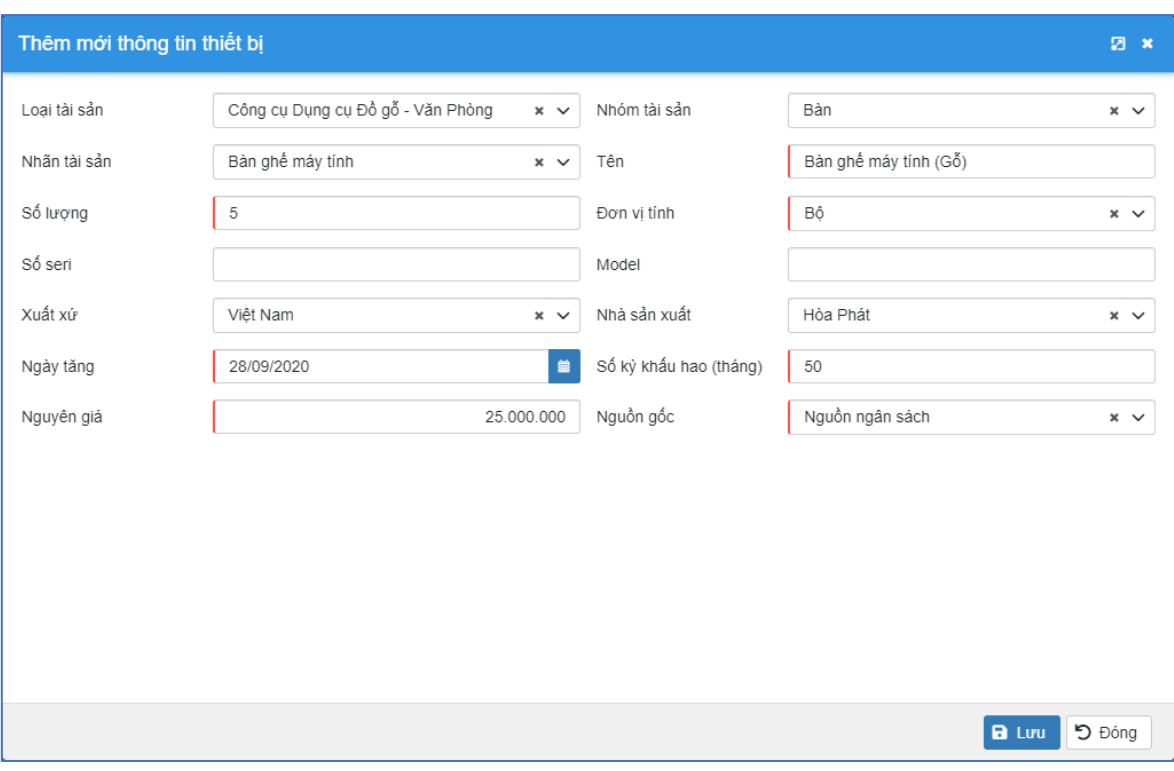

*Hình 21: Thêm mới thông tin thiết bị*

- <span id="page-18-0"></span> $B$  Luu + Người dùng cập nhật các thông tin của tài sản, sau đó click nút để lưu thông tin của tài sản nhập kho.
- **A** Luu + Sau khi nhập đầy đủ thông tin phiếu nhập, người dùng chọn nút để lưu lại.

**Lưu ý:** Các trường có đường kẻ đỏ bên trái là thông tin bắt buộc nhập/chọn.

Sau khi tạo thành công phiếu nhập, danh sách tài sản trong phiếu sẽ được cập nhật tăng vào kho nhập, để xem danh sách tài sản này người dùng chọn xem danh sách tài sản của kho nhập tại chức năng **Quản lý tài sản** → **Danh sách tài sản.**

#### <span id="page-19-2"></span>*1.1.5. Quản lý phiếu xuất tài sản*

**Mô tả chức năng:** Chức năng cho phép cán bộ kho quản lý việc xuất sử dụng tài sản đến đơn vị hoặc điều chuyển tài sản đến từ kho này sang kho khác.

Trên menu trái, người dùng chọn chức năng **Quản lý tài sản** → **Phiếu xuất tài sản**, danh sách phiếu xuất hiển thị như sau:

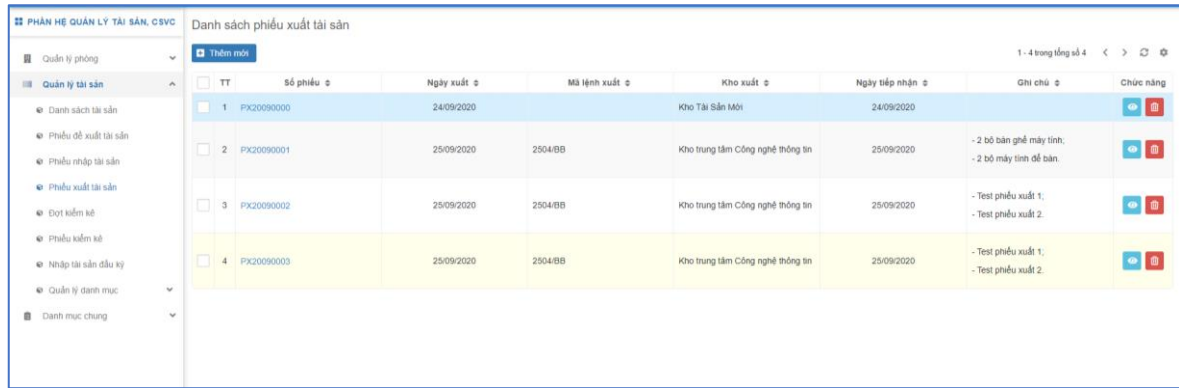

#### *Hình 22: Danh sách phiếu xuất tài sản*

<span id="page-19-0"></span>*Xuất sử dụng tài sản đến đơn vị*

Để xuất sử dụng tài sản đến đơn vị, trên danh sách phiếu xuất tài sản người dùng

chọn chức năng  $\Box$ <sup>Thêm mới</sup>, giao diện thêm mới phiếu xuất hiển thị như sau:

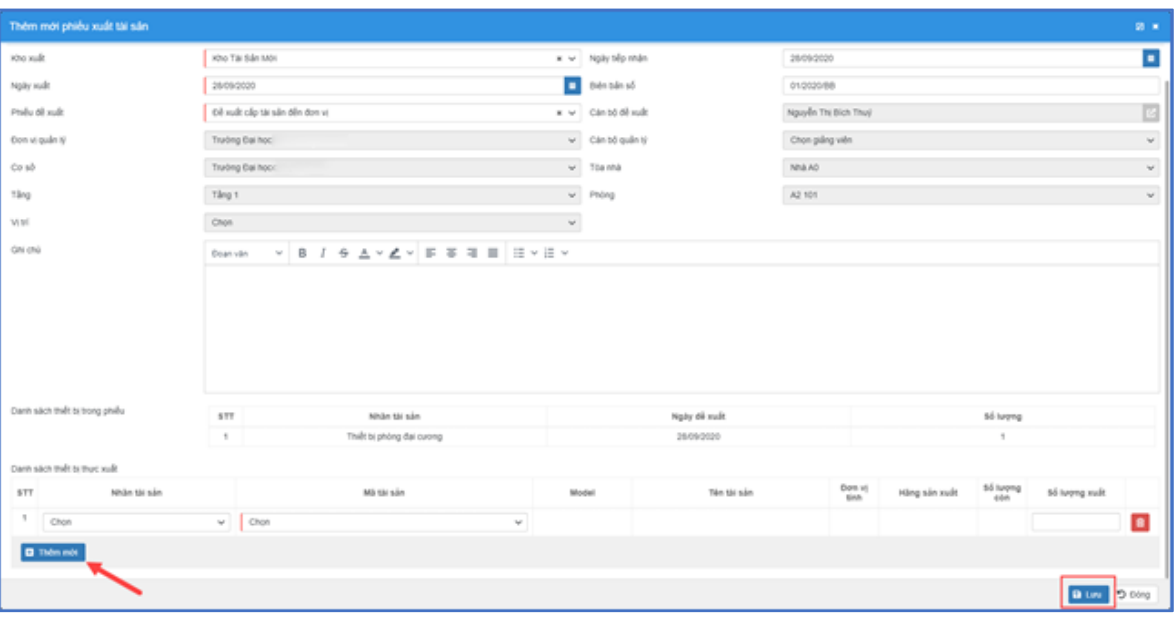

*Hình 23: Thêm mới phiếu đề xuất tài sản*

- <span id="page-19-1"></span>+ Người dùng nhập/chọn các thông tin:
- **Kho xuất:** Kho xuất sử dụng tài sản
- **Ngày xuất:** Ngày xuất tài sản
- **Biên bản số:** Số biên bản xuất sử dụng tài sản
- **Phiếu đề xuất:** Chọn phiếu đề xuất sử dụng tài sản (chỉ gồm những phiếu đề xuất có trạng thái Đã duyệt)
- **Cán bộ đề xuất:** Cán bộ đề xuất sử dụng tài sản (tự động lấy thông tin từ phiếu đề xuất)
- **Đơn vị quản lý:** Là đơn vị sẽ được xuất sử dụng tài sản đến (tự động lấy thông tin từ phiếu đề xuất)
- **Cán bộ quản lý:** Là cán bộ trực tiếp quản lý, sử dụng tài sản (tự động lấy thông tin từ phiếu đề xuất)
- **Cơ sở, Tòa nhà, Tầng, Phòng, Vị trí:** Vị trí của tài sản (tự động lấy thông từ phiếu đề xuất)
- **Ghi chú:** Nội dung chi tiết của phiếu xuất tài sản
- **Danh sách thiết bị trong phiếu:** Là danh sách tài sản đề xuất mượn sử dụng của đơn vị (tự động lấy thông tin từ phiếu đề xuất)

**Danh sách thiết bị thực xuất:** Là danh sách thiết bị xuất sử dụng đến đơn vị,

chọn nút <sup>+</sup> <sup>Thêm mới</sup> để thêm mới tài sản, sau đó chọn tài sản xuất sử dụng cho đơn vị bằng cách nhập **tên/mã tài sản** và nhập **Số lượng xuất** sử dụng:

|            | Danh sách thiết bị thực xuất |                                      |       |             |                |               |                     |               |  |
|------------|------------------------------|--------------------------------------|-------|-------------|----------------|---------------|---------------------|---------------|--|
| <b>STT</b> | Nhãn tài sản                 | Mã tài sản                           | Model | Tên tài sản | Đơn<br>vị tính | Hãng sản xuất | Số<br>lurong<br>còn | Số lượng xuất |  |
|            | Chon<br>$\checkmark$         | Chon<br>$\checkmark$                 |       |             |                |               |                     |               |  |
|            | <b>D</b> Thêm mới            | tủ đưng<br>Q                         |       |             |                |               |                     |               |  |
|            |                              | 00202.00.110000.011-Tủ đựng HUB 20 U |       |             |                |               |                     |               |  |
|            |                              | 00202.00.110000.015-Tủ đựng Hub 20U  |       |             |                |               |                     |               |  |

*Hình 24: Danh sách thiết bị thực xuất*

<span id="page-20-0"></span> $B$  Luu  $+$  Sau khi nhập đầy đủ thông tin phiếu xuất, người dùng chọn nút để lưu lại.

**Lưu ý:** Các trường có đường kẻ đỏ bên trái là thông tin bắt buộc nhập/chọn.

Sau khi tạo thành công phiếu xuất, danh sách tài sản trong phiếu sẽ được cập nhật giảm tại kho xuất và cập nhật tăng trong danh sách tài sản của đơn vị.

#### *Điều chuyển tài sản từ kho sang kho*

Để điều chuyển tài sản từ kho sang kho, trên danh sách phiếu xuất tài sản người

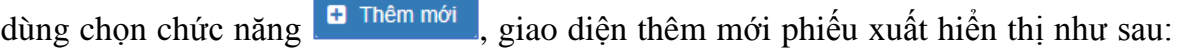

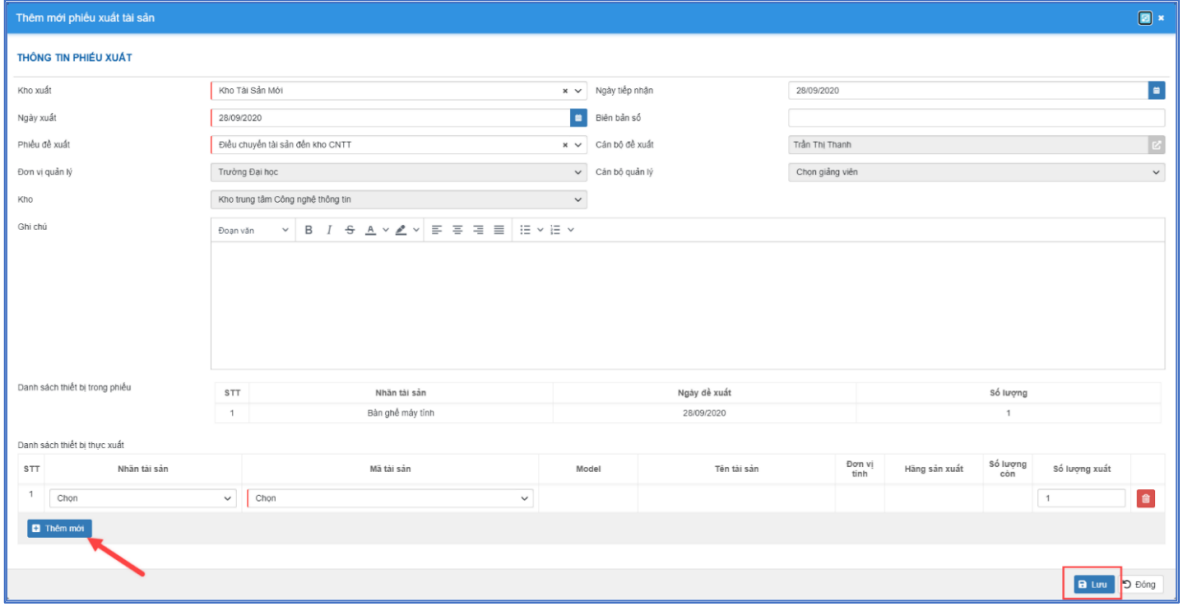

*Hình 25: Thêm mới phiếu đề xuất tài sản*

- <span id="page-21-0"></span>+ Người dùng nhập/chọn các thông tin:
- **Kho xuất:** Kho điều chuyển tài sản đi
- **Ngày xuất:** Ngày xuất tài sản
- **Biên bản số:** Số biên bản điều chuyển tài sản
- **Phiếu đề xuất:** Chọn phiếu đề xuất điều chuyển tài sản từ kho sang kho (chỉ gồm những phiếu đề xuất có trạng thái Đã duyệt)
- **Cán bộ đề xuất:** Cán bộ đề xuất điều chuyển tài sản tài sản (tự động lấy thông tin từ phiếu đề xuất)
- **Đơn vị quản lý:** Là đơn vị quản lý kho tài sản chuyển đến (tự động lấy thông tin từ phiếu đề xuất)
- **Cán bộ quản lý:** Là cán bộ quản lý kho tài sản chuyển đến (tự động lấy thông tin từ phiếu đề xuất)
- **Kho:** Kho tài sản chuyển đến (tự động lấy thông từ phiếu đề xuất)
- **Ghi chú:** Nội dung chi tiết của phiếu xuất tài sản
- **Danh sách thiết bị trong phiếu:** Là danh sách tài sản đề xuất điều chuyển (tự động lấy thông tin từ phiếu đề xuất)

• **Danh sách thiết bị thực xuất:** Là danh sách thiết bị điều chuyển đến đơn vị, chọn nút **đ**ể thêm mới để thêm mới tài sản, sau đó chọn tài sản điều chuyển bằng cách nhập **tên/mã tài sản** và nhập **Số lượng điều chuyển**:

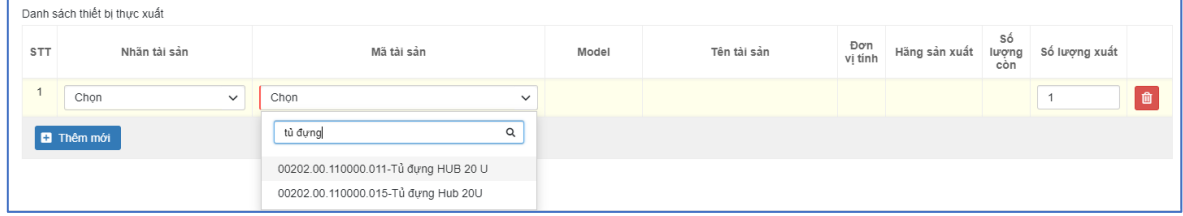

*Hình 26: Danh sách thiết bị thực xuất*

<span id="page-22-0"></span>**图 Liru** + Sau khi nhập đầy đủ thông tin phiếu xuất, người dùng chọn nút để lưu lại.

**Lưu ý:** Các trường có đường kẻ đỏ bên trái là thông tin bắt buộc nhập/chọn.

Sau khi tạo thành công phiếu xuất, danh sách tài sản trong phiếu sẽ được cập nhật giảm tại kho xuất và cập nhật tăng tại kho nhận tài sản.

#### <span id="page-22-2"></span>*1.1.6. Quản lý kiểm kê tài sản*

#### *Đợt kiểm kê*

**Mô tả chức năng:** Chức năng cho phép cán bộ kiểm kê tạo đợt kiểm kê, phiếu kiểm kê tại các vị trí kiểm kê.

Trên menu trái, người dùng chọn chức năng **Quản lý tài sản** → **Đợt kiểm kê,**  giao diện danh sách các đợt kiểm kê hiển thị như sau:

| <b>E PHÁN HỆ QUẢN LÝ TẢI SẢN, CSVC</b>          |                     |                   |                | Danh sách đợt kiểm kê |                                         |                |                 |                            |                       |                       |                                                                   |
|-------------------------------------------------|---------------------|-------------------|----------------|-----------------------|-----------------------------------------|----------------|-----------------|----------------------------|-----------------------|-----------------------|-------------------------------------------------------------------|
| 贝<br>Quản lý phòng                              | $\checkmark$        | <b>D</b> Thêm mới |                |                       |                                         |                |                 |                            |                       | 1 - 2 trong tổng số 2 | $\circ$<br><b>t</b><br>$\rightarrow$                              |
| Quản lý tài sản<br>110                          | $\hat{\phantom{a}}$ | Æ.                | TT             | Mä ¢                  | Tên ≑                                   | Ngày bất đầu ¢ | Ngày kết thúc ¢ | Đơn vị di kiểm kê          | Trạng thái ¢          | Đánh giá ¢            | Chức năng                                                         |
| C Danh sách tài sản                             |                     | $\Box$            |                | DKK20090000           | Kiểm kê tái sản sử<br>dung đợt 1 - 2020 | 24/09/2020     | 30/09/2020      | Phòng Thiết bị quản<br>tri | Chưa bất đầu          |                       | $\begin{array}{ c c } \hline \mathbf{B} & \mathbf{B} \end{array}$ |
| · Phiếu đề xuất tài sản<br>· Phiều nhập tài sản |                     | n                 | $\overline{2}$ | DKK20090001           | Kiểm kê tái sản sử<br>dung dot 1 - 2019 | 24/09/2020     | 30/09/2020      | Phòng Thiết bị quân<br>tri | <b>Dang thực hiện</b> |                       | $\begin{array}{ c c } \hline \mathbf{B} & \mathbf{B} \end{array}$ |
| · Phiếu xuất tài sản                            |                     |                   |                |                       |                                         |                |                 |                            |                       |                       |                                                                   |
| <b>D</b> Dot kiem ke                            |                     |                   |                |                       |                                         |                |                 |                            |                       |                       |                                                                   |
| · Phiêu kiểm kê                                 |                     |                   |                |                       |                                         |                |                 |                            |                       |                       |                                                                   |
| · Nhập tài sản đầu kỳ                           |                     |                   |                |                       |                                         |                |                 |                            |                       |                       |                                                                   |
| Cuản lý danh mục                                | $\checkmark$        |                   |                |                       |                                         |                |                 |                            |                       |                       |                                                                   |
| Danh mục chung<br>Ŵ                             | $\checkmark$        |                   |                |                       |                                         |                |                 |                            |                       |                       |                                                                   |

<span id="page-22-1"></span>*Hình 27: Danh sách đợt kiểm kê*

Để tìm kiếm đợt kiểm kê, người dùng nhập từ khóa tại ô tìm kiếm hoặc chọn chức năng **Tìm nâng cao**, giao diện hiển thị như sau:

| <b>II PHÂN HỆ QUÂN LÝ TÀI SẢN, CSVC</b>          | Danh sách đợt kiểm kê                                          | Kiểm kê tài sản sử dụng đợt 1 - 2020<br>Từ khóa |                                            |                                                                                         |
|--------------------------------------------------|----------------------------------------------------------------|-------------------------------------------------|--------------------------------------------|-----------------------------------------------------------------------------------------|
| 圆 Quản lý phòng<br>$\checkmark$                  | <b>D</b> Thêm mới                                              | Ngày bất đầu<br>dd/MM/yyyy                      | <b>Den</b><br>$\blacksquare$<br>dd/MM/yyyy | 1 - 1 trong tổng số 1<br>$\mathfrak{S}$ $\Phi$<br>$\langle \rangle$                     |
| III Quản lý tài sản<br>$\boldsymbol{\mathsf{A}}$ | $\Box$ $\pi$<br>Tên ¢<br>Mã ≑                                  | $\blacksquare$<br>Ngày kết thúc<br>dd/MM/yyyy   | Đến<br>×<br>dd/MM/yyyy                     | Đánh giá ¢<br>Chức năng                                                                 |
| @ Danh sách tài sản                              | Kiếm kê tài sản sử dụng đợt 1<br>o<br>1 DKK20090000<br>$-2020$ |                                                 |                                            | $\begin{array}{ c c c }\hline \textbf{c} & \textbf{0} & \textbf{0}\ \hline \end{array}$ |
| Phiếu đề xuất tài sản                            |                                                                |                                                 |                                            |                                                                                         |
| @ Phiếu nhập tài sản                             |                                                                |                                                 |                                            |                                                                                         |
| · Phiều xuất tài sản                             |                                                                |                                                 |                                            |                                                                                         |
| <b>Dot kiểm kê</b>                               |                                                                |                                                 |                                            |                                                                                         |
| @ Phieu kiem kė                                  |                                                                |                                                 |                                            |                                                                                         |
| · Nhập tài sản đầu kỳ                            |                                                                |                                                 |                                            |                                                                                         |
| Cuản lý danh mục<br>$\checkmark$                 |                                                                |                                                 |                                            |                                                                                         |
| <b>Danh muc chung</b><br>v                       |                                                                |                                                 | う Xóa tim kiểm<br>Q Tim kiếm               |                                                                                         |

*Hình 28: Giao diện tìm kiếm nâng cao*

<span id="page-23-0"></span>+ Người dùng nhập các tiêu chí tìm kiếm, sau đó chọn nút Tìm kiếm để tìm kiếm. Để xóa các tiêu chí lọc tìm kiếm người dùng chọn nút Xóa tìm kiếm

Để thêm mới đợt kiểm kê, tại danh sách đợt kiểm kê, người dùng chọn chức năng

**D** Thêm mới

, giao diện thêm mới đợt kiểm kê hiển thị như sau:

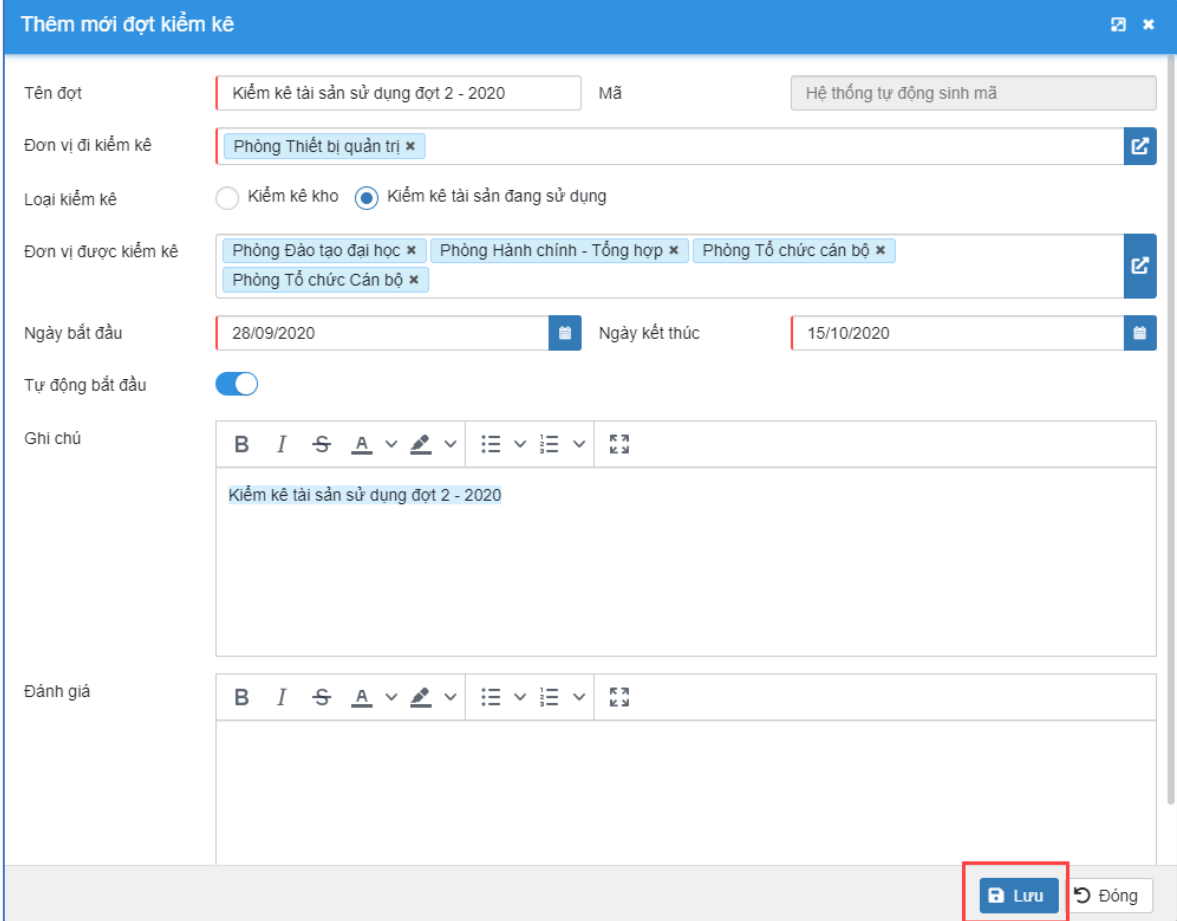

<span id="page-23-1"></span>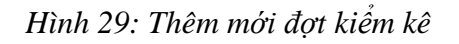

- + Người dùng chọn/nhập các thông tin:
- **Tên đợt:** Tiêu đề của đợt kiểm kê
- **Mã:** Mã đợt kiểm kê (Hệ thống tự động sinh mã)
- **Đơn vị đi kiểm kê:** Đơn vị kiểm kê tài sản
- **Loại kiểm kê:** Kiểm kê kho; Kiểm kê tài sản đang sử dụng
- **Đơn vị được kiểm kê:** Danh sách đơn vị được kiểm kê trong đợt
- **Ngày bắt đầu:** Ngày bắt đầu đợt kiểm kê
- **Ngày kết thúc:** Ngày kết thúc đợt kiểm kê
- **Tự động bắt đầu:** Hệ thống tự động bắt đầu đợt kiểm kê khi đến ngày bắt đầu kiểm kê (Nếu không chọn sẽ tự động bắu đầu đợt bằng tay)
- **Ghi chú:** Nội dung chi tiết của đợt kiểm kê
- **Đánh giá**: Đánh giá về đợt kiểm kê
	- 图 Lưu  $+$  Sau khi nhập đầy đủ thông tin phiếu xuất, người dùng chon nút để lưu lại.
	- + Khi tạo thành công đợt kiểm kê hệ thống sẽ tự động thêm mới các phiếu kiểm kê cho từng đơn vị được kiểm kê, mỗi đơn vị sẽ tạo ra một phiếu kiểm kê tương ứng.

Lưu ý: Các trường có đường kẻ đỏ bên trái là thông tin bắt buộc nhập/chọn.

Để xem chi tiết/sửa thông tin đợt kiểm kê, trên danh sách đợt kiểm kê, người dùng

chọn nút của đợt kiểm kê, giao diện hiển thị như sau:

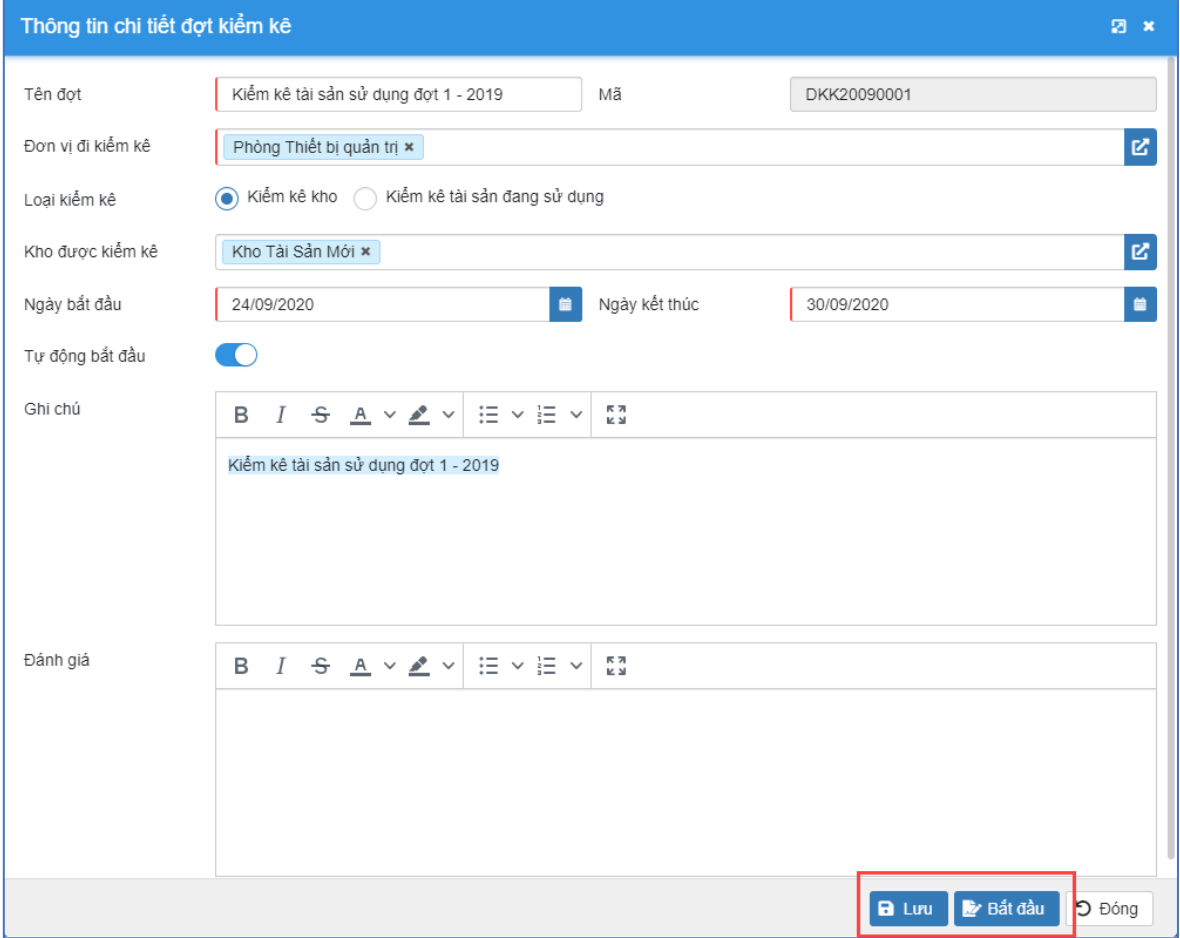

*Hình 30: Thông tin chi tiết đợt kiểm kê*

<span id="page-25-0"></span>+ Người dùng nhập thông tin chỉnh sửa, sau đó chọn nút au dia để lưu lai thông tin (chỉ được phép sửa thông tin của những đợt có trạng thái là Chưa bắt đầu)

Để bắt đầu đợt kiểm kê, trong giao diện xem chi tiết đợt kiểm kê, người dùng

chọn nút **khi đầu**, khi đợt kiểm kê được bắt đầu đồng thời các phiếu kiểm kê cũng bắt đầu để thực hiện kiểm kê.

#### <span id="page-25-1"></span>*1.1.7. Quản lý hợp đồng thiết bị*

**Mô tả chức năng:** Cho phép lưu trữ, quản lý các hợp đồng C mua, thuê, thanh lý tài sản, thiết bị…

Trên menu trái, người dùng chọn chức năng **Quản lý tài sản** → **Hợp đồng thiết bị**, giao diện danh sách hợp đồng thiết bị hiển thị như sau:

| <b>E PHÂN HỆ QUẢN LÝ TẢI NGUYÊN</b>                                                       |   |                   | Danh sách hợp đồng cung cấp |                                                |                                                                                                    |                      |                           |            |                   |
|-------------------------------------------------------------------------------------------|---|-------------------|-----------------------------|------------------------------------------------|----------------------------------------------------------------------------------------------------|----------------------|---------------------------|------------|-------------------|
| III Quản lý tài sản<br>$\sim$                                                             |   | <b>D</b> Thêm mới |                             |                                                |                                                                                                    |                      | 1 - 2 trong tổng số 2     |            | $\circ$<br>☆<br>≻ |
| C Danh sách tài sản                                                                       | П | TT                | Số hợp đồng $\div$          | Tên ≑                                          | Nội dung hợp đồng $\triangleq$                                                                                                    | Đơn vị cung cấp<br>÷ | Giá tri $\Leftrightarrow$ | Ngày tạo   | Chức năng         |
| · Phiếu đề xuất tài sản<br>€ Đợt nhập kho<br>· Phiếu nhập tài sản<br>· Phiếu xuất tài sản | n |                   | 01/HD                       | Hợp đồng mua tài<br>sản thiết bị quý<br>1/2020 | Nhập kho theo hợp đồng số 01/HĐ, danh sách tài<br>sản nhập bao gồm:<br>- 10 bộ máy tính DELL để bàn;<br>- 10 bộ bản ghế máy tính. | Hà Nội Computer      | 86,000,000                | 01/01/2020 | ■■                |
| <b>&amp;</b> Đợt kiểm kê<br>e Phiếu kiểm kế                                               |   | $\overline{2}$    | 02/HD                       | Hợp đồng mua<br>thiết bị điện tử               | Mua 05 máy tính để bản DELL                                                                                                    | Hà Nội Computer      | 65,465,464                | 13/10/2020 | ■■                |
| Hợp đồng thiết bị<br>Cuản lý thuê/mươn tài sản<br>Tài sản mang vào/ra                     |   |                   |                             |                                                |                                                                                                    |                      |                           |            |                   |

*Hình 31: Danh sách hợp đồng cung cấp*

<span id="page-26-0"></span>Để thêm mới hợp đồng thiết bị, trên giao diện danh sách hợp đồng cung cấp,

người dùng chọn nút **q**<sub>I</sub> Thêm mới giao diện thêm mới hiển thị như sau:

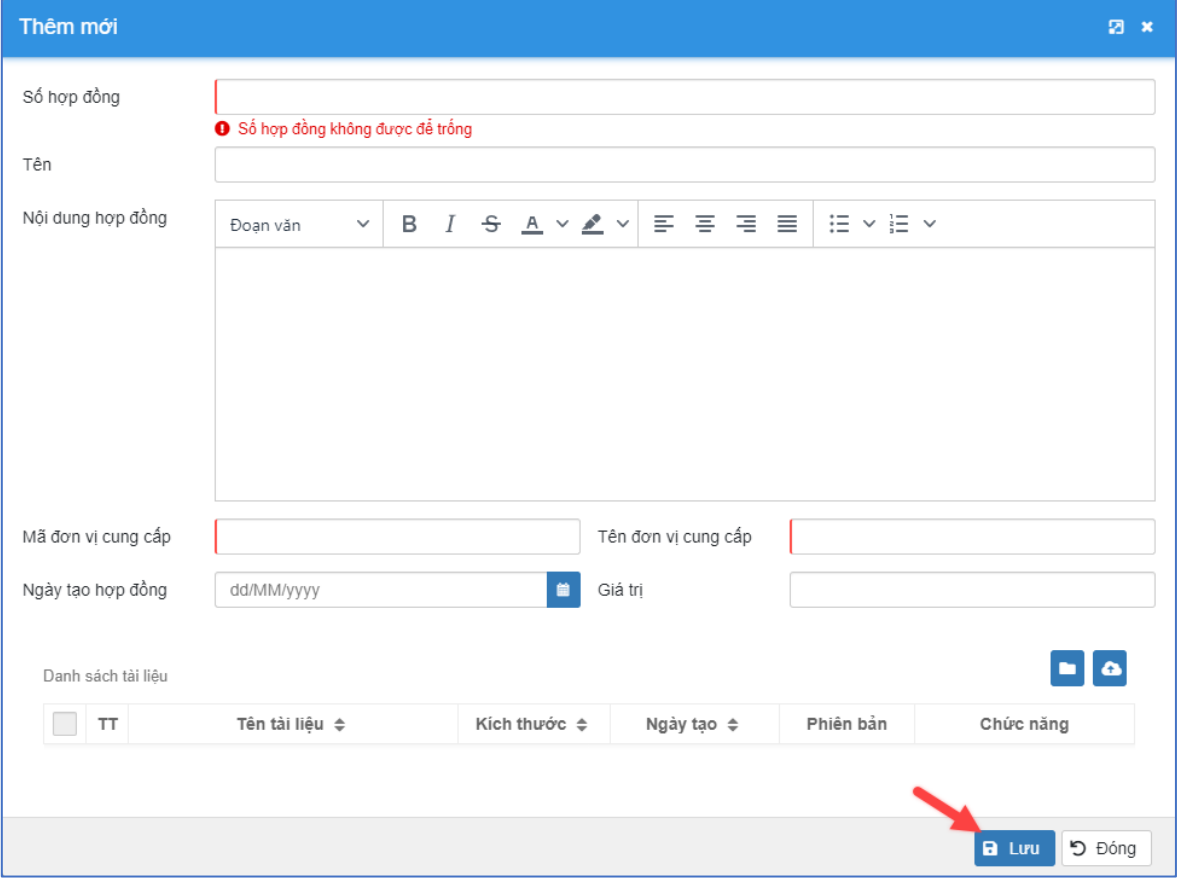

<span id="page-26-1"></span>*Hình 32: Giao diện thêm mới hợp đồng*

+ Tại giao diện thêm mới thông tin hợp đồng thiết bị, người dùng nhập các thông tin và chọn nút  $\begin{bmatrix} 1 & w \\ w & w \end{bmatrix}$  để lưu lại.

Để Xem/Sửa thông tin hợp đồng thiết bị, người dùng click vào tên của hợp đồng

thiết bị hoặc chọn nút sau đó nhập các thông tin chỉnh sửa và click **图 Lưu** để lưu lại.

**Lưu ý:** Các trường có đường kẻ đỏ bên trái là thông tin bắt buộc nhập/chọn.

Để xóa hợp đồng thiết bị, trên giao diện danh sách hợp đồng thiết bị, người dùng

chọn bản ghi cần xóa và chọn nút chức năng sau đó chọn Đồng ý để xác nhân xóa.

#### <span id="page-27-1"></span>*1.1.8. Quản lý thuê/mượn tài sản*

**Mô tả chức năng:** Cho phép lưu trữ, quản lý thông tin cho thuê/mượn tài sản với các đơn vị trong hoặc bên ngoài trường.

Trên menu trái, người dùng chọn chức năng **Quản lý tài sản** → **Quản lý thuê/mượn tài sản**, giao diện danh sách cho thuê/mượn tài sản hiển thị như sau:

| <b>II PHÂN HỆ QUÂN LÝ TÀI NGUYÊN</b>       |                    |                | Quản lý thuê/mượn tài sản   |             |                         |                  |                    |                   |                             |                                               |                                        |
|--------------------------------------------|--------------------|----------------|-----------------------------|-------------|-------------------------|------------------|--------------------|-------------------|-----------------------------|-----------------------------------------------|----------------------------------------|
| III Quản lý tài sản<br>$\hat{a}$           | <b>El</b> Thêm mới |                |                             |             |                         |                  |                    |                   |                             | 1 - 2 trong tổng số 2<br>$\langle$            | $\mathfrak{D}$ $\Phi$<br>$\rightarrow$ |
| @ Danh sách tài sản                        | $\Box$ $\pi$       |                | Tên ≑                       | Đơn vị thuê | Giả trị hợp đồng $\div$ | Ngày thuê $\div$ | Ngày dư kiến trả ¢ | Số tiền đặt cọc ¢ | Người cho thuê              | Mô tả thêm e                                  | Chức năng                              |
| · Phiếu đề xuất tài sản<br>@ Elot nhập kho | $\Box$             |                | Mượn máy chiều dạy học      |             | 200,000                 | 16/10/2020       | 17/10/2020         |                   | 3.000.000 Trần Bảo Việt     | Mượn máy chiều dạy học<br>ra bền ngoài trường | B                                      |
| · Phiều nhập tài sản                       | $\Box$             | $\overline{2}$ | Thuế máy máy tính đế<br>bản | Đơn vi A    | 500.000                 | 27/10/2020       | 30/10/2020         |                   | 5.000.000 Nguyễn Trung Hiểu | Cho thuê máy tính để bản                      | $\boxed{\alpha}$                       |
| · Phiếu xuất tài sản<br>@ Elot kiem kė     |                    |                |                             |             |                         |                  |                    |                   |                             |                                               |                                        |
| · Phiều kiểm kê<br>@ Hợp đồng thiết bị     |                    |                |                             |             |                         |                  |                    |                   |                             |                                               |                                        |
| @ Quản lý thuê/mượn tài sản                |                    |                |                             |             |                         |                  |                    |                   |                             |                                               |                                        |
| Tài sản mang vào/ra                        |                    |                |                             |             |                         |                  |                    |                   |                             |                                               |                                        |
| @ Nhập tài sản đầu kỳ                      |                    |                |                             |             |                         |                  |                    |                   |                             |                                               |                                        |
| <b>Ø</b> Dư trù kinh phí                   |                    |                |                             |             |                         |                  |                    |                   |                             |                                               |                                        |
| e Đợt bảo dưỡng                            |                    |                |                             |             |                         |                  |                    |                   |                             |                                               |                                        |

<span id="page-27-0"></span>*Hình 33: Quản lý thuê/mượn tài sản*

Để thêm mới thuê/mượn tài sản, trên giao diện danh sách cho thuê/mượn tài sản,

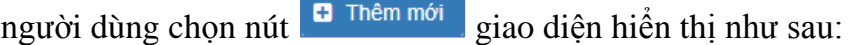

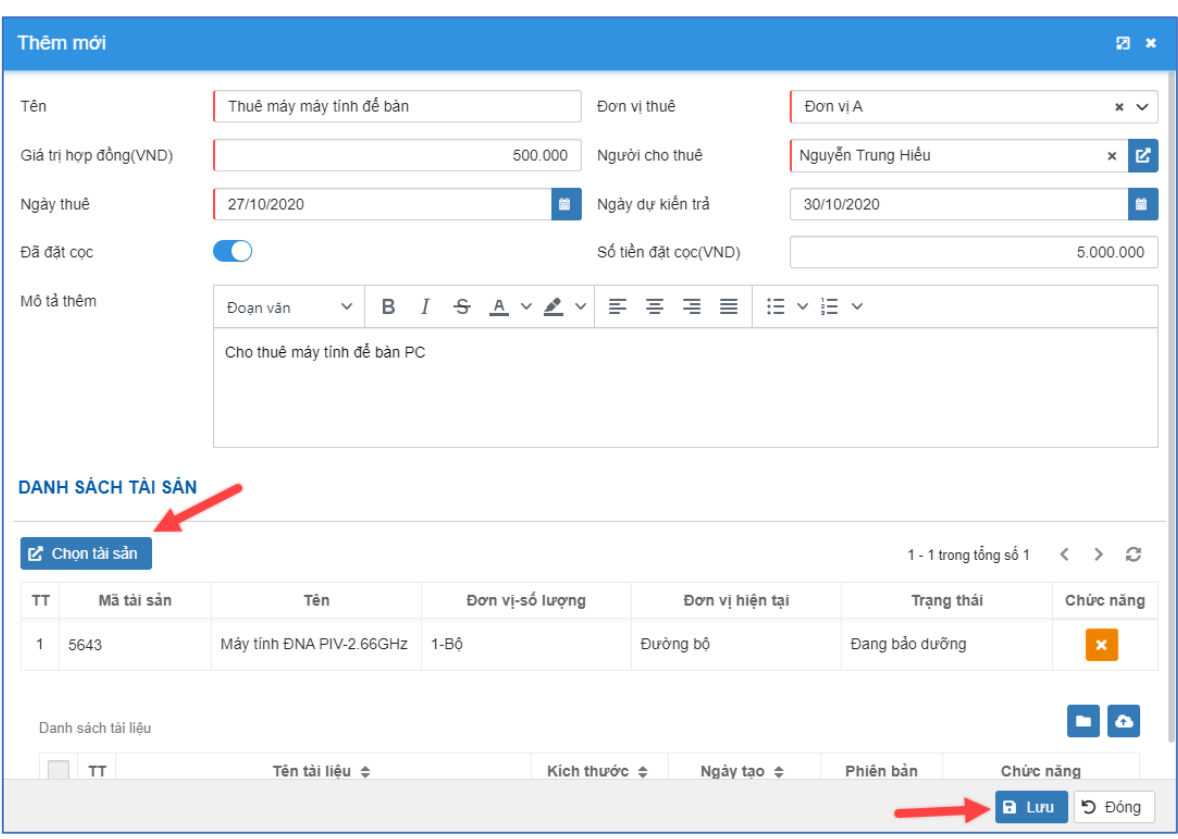

*Hình 34: Giao diện thêm mới*

<span id="page-28-0"></span>+ Tại giao diện thêm mới thông tin quản lý thuê/mượn tài sản, người dùng

nhập các thông tin, chọn nút  $\overline{z}$  Chọn tài sản để chọn danh sách tài sản cho thuê/mượn, sau đó chọn nút  $\mathbf{B}$  Lưu  $\int d\phi$  lưu lại.

Để Xem/Sửa thông tin quản lý thuê/mượn tài sản, người dùng click vào tên của bản ghi thuê/mượn tài sản hoặc chọn nút , sau đó nhập các thông tin chỉnh sửa và click B Lưu dễ lưu lại.

*Lưu ý:* Các trường có đường kẻ đỏ bên trái là thông tin bắt buộc nhập/chọn.

Để xóa quản lý thuê/mượn tài sản, trên giao diện danh sách quản lý thuê/mượn

tài sản, người dùng chọn bản ghi cần xóa và chọn nút chức năng  $\Box$ , sau đó chọn Đồng ý để xác nhận xóa.

#### <span id="page-29-2"></span>*1.1.9. Quản lý tài sản mang vào/ra*

**Mô tả chức năng:** Cho phép lưu trữ, quản lý thông tin tài sản mang vào hoặc mang ra phạm vi trường.

Trên menu trái, người dùng chọn chức năng Quản lý tài sản → Tài sản mang **vào/ra**, giao diện danh sách tài sản mang vào/ra hiển thị như sau:

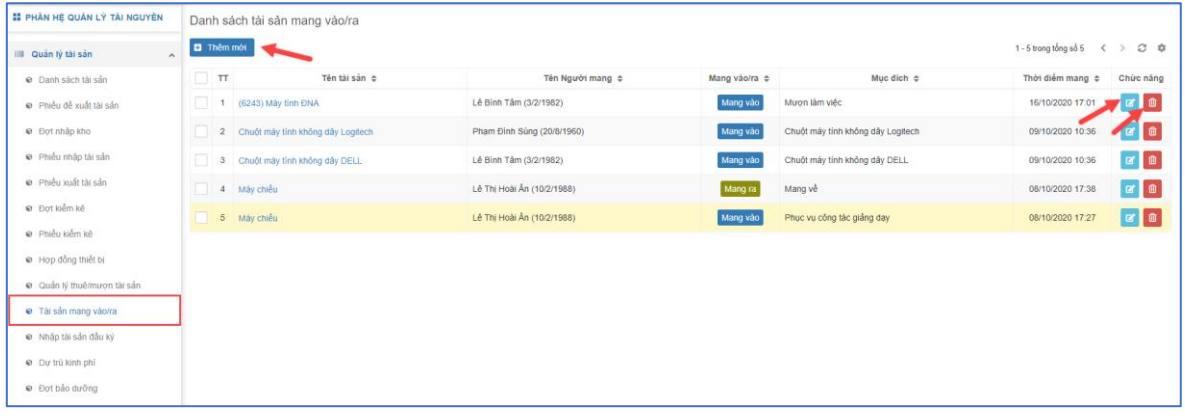

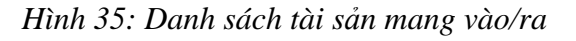

<span id="page-29-0"></span>Để thêm mới tài sản mang vào/ra, trên giao diện danh sách tài sản mang vào/ra,

người dùng chọn nút **q** Thêm mới giao diện thêm mới hiển thị như sau:

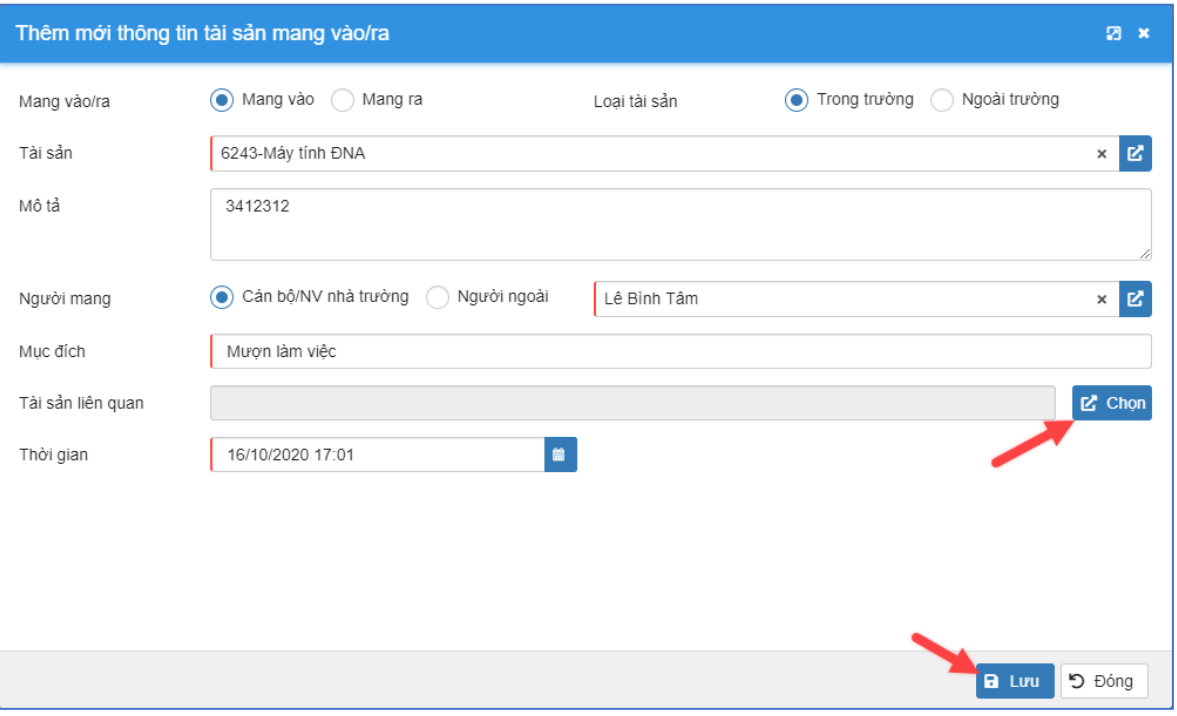

<span id="page-29-1"></span>*Hình 36: Thông tin tài sản mang vào/ra*

+ Tại giao diện thêm mới thông tin quản lý tài sản mang vào/ra, người dùng nhâp các thông tin, chọn nút  $\mathcal{E}$  Chọn để chọn các tài sản liên quan, sau đó chọn nút  $\begin{array}{|c|c|} \hline \textbf{a} & \text{L} \textbf{u} \end{array}$  dễ lưu lại.

Để Xem/Sửa thông tin quản lý tài sản mang vào/ra, người dùng click vào tên của quản lý tài sản mang vào/ra hoặc chọn nút sau đó nhập các thông tin chỉnh sửa và click <u>B</u> Lưu để lưu lại.

Lưu ý: Các trường có đường kẻ đỏ bên trái là thông tin bắt buộc nhập/chọn.

Để xóa quản lý tài sản mang vào/ra, trên giao diện danh sách quản lý tài sản mang

vào/ra, người dùng chọn bản ghi cần xóa và chọn nút chức năng **that**, sau đó chọn Đồng ý để xác nhận xóa.

#### <span id="page-30-1"></span>*1.1.10. Nhập tài sản đầu kỳ*

**Mô tả chức năng:** Chức năng cho phép người dùng đưa dữ liệu tài sản đầu kỳ vào trong hệ thống bằng file mẫu excel hoặc thêm bằng tay

Trên menu trái, người dùng chọn chức năng **Quản lý tài sản → Tài sản đầu kỳ,** giao diện danh sách tài sản đầu kỳ hiển thị như sau:

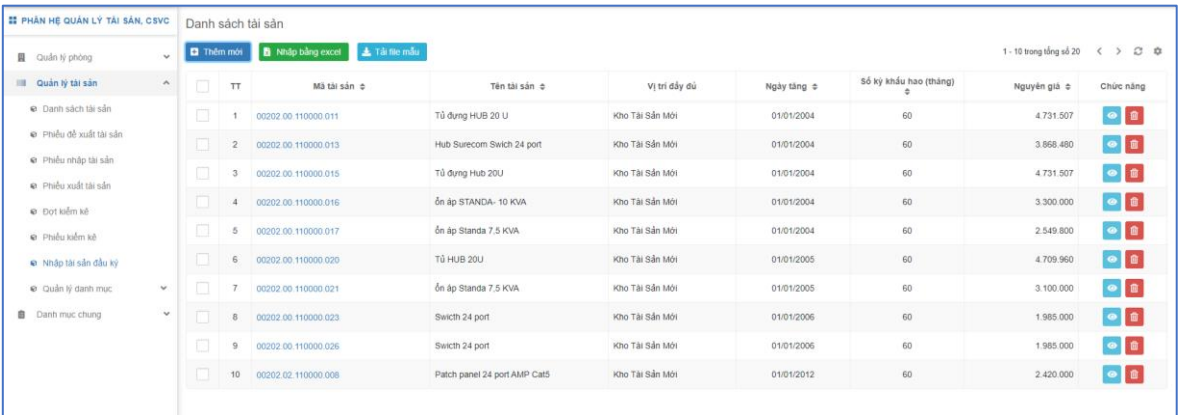

#### *Hình 37: Danh sách tài sản*

<span id="page-30-0"></span>Để đưa dữ liệu tài sản đầu kỳ vào hệ thống đầu tiên người dùng chọn tải file mẫu về bằng cách chon nút  $\frac{1}{2}$  Tải file mẫu dược tại về máy người dùng. Người

dùng nhập thông tin tài sản đầu kỳ vào file mẫu được tải về sau đó chọn nút

Nhập bằng excel để import vào hệ thống. Ngoài chức năng nhập bằng excel người dùng có thể thêm mới tài sản bằng cách

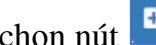

Thêm mới , giao diện thêm mới tài sản đầu kỳ hiển thị như sau:

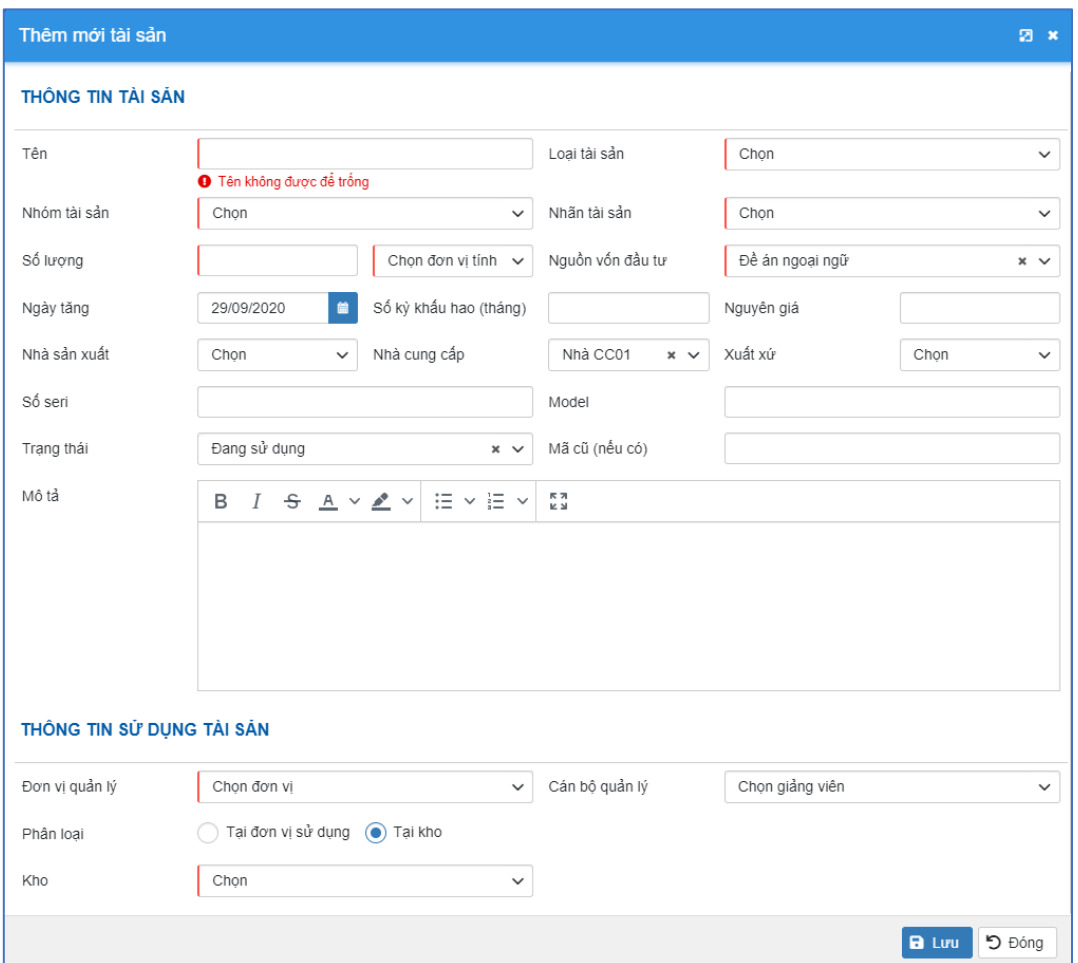

*Hình 38: Giao diện thêm mới tài sản*

<span id="page-31-0"></span> $B$  Luu + Người dùng nhập các trường thông tin của tài sản sau đó chọn nút để lưu lại.

Để xem chi tiết/sửa thông tin tài sản đầu kỳ, người dùng chọn nút sản, giao diện hiển thị tương tự giao diện thêm mới bên trên.

Để xóa tài sản đầu kỳ, người dùng chọn nút <sup>nh</sup> của tài sản sau đó chọn đồng ý để xóa.

#### <span id="page-31-1"></span>*1.1.11. Quản lý dự trù kinh phí*

**Mô tả chức năng:** Cho phép lưu trữ, quản lý thông tin dự trù kinh phí mua sắm tài sản, thiết bị.

Trên menu trái, người dùng chọn chức năng **Quản lý tài sản** → **Dự trù kinh phí**, giao diện danh sách dự trù kinh phí hiển thị như sau:

| II PHÂN HỆ QUÂN LÝ TẢI NGUYÊN                |                   | Danh sách dự trù kinh phí                               |       |                  |                                                         |                                                                    |
|----------------------------------------------|-------------------|---------------------------------------------------------|-------|------------------|---------------------------------------------------------|--------------------------------------------------------------------|
| III Quản lý tài sản<br>$\sim$                | <b>C</b> Thêm mới |                                                         |       |                  | 1 - 2 trong tổng số 2                                   | $\circ$ $\circ$<br>$\rightarrow$<br>$\epsilon$                     |
| @ Danh sách tài sản                          | $\Box$ $\pi$      | Tên ¢                                                   | Năm ÷ | Số tiền dư trù ¢ | Ghi chú ¢                                               | Chức năng                                                          |
| @ Phiều đề xuất tài sản<br>· © Dot nhãp kho  | $\Box$            | Dự trù kinh phi mua sầm tài sản 6 tháng đầu năm<br>2020 | 2020  | 2.000.000.000    | Dự trù kinh phí mua sắm tài sản 6 tháng đầu năm<br>2020 | $\begin{array}{ c c c }\hline \mathbf{B} & \mathbf{B} \end{array}$ |
| · Phiếu nhập tài sản<br>@ Phiều xuất tài sản | $\Box$ 2          | Dự trù kinh phi mua sắm tài sản 6 tháng cuối năm        | 2020  | 4.000.000.000    | Dự trù kinh phi mua sắm tài sản 6 tháng cuối năm        | $\boxed{\mathbb{R}^n}$                                             |
| @ Dot kiem ke                                |                   |                                                         |       |                  |                                                         |                                                                    |
| @ Phiêu kiểm kế<br>@ Hợp đồng thiết bị       |                   |                                                         |       |                  |                                                         |                                                                    |
| @ Quản lý thuê/mượn tài sản                  |                   |                                                         |       |                  |                                                         |                                                                    |
| · Tài sản mang vào/ra                        |                   |                                                         |       |                  |                                                         |                                                                    |
| @ Nhập tài sản đầu kỳ                        |                   |                                                         |       |                  |                                                         |                                                                    |
| · Du trù kinh phi                            |                   |                                                         |       |                  |                                                         |                                                                    |
| C Ext bảo dưỡng                              |                   |                                                         |       |                  |                                                         |                                                                    |

*Hình 39: Danh sách dự trù kinh phí*

<span id="page-32-0"></span>Để thêm mới dự trù kinh phí, trên giao diện danh sách dự trù kinh phí, người

dùng chọn nút  $\begin{array}{|c|c|} \hline \text{H} & \text{Tnêm mói} \\ \hline \text{giao diện thêm mới hiển thị như sau:} \hline \end{array}$ 

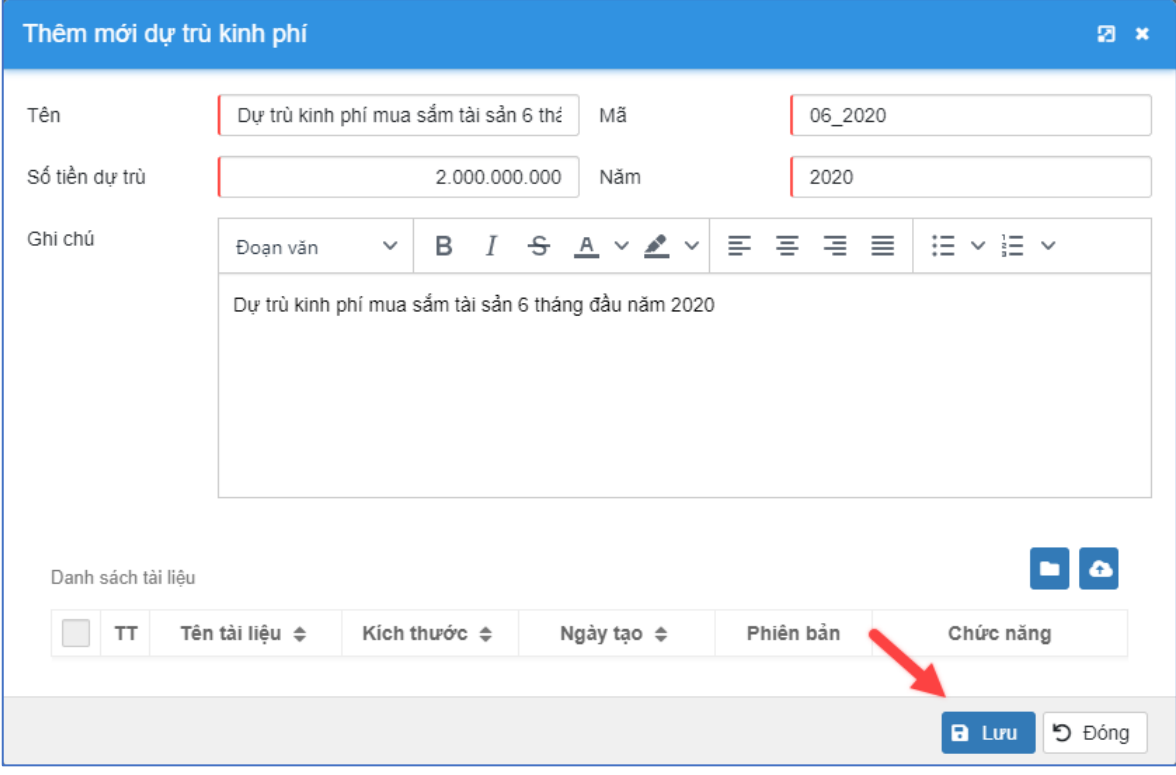

*Hình 40: Giao diện thêm mới dự trù kinh phí*

<span id="page-32-1"></span>+ Tại giao diện thêm mới thông tin dự trù kinh phí, người dùng nhập các

thông tin và chọn nút  $\left[\begin{array}{c|c} \bullet & \text{L} & \text{d} \\ \bullet & \text{L} & \text{d} & \text{d} \end{array}\right]$ 

Để Xem/Sửa thông tin dự trù kinh phí, người dùng click vào tên của bản ghi dự trù kinh phí hoặc chọn nút qua đó nhập các thông tin chỉnh sửa và click  $B$  Luu để lưu lại.

*Lưu ý: Các trường có đường kẻ đỏ bên trái là thông tin bắt buộc nhập/chọn*.

Để xóa dự trù kinh phí, trên giao diện danh sách, người dùng chọn bản ghi cần

xóa và chọn nút chức năng  $\begin{bmatrix} \blacksquare \end{bmatrix}$ , sau đó chọn Đồng ý để xác nhận xóa.

#### <span id="page-33-1"></span>*1.1.12. Quản lý đợt bảo dưỡng*

**Mô tả chức năng:** Cho phép tạo lập, quản lý thông tin đợt bảo dưỡng tài sản, thiết bị trong năm.

Trên menu trái, người dùng chọn chức năng **Quản lý tài sản** → **Đợt bảo dưỡng**, giao diện danh sách đợt bảo dưỡng hiển thị như sau:

| <b>EE PHÂN HỆ QUẢN LÝ TÀI NGUYÊN</b> |                   | Danh sách đợt bảo dưỡng    |            |            |                            |                                                       |                                       |
|--------------------------------------|-------------------|----------------------------|------------|------------|----------------------------|-------------------------------------------------------|---------------------------------------|
| <sup>●</sup> Phiếu xuất tài sản      | <b>D</b> Thêm mới |                            |            |            |                            | 1 - 2 trong tổng số 2<br>$\left\langle \right\rangle$ | $\mathcal{C}$ $\Phi$<br>$\rightarrow$ |
| <b>Ø</b> Đợt kiểm kê                 | $\Box$ TT         | Tên ≑                      | Từ ngày ≑  | Đến ngày ≑ | Ghi chú ¢                  | Trạng thái ≑                                          | Chức năng                             |
| <b> ■</b> Phiếu kiểm kê              | $\mathbf{1}$      | Đợt bảo dưỡng quý 1 - 2020 | 01/02/2020 | 31/03/2020 | Đợt bảo dưỡng quý 1 - 2020 | $\blacksquare$                                        | ┃ 面                                   |
| <b>€</b> Hợp đồng thiết bị           | $\overline{c}$    | Đợt bảo dưỡng quý 2 - 2020 | 01/04/2020 | 31/05/2020 | Đợt bảo dưỡng quý 2 - 2020 | $\overline{\mathsf{v}}$                               | <b>B</b>                              |
| C Quản lý thuê/mượn tài sản          |                   |                            |            |            |                            |                                                       |                                       |
| Tài sản mang vào/ra                  |                   |                            |            |            |                            |                                                       |                                       |
| <sup>●</sup> Nhập tài sản đầu kỳ     |                   |                            |            |            |                            |                                                       |                                       |
| <b>©</b> Dự trù kinh phí             |                   |                            |            |            |                            |                                                       |                                       |
| <b> ■</b> Đợt bảo dưỡng              |                   |                            |            |            |                            |                                                       |                                       |
| C Quản lý bảo dưỡng tài sản          |                   |                            |            |            |                            |                                                       |                                       |
| ● Thống kê, báo cáo<br>$\checkmark$  |                   |                            |            |            |                            |                                                       |                                       |
| C Quản lý danh mục<br>$\checkmark$   |                   |                            |            |            |                            |                                                       |                                       |

<span id="page-33-0"></span>*Hình 41: Danh sách đợt bảo dưỡng*

Để thêm mới đợt bảo dưỡng, trên giao diện danh sách đợt bảo dưỡng, người dùng

chọn nút  $\left| \cdot \right|$  Thêm mới giao diện thêm mới hiển thị như sau:

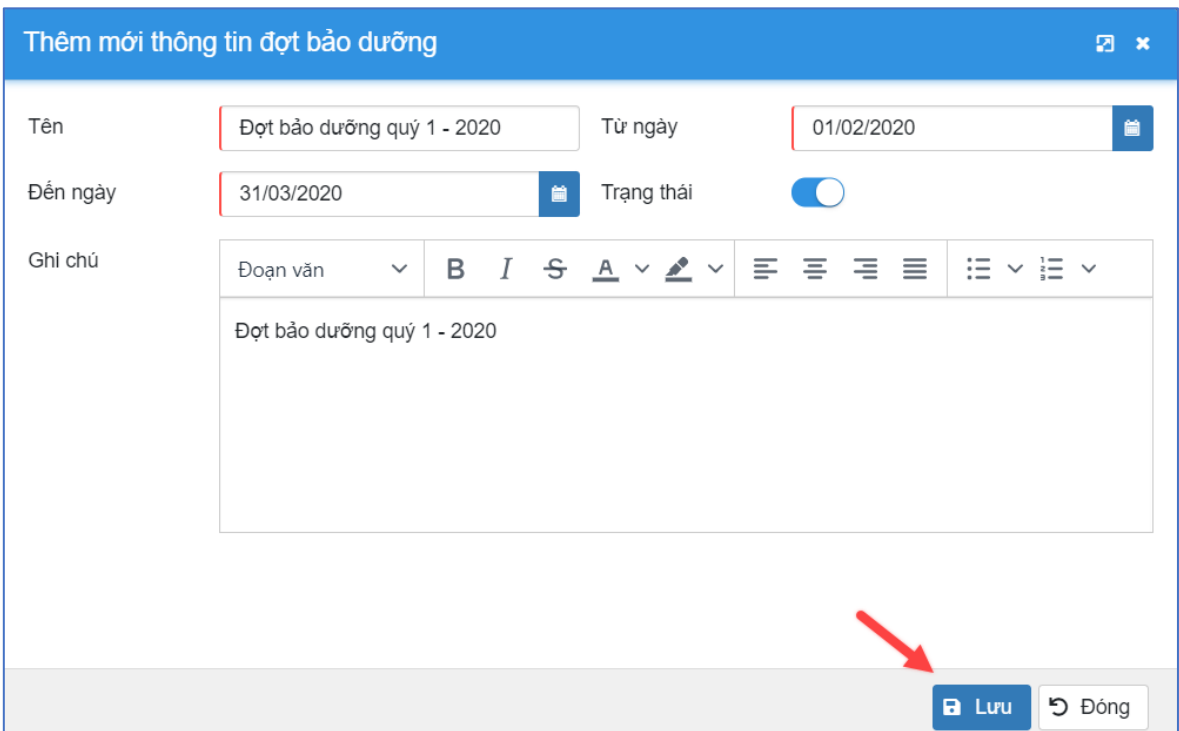

*Hình 42: Thêm mới thông tin bảo dưỡng*

<span id="page-34-0"></span>+ Tại giao diện thêm mới thông tin đợt bảo dưỡng, người dùng nhập các

thông tin và chọn nút  $\begin{bmatrix} a & b \end{bmatrix}$  lưu dại.

Để Xem/Sửa thông tin đợt bảo dưỡng, người dùng click vào tên của quản lý đợt

bảo dưỡng hoặc chọn nút sau đó nhập các thông tin chỉnh sửa và click **A** Luu để lưu lại.

#### *Lưu ý: Các trường có đường kẻ đỏ bên trái là thông tin bắt buộc nhập/chọn*.

Để xóa đợt bảo dưỡng, trên giao diện danh sách đợt bảo dưỡng, người dùng chọn

bản ghi cần xóa và chọn nút chức năng , sau đó chọn Đồng ý để xác nhận xóa.

#### <span id="page-34-1"></span>*1.1.13. Quản lý bảo dưỡng tài sản*

**Mô tả chức năng:** Cho phép lưu trữ, cập nhật và quản lý thông tin bảo dưỡng tài sản tài sản, thiết bị.

Trên menu trái, người dùng chọn chức năng **Quản lý tài sản** → **Bảo dưỡng tài sản**, giao diện danh sách bảo dưỡng tài sản hiển thị như sau:

| <b>ET PHÂN HỆ QUẢN LÝ TÀI NGUYÊN</b>                 |          |                 | Danh sách bảo dưỡng tài sản      |                       |                            |                                  |                          |                                         |
|------------------------------------------------------|----------|-----------------|----------------------------------|-----------------------|----------------------------|----------------------------------|--------------------------|-----------------------------------------|
| e Phiếu xuất tài sản                                 |          |                 | <b>D</b> Thêm mới                |                       |                            | 1 - 5 trong tổng số 5            | $\overline{\phantom{a}}$ | $\circ$<br>$rac{1}{2}$<br>$\rightarrow$ |
| Dot kiểm kê                                          |          | T               | Tên ≑                            | Ngày thực hiện $\div$ | Thuộc đợt bảo dưỡng        | Ghi chú ¢                        |                          | Chức năng                               |
| <b>©</b> Phiếu kiểm kê                               |          |                 | Bảo dưỡng máy tính               | 23/10/2020            | Đợt bảo dưỡng quỷ 1 - 2020 |                                  |                          |                                         |
| ● Hợp đồng thiết bị                                  | -60      | $\overline{2}$  | Bảo dưỡng máy in 2900            | 26/10/2020            | Đợt bảo dưỡng quý 1 - 2020 | Kiểm tra, bảo dưỡng lại máy tính |                          | 自                                       |
| @ Quản lý thuê/mượn tài sản<br>● Tài sản mang vào/ra |          | $\mathbf{3}$    | Bảo dưỡng máy tính dell XPS 9370 | 26/10/2020            | Đợt bảo dưỡng quý 1 - 2020 | 12323                            |                          | ■■                                      |
| · Nhập tài sản đầu kỳ                                | m        | $\frac{4}{3}$   | Bảo dưỡng 653-VPK.CT             | 26/10/2020            | Đợt bảo dưỡng quý 1 - 2020 | Bảo dưỡng máy tính               |                          | ■■                                      |
| <b>©</b> Dư trù kinh phí<br>Dot bảo dưỡng            | <b>I</b> | $5\phantom{.0}$ | Bảo dưỡng T10                    | 26/10/2020            | Đợt bảo dưỡng quý 1 - 2020 |                                  |                          | $\alpha$ 0                              |
| C Quản lý bảo dưỡng tài sản                          |          |                 |                                  |                       |                            |                                  |                          |                                         |
| <sup>€</sup> Thống kê, bào cáo<br>v                  |          |                 |                                  |                       |                            |                                  |                          |                                         |
| Cuẩn lý danh mục<br>v                                |          |                 |                                  |                       |                            |                                  |                          |                                         |
| 圆 Quản lý phòng<br>$\checkmark$                      |          |                 |                                  |                       |                            |                                  |                          |                                         |

*Hình 43: Danh sách bảo dưỡng tài sản*

<span id="page-35-0"></span>Để thêm mới thông tin bảo dưỡng tài sản, trên giao diện danh sách bảo dưỡng tài

sản, người dùng chọn nút **g**iao diện thêm mới hiển thị như sau:

|           | Thêm mới thoogn tin bảo dưỡng |                                                                  |                                            |                         | 囨<br>$\mathbf{x}$                           |
|-----------|-------------------------------|------------------------------------------------------------------|--------------------------------------------|-------------------------|---------------------------------------------|
| Tên       |                               | Bảo dưỡng máy tính                                               | Ngày thực hiện                             | 23/10/2020              | 箘                                           |
|           | Đợt bảo dưỡng                 | Đợt bảo dưỡng quý 1 - 2020                                       | Người thực hiện<br>$\times$ $\times$       | Nguyễn Thị Dung         | 囪<br>$\times$                               |
| Ghi chú   |                               | B<br>Đoan văn<br>$\checkmark$                                    | <u> Ⅰ Ş A</u> y <u>▲</u> y   ≣   ≡   ≡   ≡ | $\Xi \times \Xi \times$ |                                             |
|           | <b>DANH SÁCH TÀI SẢN</b>      | - Nâng dung lượng ram;<br>- Tra keo tản nhiệt;<br>- Vệ sinh máy. |                                            |                         |                                             |
|           | C Chọn tài sản                |                                                                  |                                            | 1 - 1 trong tổng số 1   | $\mathcal{C}$<br>$\langle$<br>$\rightarrow$ |
| <b>TT</b> | Mã tài sản                    | Tên                                                              | Đơn vị-số lượng                            | Trạng thái              | Chức năng                                   |
| 1         | 5643                          | Máy tính ĐNA PIV-2.66GHz                                         | 1-Bô                                       | Đã cho thuê             | $\pmb{\times}$                              |
|           |                               |                                                                  |                                            |                         |                                             |
|           |                               |                                                                  |                                            | <b>B</b> Lưu            | D Đóng                                      |

<span id="page-35-1"></span>*Hình 44: Thêm mới thông tin bảo dưỡng*

+ Tại giao diện thêm mới thông tin bảo dưỡng tài sản, người dùng nhập các thông tin và chọn nút  $\begin{bmatrix} a \\ c \end{bmatrix}$  lưu  $\begin{bmatrix} d\dot{e} \\ d\dot{e} \end{bmatrix}$ lưu lại.

Để Xem/Sửa thông tin bảo dưỡng tài sản, người dùng click vào tên của bảo dưỡng

tài sản hoặc chọn nút  $\mathbb{F}$ , sau đó nhập các thông tin chỉnh sửa và click  $\mathbb{F}$  Lưu để lưu lại.

**Lưu ý:** Các trường có đường kẻ đỏ bên trái là thông tin bắt buộc nhập/chọn.

Để xóa bản ghi bảo dưỡng tài sản, trên giao diện danh sách quản lý bảo dưỡng tài

sản, người dùng chọn bản ghi cần xóa và chọn nút chức năng **that**, sau đó chon Đồng ý để xác nhận xóa.

#### <span id="page-36-1"></span>*1.1.14. Quản lý thống kê, báo cáo thiết bị, tài sản*

*Thống kê tài sản mang vào*

Trên menu trái, người dùng chọn chức năng **Quản lý tài sản** → **Thống kê, báo cáo** → **Thống kê tài sản mang vào**, giao diện thống kê tài sản mang vào hiển thị như sau:

| <b>EE PHÂN HỆ QUẢN LÝ TÀI NGUYÊN</b>                  | Danh sách thống kê tài sản mang vào             |               |                            |                      |                                   |                                        |
|-------------------------------------------------------|-------------------------------------------------|---------------|----------------------------|----------------------|-----------------------------------|----------------------------------------|
| C Quản lý thuê/mượn tài sản                           | Từ khóa                                         |               |                            |                      |                                   |                                        |
| Tài sản mang vào/ra                                   | Cán bộ trong trường                             |               | 図                          | Tài sản trong trường |                                   | 図                                      |
| · Nhập tài sản đầu kỳ                                 | Từ ngày                                         | 01/09/2020    | ٠                          | Đền ngày             | 31/10/2020                        | ٠                                      |
| <b>©</b> Dự trù kinh phí                              |                                                 | Q Áp dụng lọc |                            |                      |                                   |                                        |
| <b> ■</b> Đợt bảo dưỡng                               | Xuát excel                                      |               |                            |                      | 1 - 4 trong tổng số 4             | $C \Phi$<br>$\rightarrow$<br>$\langle$ |
| C Quản lý bảo dưỡng tài sản                           |                                                 |               |                            |                      |                                   |                                        |
| <sup>●</sup> Thống kê, bảo cáo<br>$\hat{\phantom{a}}$ | $\Box$<br><b>TT</b>                             | Tên tài sản ≑ | Tên người mang ≑           |                      | Mục đích $\Leftrightarrow$        | Thời điểm mang $\Leftrightarrow$       |
|                                                       | Máy chiếu                                       |               | Lê Thị Hoài Ân (10/2/1988) |                      | Phục vụ công tác giảng dạy        | 08/10/2020 17:27                       |
| · Thống kê tài sản mang vào                           | $\overline{a}$<br>Chuột máy tính không dây DELL |               | Lê Binh Tâm (3/2/1982)     |                      | Chuột máy tính không dây DELL     | 09/10/2020 10:36                       |
| · Thống kê tài sản mang ra                            | П<br>3<br>Chuột máy tính không dây Logitech     |               | Phạm Đinh Sùng (20/8/1960) |                      | Chuột máy tính không dây Logitech | 09/10/2020 10:36                       |
| · Thống kẽ thiết bị                                   | (6243) Máy tính ĐNA<br>$\overline{4}$           |               | Lê Binh Tâm (3/2/1982)     | Mươn làm việc        |                                   | 16/10/2020 17:01                       |
| · Thống kê tăng giảm tài sản                          |                                                 |               |                            |                      |                                   |                                        |
| C Quản lý danh mục<br>$\checkmark$                    |                                                 |               |                            |                      |                                   |                                        |

*Hình 45: Giao diện thống kê tài sản mang vào*

<span id="page-36-0"></span>Người dùng nhập các tiêu chí lọc thống kê tài sản mang vào trường, sau đó chọn

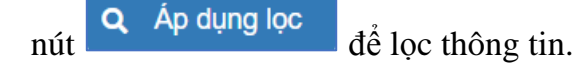

Để xuất thống kê báo cáo ra file excel, người dùng chọn nút **kh** Xuất excel, thống kê được tải về máy người dùng.

#### *Thống kê tài sản mang ra*

Trên menu trái, người dùng chọn chức năng **Quản lý tài sản** → **Thống kê, báo cáo** → **Thống kê tài sản mang ra**, giao diện thống kê tài sản mang ra hiển thị như sau:

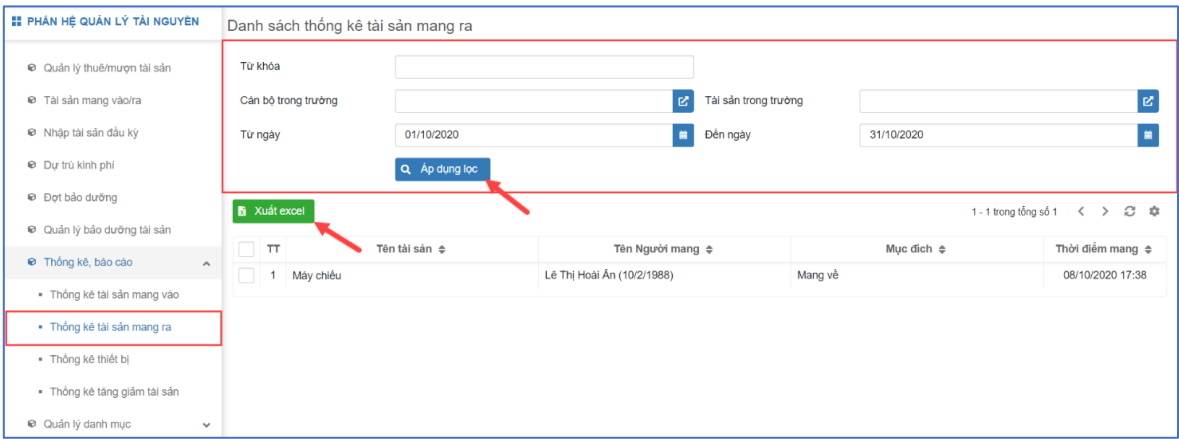

*Hình 46: Giao diện thống kê tài sản mang ra*

<span id="page-37-0"></span>Người dùng nhập các tiêu chí lọc thống kê tài sản mang ra trường, sau đó chọn

nút  $\alpha$  Áp dụng lọc  $\frac{d\hat{e}}{d\hat{e}}$  lọc thông tin.

Để xuất thống kê báo cáo ra file excel, người dùng chọn nút **kh** Xuất excel, thống kê được tải về máy người dùng.

*Thống kê thiết bị*

Trên menu trái, người dùng chọn chức năng **Quản lý tài sản** → **Thống kê, báo cáo** → **Thống kê thiết bị**, giao diện thống kê thiết bị hiển thị như sau:

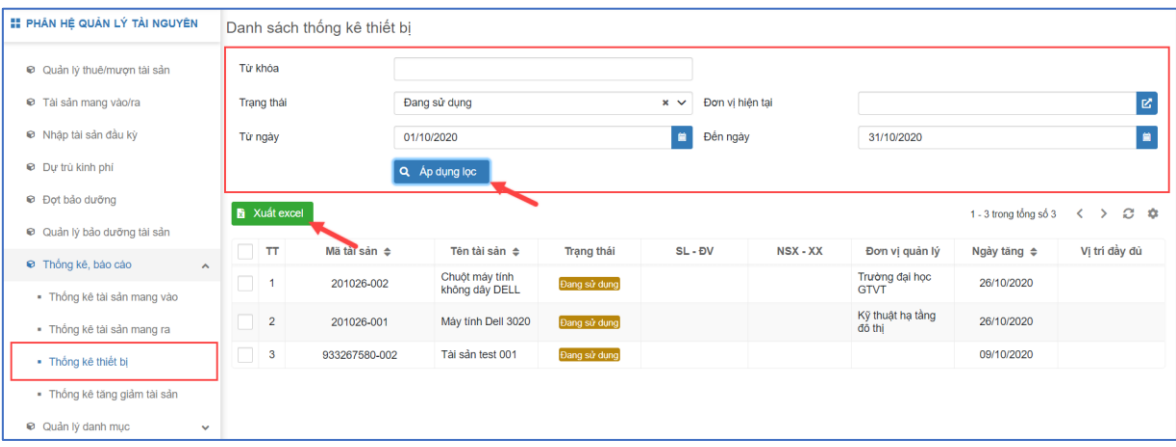

Người dùng nhập các tiêu chí lọc thống kê thiết bị trường, sau đó chọn nút

Áp dụng lọc để lọc thông tin.

Để xuất thống kê báo cáo ra file excel, người dùng chọn nút **kh** Xuất excel, thống kê được tải về máy người dùng.

#### *Thống kê tăng giảm tài sản*

Trên menu trái, người dùng chọn chức năng **Quản lý tài sản** → **Thống kê, báo cáo** → **Thống kê tăng giảm tài sản**, giao diện thống kê tăng giảm tài sản hiển thị như sau:

| <b>E PHÂN HỆ QUẢN LÝ TÀI NGUYÊN</b>                     |                | Danh sách tăng giảm tài sản          |                 |                  |                                       |                         |                              |
|---------------------------------------------------------|----------------|--------------------------------------|-----------------|------------------|---------------------------------------|-------------------------|------------------------------|
| © Quản lý thuê/mươn tài sản                             | Từ khóa        |                                      |                 |                  |                                       |                         |                              |
| Tài sản mang vào/ra                                     | Loai tài sản   |                                      | Chon            | $\checkmark$     | Nhóm tài sản                          | Chon                    | $\checkmark$                 |
| i Nhập tài sản đầu kỳ                                   | Nhân tài sản   |                                      | Chon            | $\checkmark$     | Đơn vi quản lý                        | VT đường bộ TP          | 図<br>$\pmb{\times}$          |
| <b>Du</b> trù kinh phí                                  | Từ ngày        |                                      | dd/MM/yyyy      | $\blacksquare$   | Đến ngày                              | dd/MM/yyyy              | E                            |
| <b>D</b> Đợt bảo dưỡng                                  |                |                                      | Q Áp dụng lọc   |                  |                                       |                         |                              |
| © Quản lý bảo dưỡng tài sản                             |                |                                      |                 |                  |                                       |                         |                              |
| <b>■</b> Thống kê, báo cáo<br>$\boldsymbol{\mathsf{A}}$ |                | Xuất bảo cáo                         |                 |                  |                                       | 1 - 10 trong tổng số 42 | C<br>٠<br>$\rightarrow$<br>≺ |
| · Thống kê tài sản mang vào                             | <b>TT</b>      | Loai                                 | Nhóm            | Nhãn             | Tên ≑                                 | Nguyên giá(VND) ≑       | Ngày tăng $\Rightarrow$      |
| · Thống kê tài sản mang ra                              |                |                                      |                 |                  | Tù đựng tài liệu<br>0.915x0.454x1.83m | 4.422.000               | 22/08/2007                   |
| - Thống kê thiết bị                                     | $\overline{2}$ | Công cụ Dụng cụ Đồ gỗ -<br>Văn Phòng | Tũ              | Tù đưng tài liêu | Tù đưng tài liệu<br>0.915x0.454x1.83m | 4.422.000               | 22/08/2007                   |
| · Thống kê tăng giảm tài sản                            | 3              | Tài sản máy móc, thiết bị            | Máy tính laptop | Máy tính HP      | Máy vi tính intel E5400               | 7.402.000               | 14/10/2010                   |
| C Quản lý danh mục<br>$\checkmark$                      | 4              | Tài sản máy móc, thiết bị            | Máy tính laptop | Máy tính HP      | Máy in Canon 2900                     | 2.965.000               | 11/01/2011                   |
| 閧<br>Quản lý phòng<br>$\checkmark$                      | 5              | Tài sản máy móc, thiết bị            | Máy tính laptop | Máy tính HP      | Máy tính xách tay dell XPS<br>9370    | 29.260.000              | 30/06/2013                   |
| 自<br>Danh mục chung<br>$\checkmark$                     | 6              | Tài sản máy móc, thiết bị            | Máy tính laptop | Máy tính HP      | Rèm lá Piano che nắng                 | 3,717,680               | 01/01/2014                   |

*Hình 47: Danh sách tăng giảm tài sản*

<span id="page-38-0"></span>Người dùng nhập các tiêu chí lọc thống kê tăng giảm tài sản trường, sau đó chọn

 $n$ út  $\alpha$  Áp dụng lọc  $\frac{d\hat{e}}{d\hat{e}}$  lọc thông tin.

Để xuất thống kê báo cáo ra file excel, người dùng chọn nút **kh** Xuất excel, thống kê được tải về máy người dùng.

#### <span id="page-38-1"></span>*1.1.15. Quản lý danh mục*

*Danh mục loại tài sản*

**Mô tả chức năng:** Cho phép người dùng xem danh sách, thêm mới, xem/sửa, xóa, xuất danh sách loại tài sản

Trên menu trái, người dùng chọn chức năng **Quản lý tài sản** → **Quản lý danh mục** → **Danh mục loại tài sản**, giao diện danh mục loại tài sản hiển thị như sau:

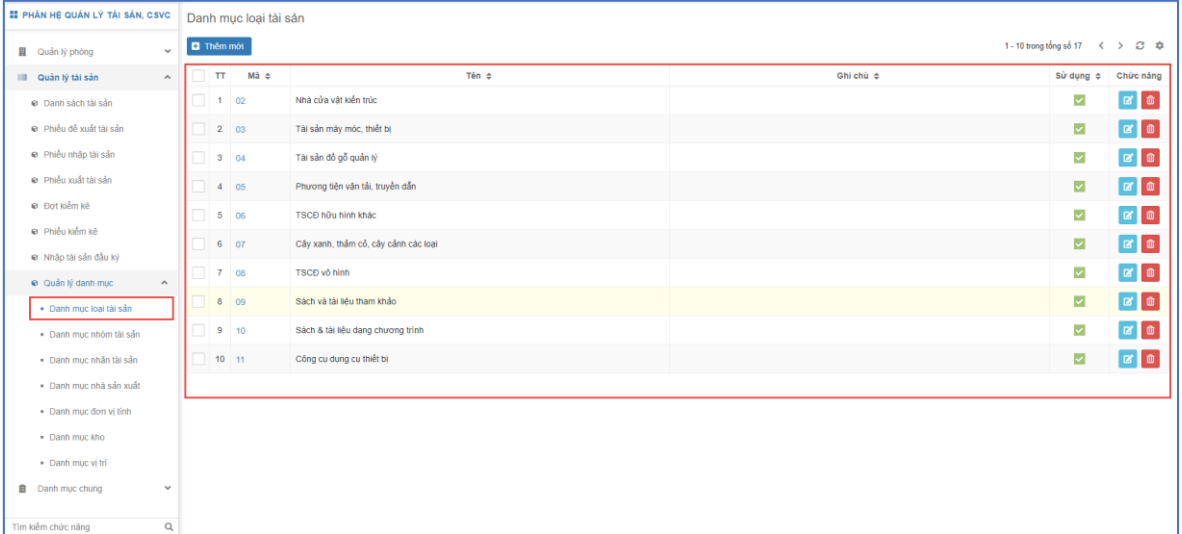

#### *Hình 48: Danh mục loại tài sản*

<span id="page-39-0"></span>Để thêm mới loại tài sản, trên giao diện danh sách người dùng chọn nút **D** Thêm mới giao diện thêm mới thông tin loại tài sản hiển thị như sau:

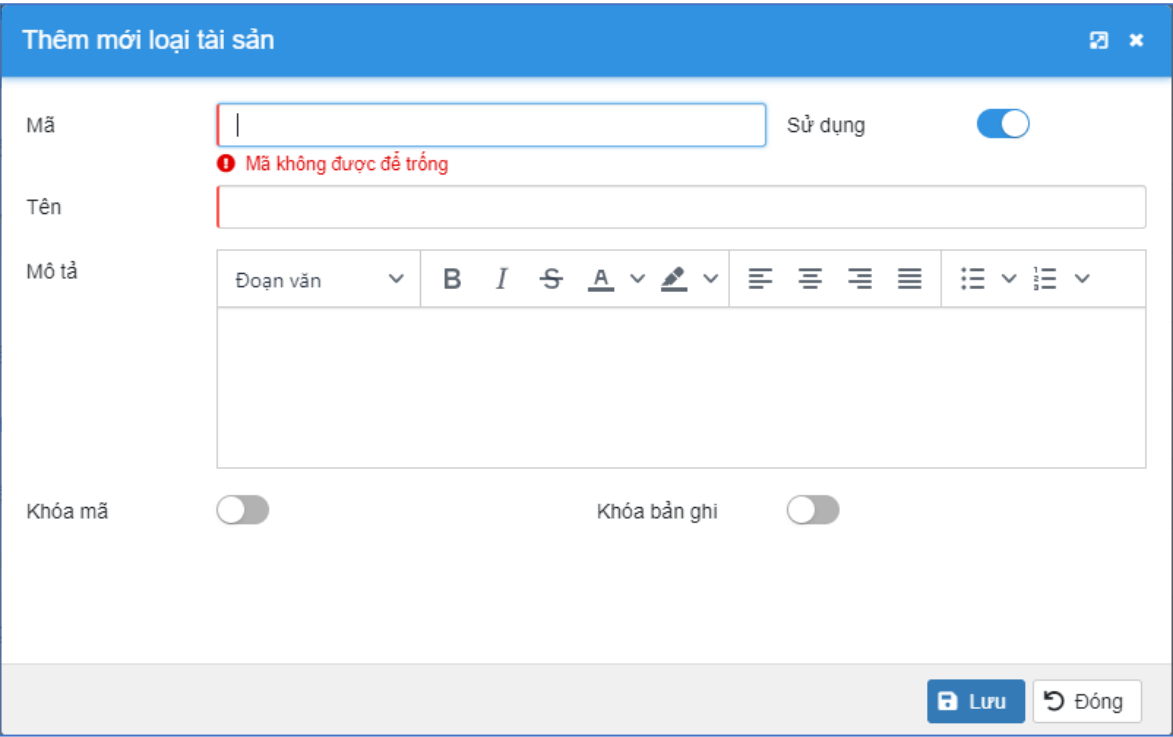

#### *Hình 49: Giao diện thêm mới loại tài sản*

<span id="page-39-1"></span>+ Tại giao diện thêm mới thông tin loại tài sản, người dùng nhập các thông

tin và chọn nút  $\begin{bmatrix} \Box & \Box & \Box & \Box \\ \Box & \Box & \Box & \Box \end{bmatrix}$  dễ lưu lại.

Để Xem/Sửa thông tin loại tài sản, người dùng click vào tên của loại tài sản hoặc

chọn nút **iều ch**, sau đó nhập các thông tin chỉnh sửa và click **d**e lưu để lưu lại.

Lưu ý: Các trường có đường kẻ đỏ bên trái là thông tin bắt buộc nhập/chon.

Để xóa loại tài sản, trên giao diện danh sách loại tài sản, người dùng chọn bản ghi

cần xóa và chọn nút chức năng  $\Box$ , sau đó chọn Đồng ý để xác nhận xóa.

Để xóa nhiều loại tài sản, trên giao diện danh sách loại tài sản, người dùng chọn

bản ghi cần xóa và chọn nút chức năng **nha xóa**, sau đó chọn Đồng ý để xác nhận xóa.

- *Danh mục nhóm tài sản* Thực hiện tương tự như hướng dẫn mục 15.1. Danh mục loại tài sản
- *Danh mục nhãn tài sản* Thực hiện tương tự như hướng dẫn mục 15.1. Danh mục loại tài sản
- *Danh mục nguồn gốc tài sản* Thực hiện tương tự như hướng dẫn mục 15.1. Danh mục loại tài sản
- *Danh mục nhà cung cấp* Thực hiện tương tự như hướng dẫn mục 15.1. Danh mục loại tài sản
- *Danh mục nhà sản xuất* Thực hiện tương tự như hướng dẫn mục 15.1. Danh mục loại tài sản
- *Danh mục xuất xứ* Thực hiện tương tự như hướng dẫn mục 15.1. Danh mục loại tài sản
- *Danh mục đơn vị tính*

Thực hiện tương tự như hướng dẫn mục 15.1. Danh mục loại tài sản

*Danh mục kho*

Thực hiện tương tự như hướng dẫn mục 15.1. Danh mục loại tài sản

*Danh mục vị trí*

Thực hiện tương tự như hướng dẫn mục 15.1. Danh mục loại tài sản

#### <span id="page-41-2"></span>**1.2. Quản lý phòng**

#### <span id="page-41-3"></span>*1.2.1. Lịch phòng*

**Mô tả chức năng:** Cho phép người dùng xem lịch bận rỗi phòng học một cách trực quan.

Trên menu trái, người dùng chọn chức năng **Quản lý phòng** → **Lịch phòng,** giao diện lịch phòng theo ngày hiển thị như sau:

| II PHÂN HỆ QUÂN LÝ TÀI NGUYÊN               | Lịch phòng         |                                               |        |        | Chon co sở |        |        | $\vee$ Chọn tỏa nhà |        |        | $\sim$ Chon tầng |         |         |         | $\vee$ Q Tim |                          | Chở duyệt Rảnh Bản <sup>k</sup>        |
|---------------------------------------------|--------------------|-----------------------------------------------|--------|--------|------------|--------|--------|---------------------|--------|--------|------------------|---------|---------|---------|--------------|--------------------------|----------------------------------------|
| 图 Quản lý phòng                             | $\hat{\mathbf{r}}$ | Ngày <sup>2</sup> Tuần <sup>2</sup> Tháng < > |        |        |            |        |        | Ngày 29/09/2020     |        |        |                  |         |         |         |              | 1 - 25 trong tổng số 469 | $\circ$<br>$\rightarrow$<br>$\epsilon$ |
| <b>Q</b> Lịch phòng<br>· Đăng ký mượn phòng |                    | Tên phòng                                     | Tiết 1 | Tiết 2 | Tiết 3     | Tiết 4 | Tiết 5 | Tiết 6              | Tiết 7 | Tiết 8 | Tiết 9           | Tiết 10 | Tiết 11 | Tiết 12 | Tiết 13      | Tiết 14                  | Chức năng                              |
| · Danh sách phòng                           |                    | A5 201                                        |        |        |            |        |        |                     |        |        |                  |         |         |         |              |                          | $\overline{\mathbf{x}}$                |
| e Quản lý danh mục                          | $\mathbf{v}$       | A5 302                                        |        |        |            |        |        |                     |        |        |                  |         |         |         |              |                          | ×                                      |
| IIII Quản lý tài sản                        | $\checkmark$       | A5 303                                        |        |        |            |        |        |                     |        |        |                  |         |         |         |              |                          | $\pmb{\times}$                         |
| <b>自</b> Danh mục chung                     | $\checkmark$       | A5 401                                        |        |        |            |        |        |                     |        |        |                  |         |         |         |              |                          | $\pmb{\times}$                         |
|                                             |                    | A5402                                         |        |        |            |        |        |                     |        |        |                  |         |         |         |              |                          | $\pmb{\times}$                         |
|                                             |                    | A5403                                         |        |        |            |        |        |                     |        |        |                  |         |         |         |              |                          | $\pmb{\times}$                         |
|                                             |                    | A5 501                                        |        |        |            |        |        |                     |        |        |                  |         |         |         |              |                          | $\pmb{\times}$                         |
|                                             |                    | A5 502                                        |        |        |            |        |        |                     |        |        |                  |         |         |         |              |                          | ×                                      |
|                                             |                    | A5 503                                        |        |        |            |        |        |                     |        |        |                  |         |         |         |              |                          | $\pmb{\times}$                         |
|                                             |                    | D204                                          |        |        |            |        |        |                     |        |        |                  |         |         |         |              |                          | $\ddot{\phantom{a}}$                   |

*Hình 50: Giao diện lịch phòng*

<span id="page-41-0"></span>Người dùng có thể chọn xem lịch theo Tuần, Tháng, giao diện hiển thị tuần, tháng hiển thị như sau:

| <b>II PHÂN HỆ QUẢN LÝ TÀI NGUYÊN</b> |                       | Lịch phòng       |                       |                   |    |    |    |    | Chon co sò |    |    |           |    | $\vee$ Chon tòa nhà |    |                              |    |    |    |    |    | $\vee$ Chon tầng |    |    |    |    |    | $\checkmark$ |    |    |    | Q Tìm Chờ duyệt Rảnh Bận       |
|--------------------------------------|-----------------------|------------------|-----------------------|-------------------|----|----|----|----|------------|----|----|-----------|----|---------------------|----|------------------------------|----|----|----|----|----|------------------|----|----|----|----|----|--------------|----|----|----|--------------------------------|
| 图 Quản lý phòng                      | $\tilde{\phantom{a}}$ |                  | Ngày El Tuần El Tháng | $\langle \rangle$ |    |    |    |    |            |    |    |           |    |                     |    | Từ 01/09/2020 đến 30/09/2020 |    |    |    |    |    |                  |    |    |    |    |    |              |    |    |    | 1 - 25 trong tổng số 469 < > C |
| C Lịch phòng                         |                       |                  | Tên phòng             |                   | 01 | 02 | 03 | 04 | 05         | 06 | 07 | <b>OB</b> | 09 | 10                  | 11 | 12                           | 13 | 14 | 15 | 16 | 17 | 18               | 19 | 20 | 21 | 22 | 23 | 24           | 25 | 26 | 27 | Chức năng                      |
| · Đăng ký mượn phòng                 |                       |                  |                       |                   |    |    |    |    |            |    |    |           |    |                     |    |                              |    |    |    |    |    |                  |    |    |    |    |    |              |    |    |    |                                |
| <sup>©</sup> Danh sách phòng         |                       | A5 201           |                       |                   |    |    |    |    |            |    |    |           |    |                     |    |                              |    |    |    |    |    |                  |    |    |    |    |    |              |    |    |    | ×                              |
| @ Quản lý danh mục                   | $\mathbf{v}$          | A5 302           |                       |                   |    |    |    |    |            |    |    |           |    |                     |    |                              |    |    |    |    |    |                  |    |    |    |    |    |              |    |    |    | $\mathbf{x}$                   |
| IIII Quản lý tài sản                 | $\mathbf{v}$          | A5 303           |                       |                   |    |    |    |    |            |    |    |           |    |                     |    |                              |    |    |    |    |    |                  |    |    |    |    |    |              |    |    |    | $\mathbf{x}$                   |
| <b>Danh muc chung</b>                | $\checkmark$          | A5 401           |                       |                   |    |    |    |    |            |    |    |           |    |                     |    |                              |    |    |    |    |    |                  |    |    |    |    |    |              |    |    |    | $\mathbf{z}$                   |
|                                      |                       | A5 402           |                       |                   |    |    |    |    |            |    |    |           |    |                     |    |                              |    |    |    |    |    |                  |    |    |    |    |    |              |    |    |    | $\pmb{\times}$                 |
|                                      |                       | A5 403           |                       |                   |    |    |    |    |            |    |    |           |    |                     |    |                              |    |    |    |    |    |                  |    |    |    |    |    |              |    |    |    | $\vert x \vert$                |
|                                      |                       | A5 501           |                       |                   |    |    |    |    |            |    |    |           |    |                     |    |                              |    |    |    |    |    |                  |    |    |    |    |    |              |    |    |    | $\pmb{\times}$                 |
|                                      |                       | A5 502           |                       |                   |    |    |    |    |            |    |    |           |    |                     |    |                              |    |    |    |    |    |                  |    |    |    |    |    |              |    |    |    | $\pmb{\times}$                 |
|                                      |                       | A5 503           |                       |                   |    |    |    |    |            |    |    |           |    |                     |    |                              |    |    |    |    |    |                  |    |    |    |    |    |              |    |    |    | $\pmb{\times}$                 |
|                                      |                       | D <sub>204</sub> |                       |                   |    |    |    |    |            |    |    |           |    |                     |    |                              |    |    |    |    |    |                  |    |    |    |    |    |              |    |    |    | العدا                          |

*Hình 51: Giao diện lịch phòng*

<span id="page-41-1"></span>Người dùng có thể lọc xem lịch bận rỗi phòng theo Cơ sở, Tòa nhà, Tầng bằng

cách chọn các trường lọc, sau đó chọn nút **Q** Tìm để tìm kiếm.

Để cập nhật lịch sửa chữa phòng, người dùng chọn nút , giao diện cập nhật lịch sửa chữa hiển thị như sau:

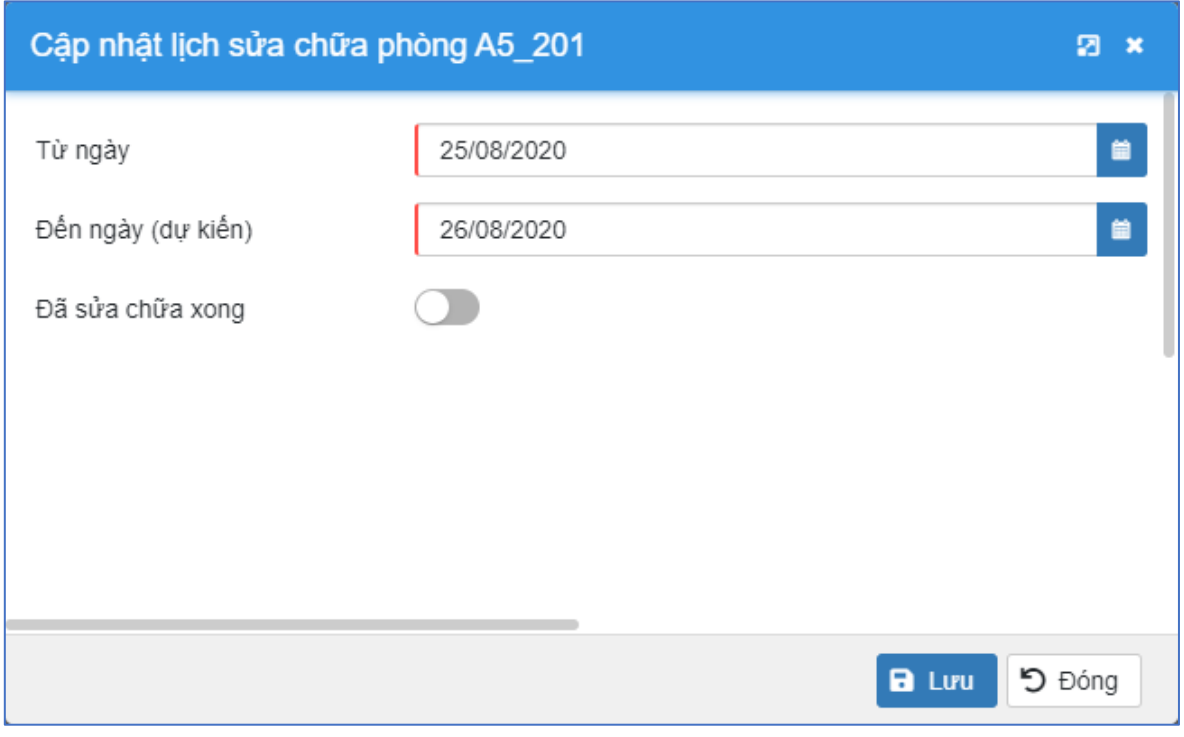

*Hình 52: Giao diện cập nhật lịch sửa chữa phòng*

<span id="page-42-0"></span>+ Người dùng nhập lịch sửa chữa, sau đó click nút **B** Lưu để lưu lại.

#### <span id="page-42-2"></span>*1.2.2. Đăng ký mượn phòng*

**Mô tả chức năng:** Chức năng cho phép người dùng đăng ký, gửi duyệt và phê duyệt lịch đăng ký mượn phòng

Trên menu trái, người dùng chọn chức năng **Quản lý phòng** → **Đăng ký mượn phòng**, danh sách lịch đăng ký mượn phòng hiển thị như sau:

<span id="page-42-1"></span>

| <b>II PHÀN HỆ QUẢN LÝ TÀI NGUYÊN</b>          |                              |          |                   | Danh sách đăng ký mượn phỏng |                              |           |               |                    |                        |                        |                         |                                            |
|-----------------------------------------------|------------------------------|----------|-------------------|------------------------------|------------------------------|-----------|---------------|--------------------|------------------------|------------------------|-------------------------|--------------------------------------------|
| III Quản lý tài sản                           | $\sim$                       |          | <b>D</b> Thêm mới |                              |                              |           |               |                    |                        |                        | 1 - 10 trong tổng số 19 | $\mathfrak{S}$ $\Phi$<br>$\langle \rangle$ |
| <b>Quản lý phòng</b>                          | $\mathcal{A}$                | ıп       | T                 | Mã đơn ¢                     | Người mươn ¢                 | Đối tương | Mươn định kỳ  | Phòng đề xuất mươn | Murom tùr              | Murom dén              | Trạng thái ¢            | Chức năng                                  |
| C Lịch phòng                                  |                              | lo       |                   | MP20201130                   | <b><i>DINH NHÂT MINH</i></b> | Sinh viên | Hàng tuần     |                    | 09:15:00<br>13/11/2020 | 11:00:00<br>14/11/2020 | Chura duyệt             | <b>B</b> C                                 |
| · Đăng ký mượn phòng                          |                              | $\Box$ 2 |                   | MP20201120                   | NGUYẾN PHI LONG              | Sinh viên | Không định kỳ |                    | 07/11/2020             | 14/11/2020             | Chura duyết             |                                            |
| C Danh sách phòng                             |                              | la       |                   | MP20201111                   | <b><i>DINH NHÂT MINH</i></b> | Sinh viên | Không định kỳ |                    | 14/11/2020             | 16/11/2020             | Chura duyết             | <b>B</b> C                                 |
| · Quản lý danh mục<br><b>B</b> Danh muc chung | $\checkmark$<br>$\checkmark$ | IO       |                   | MP2020120                    | <b>BÙI THI NAM</b>           | Sinh viên | Không định kỳ |                    | 06:30:00<br>17/12/2020 | 08:20:00<br>17/12/2020 | Chờ duyết               | $\mathcal{D}$<br>$\sqrt{ \mathbf{E} }$     |
|                                               |                              | lo.      |                   | MP20201131                   | LÊ MINH TRINH                | Sinh viên | Không định kỳ |                    | 20/11/2020             | 21/11/2020             | Chờ duyệt               | $\mathcal{P}$<br>$\mathbb R^r$             |
|                                               |                              | $\Box$ 6 |                   | MP20201119                   | PHAN TRÂN ĐẦM                | Sinh viên | Hàng tuần     |                    | 13/11/2020             | 15/11/2020             | Chờ duyệt               | $\mathfrak{D}$<br>$\mathbb{R}^r$           |

*Hình 53. Danh sách đăng ký mượn phòng*

Để thêm mới đăng ký mượn phòng, người dùng chọn chức năng <sup>ng Thêm mới</sup> giao diện thêm mới hiển thị như sau:

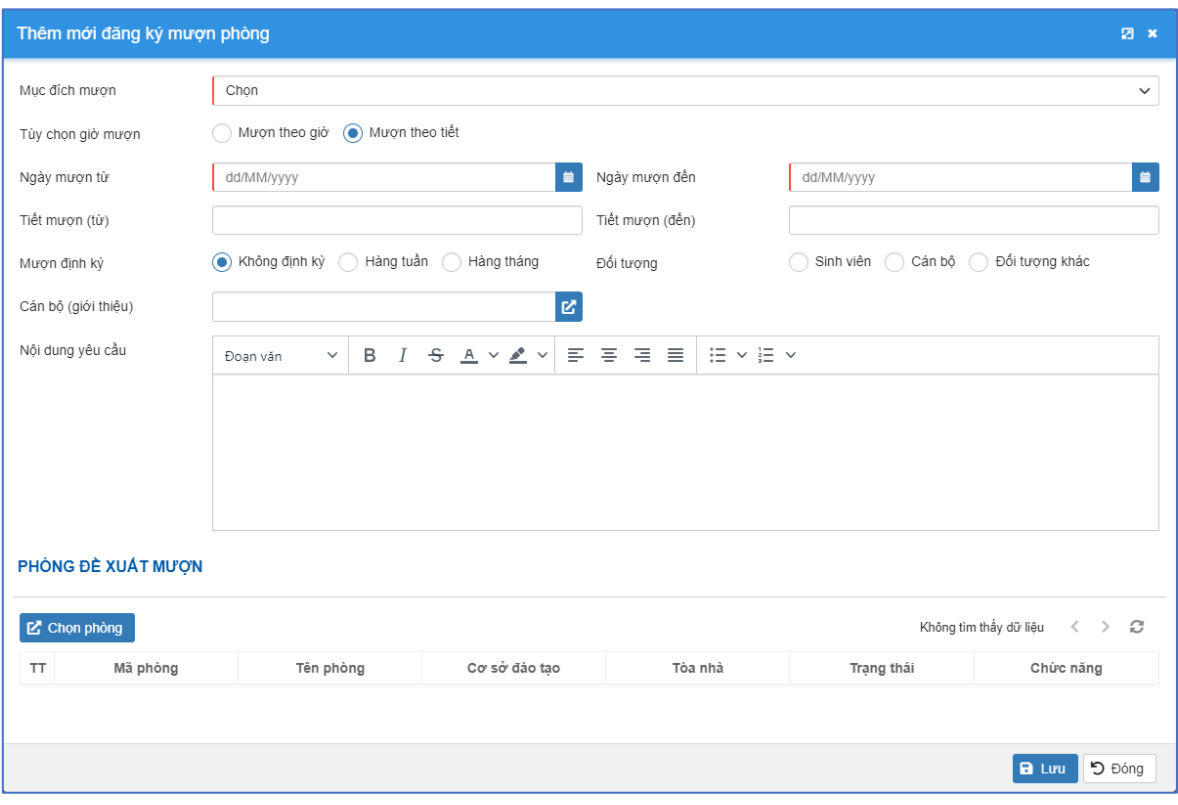

*Hình 54: Thêm mới đăng ký mượn phòng*

- <span id="page-43-0"></span>+ Người dùng nhập/chọn các thông tin:
- **Mục đích mượn:** Chọn mục đích mượn phòng;
- **Tùy chọn giờ mượn:** Mượn theo giờ, Mượn theo tiết;
- **Ngày mượn từ:** Ngày bắt đầu mượn phòng;
- **Ngày mượn đến:** Ngày kết thúc mượn phòng;
- **Tiết mượn từ:** Tiết bắt đầu mượn phòng;
- **Tiết mượn đến:** Tiết kết thúc mượn phòng;
- **Mượn định kỳ:** Không định kỳ, Hàng tuần, Hàng tháng;
- **Đối tượng:** Sinh viên, Cán bộ, Đối tượng khác;
- **Cán bộ giới thiệu:** Cán bộ giới thiệu mượn phòng;
- **Nội dung yêu cầu:** Nội dung chi tiết yêu cầu mượn phòng;
- **Phòng đề xuất mượn:** Chọn phòng đề xuất mượn.
	- + Sau khi nhập đầy đủ thông tin đăng ký mượn phòng, người dùng chọn nút

 $B$  Luu để lưu lại. **Lưu ý:** Các trường có đường kẻ đỏ bên trái là thông tin bắt buộc nhập/chọn.

 $\mathbf G$ Để xem chi tiết/sửa thông đăng ký mượn phòng, người dùng chọn chức năng của đăng ký mượn phòng cần xem chi tiết/sửa, giao diện hiển thị như sau:

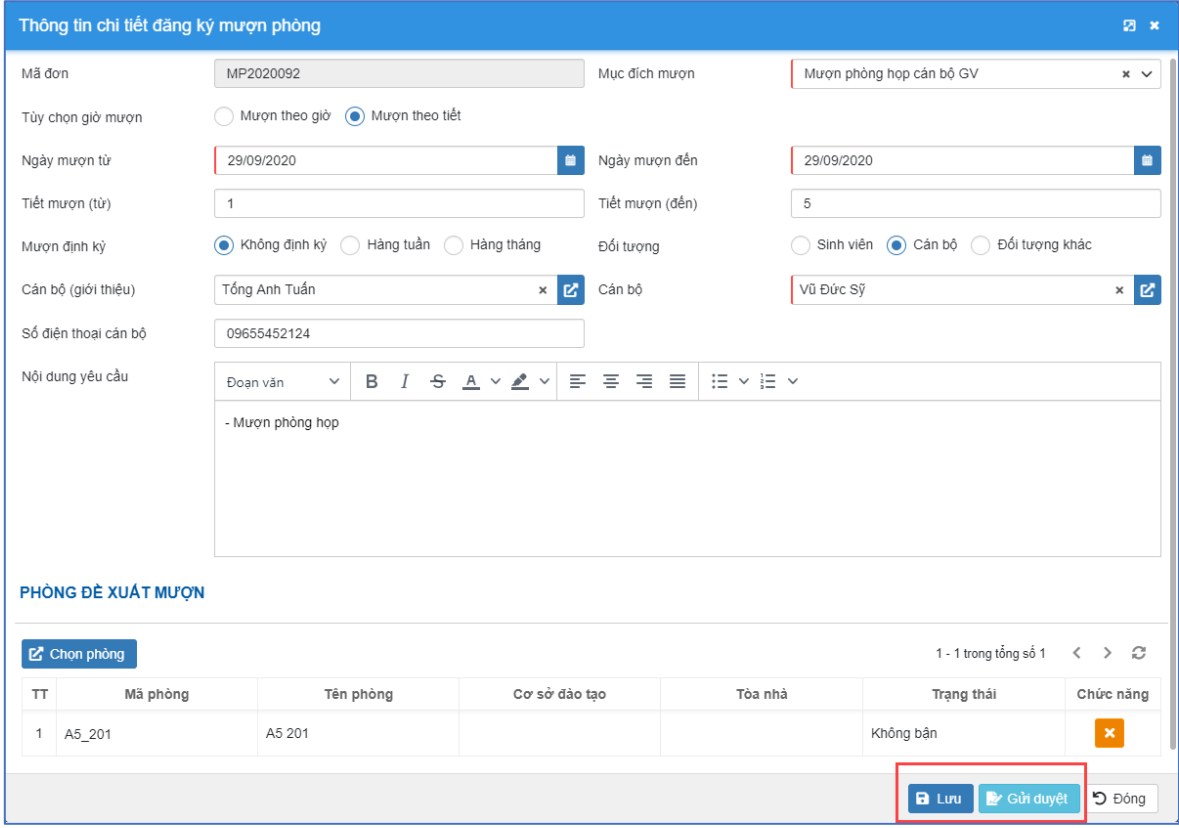

*Hình 55: Thông tin chi tiết đăng ký mượn phòng*

<span id="page-44-0"></span>+ Người dùng nhập các thông tin chỉnh sửa sau đó click nút **B** Lưu để lưu lại (chỉ được phép chỉnh sửa thông tin đăng ký mượn phòng có trạng thái là Chưa duyệt)

Để gửi duyệt đăng ký mượn phòng, trên giao diện thông tin chi tiết đăng ký mượn phòng, người dùng chọn chức năng **thao đáng**, sau khi gửi duyệt thành công đăng ký mượn phòng sẽ được gửi đến phòng quản trị duyệt.

Sau khi gửi duyệt đăng ký mượn phòng có trạng thái Chờ duyệt, người dùng chọn

chức năng để xem thông tin chi tiết đăng ký mượn phòng, giao diện hiển thị như sau:

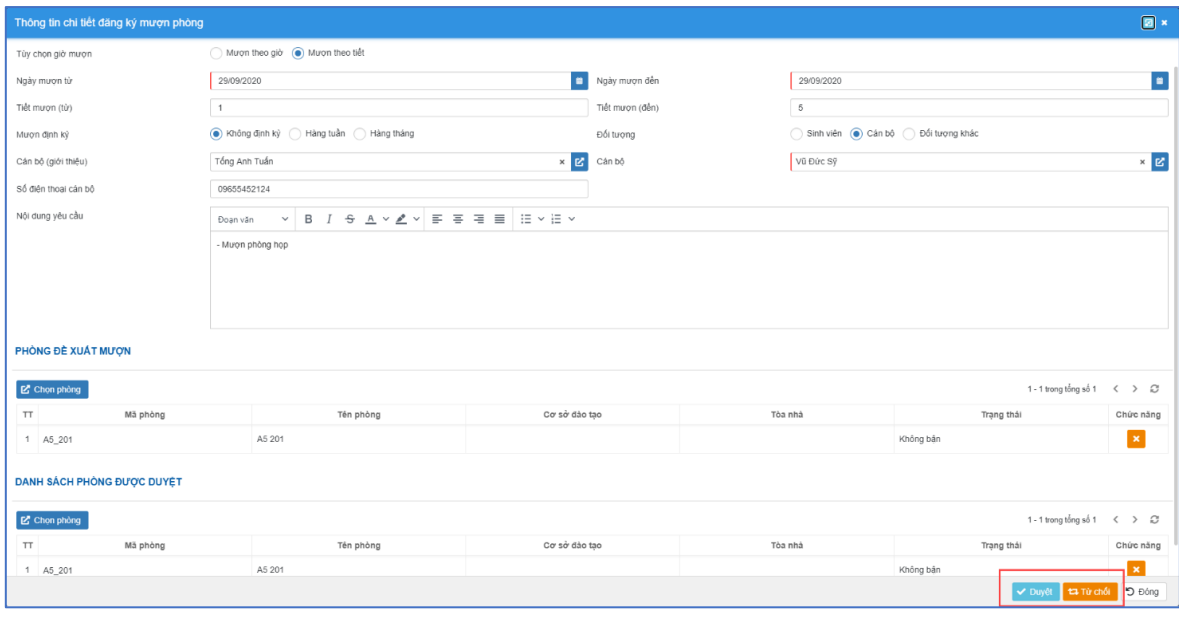

*Hình 56: Thông tin chi tiết đăng ký mượn phòng*

<span id="page-45-0"></span>+ Cán bộ phê duyệt chọn phòng phê duyệt cho mượn và chọn nút v Duyệt

để phê duyệt đăng ký mượn phòng, chọn nút **ta Từ chối** để từ chối phê duyệt đăng ký mượn phòng.

Đề xóa đăng ký mượn phòng, trên giao diện danh sách đăng ký mượn phòng người dùng chọn nút <sup>th</sup> của bản ghi cần xóa, sau đó chọn Đồng ý xóa (chỉ được phép xóa đăng ký mượn phòng có trạng thái là Chưa duyệt)

#### <span id="page-46-2"></span>*1.2.3. Quản lý danh sách phòng*

**Mô tả chức năng:** Chức năng cho phép người dùng thêm, sửa, xóa, báo hỏng thiết bị, cập nhật lịch sửa chữa phòng.

Trên menu trái, người dùng chọn chức năng **Quản lý phòng** → **Danh sách phòng**, danh sách lịch danh sách phòng hiển thị như sau:

| <b>II PHÂN HỆ QUẢN LÝ TÀI SẢN, CSVC</b>                                                            | Danh sách phòng học                                                                                                    |                                                          | Trường Đại học Giao thông vận tải | $\times$               | Chọn tỏa nhà | $\vee$ Chon tảng                                                                                                | $\vee$ Q Tim                               |
|----------------------------------------------------------------------------------------------------|----------------------------------------------------------------------------------------------------|----------------------------------------------------------|-----------------------------------|------------------------|--------------|----------------------------------------------------------------------------------------------------|--------------------------------------------|
| 图 Quản lý phòng<br>$\hat{\phantom{a}}$<br>E Lich phòng                                             | <b>D</b> Thêm mới                                                                                                    |                                                          |                                   |                        |              | 1 - 10 trong tổng số 326                                                                                        | $\mathfrak{S}$ $\Phi$<br>$\langle \rangle$ |
|                                                                                                    | n<br>T<br>Tên phòng                                                                                                    | Vị trí phòng                                             | Hoc/Thi                           | Loại phòng             | Kiểu phòng   | Thông tin chi tiết                                                                                              | Chức năng                                  |
| e Đăng ký mượn phòng<br><b>@</b> Danh sách phòng                                                   | 1 A1 206                                                                                                    | Tầng 2<br>Nhà A1<br>Trưởng Đại học Giao thông            | 50/24                             | Phòng học có máy chiều | Lý thuyết    | $\vee$ Cho phép học<br>$\vee$ Cho phép thi<br>chiều mùa hè<br>$\vee$ Sáng mùa hè                                | <b>E</b>                                   |
| @ Quản lý danh mục<br>$\hat{\phantom{a}}$                                                          |                                                                                                    | vân tải                                                  |                                   |                        |              | Gần cầu thang<br>Đang sửa chữa                                                                                  |                                            |
| · Danh muc cơ sở đào tạo<br>- Danh mục địa điểm dạy<br>· Danh muc tòa nhà<br>· Danh mục loại phòng | n<br>2 A1 205                                                                                                    | Tầng 2<br>Nhà A1<br>Trưởng Đại học Giao thông<br>vân tải | 50/24                             | Phòng học có máy chiều | Lý thuyết    | $\vee$ Cho phép học<br>v Cho phép thi<br>chiều mùa hè<br>v Sáng mùa hè<br>Gần cầu thang<br>Đang sửa chữa        |                                            |
| - Danh mục kiểu phòng<br>· Danh muc guy mô phòng<br>· Danh muc muc dich muon                       | $\begin{array}{ c c c c c } \hline \rule{0.2cm}{.0cm} & \rule{0.2cm}{.0cm} \end{array} \quad \begin{array}{ c c c c } \hline \rule{0.2cm}{.0cm} & \rule{0.2cm}{.0cm} \end{array} \quad \begin{array}{ c c c c } \hline \rule{0.2cm}{.0cm} & \rule{0.2cm}{.0cm} \end{array} \quad \begin{array}{ c c c c } \hline \rule{0.2cm}{.0cm} & \rule{0.2cm}{.0cm} \end{array} \quad \begin{array}{ c c c c } \hline$ | Tầng 2<br>Nhà A1<br>Trưởng Đại học Giao thông<br>vân tải | 50 / 24                           | Phòng học có máy chiều | Lý thuyết    | v Cho phép thi<br>$\vee$ Cho phép học<br>v Sáng mùa hè<br>v Chiều mùa hè<br>Gần cầu thang<br>Đang sửa chữa      |                                            |
| - Quy ước màu lịch phòng<br>III Quản lý tài sản<br>v<br>自<br>$\checkmark$<br>Danh mục chung        | D1 401 (P. Máy)<br>$\sim$                                                                                                    | Tầng 4<br>Nhà D1<br>Trưởng Đại học Giao thông<br>văn tải | 50/30                             | Phòng TH Máy tính      | Thực hành    | $\vee$ Cho phép học<br>v Cho phép thi<br>v Sáng mùa hè<br>v Chiều mùa hè<br>Gần cầu thang<br>Đang sửa chữa      |                                            |
|                                                                                                    | o<br>5<br>$AD - 508.1$                                                                                                    | Tầng 5<br>Nhà A0<br>Trưởng Đại học Giao thông<br>vân tải | 25/30                             |                        | Thực hành    | $\vee$ Cho phép thi<br>$\vee$ Cho phép học<br>v Chiều mùa hè<br>v Sáng mùa hè<br>Gần cầu thang<br>Đang sửa chữa |                                            |

*Hình 57: Danh sách phòng học*

<span id="page-46-0"></span>Để thêm mới phòng, người dùng chọn chức năng + Thêm mới, giao diện thêm mới hiển thị như sau:

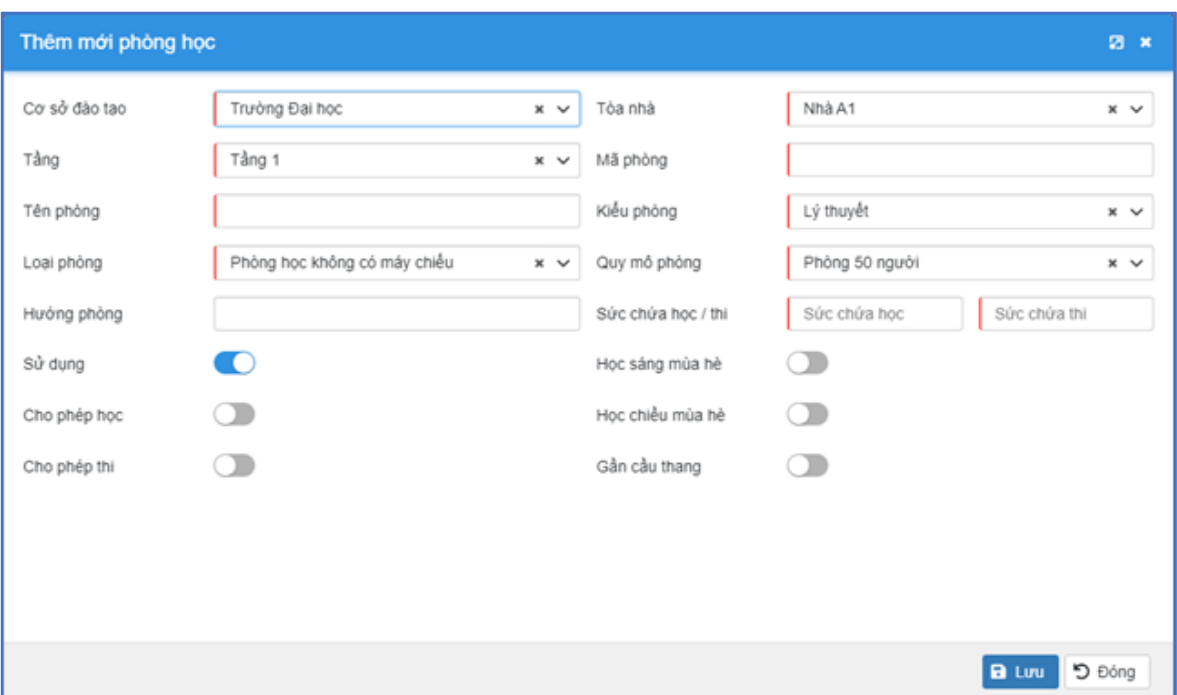

<span id="page-46-1"></span>*Hình 58: Thêm mới phòng học*

- + Người dùng nhập/chọn các thông tin:
- **Cơ sở đào tạo:** Chọn cơ sở thêm phòng;
- **Tòa nhà:** Chọn tòa nhà thêm phòng;
- **Tầng:** Chọn tầng thêm phòng;
- **Mã phòng:** Nhập mã phòng;
- **Tên phòng:** Nhập tên phòng;
- **Kiểu phòng:** Chọn kiểu phòng;
- **Loại phòng:** Chọn loại phòng;
- **Quy mô phòng:** Chọn quy mô phòng;
- **Hướng phòng:** Nhập quy mô phòng;
- **Sức chứa học / thi:** Nhập sức chứa học và thi;
- **Các thuộc tính của phòng:** Sử dụng, Học sáng mùa hè, Cho phép học, Học chiều mùa hè, Cho phép thi, Gần cầu thang
	- + Sau khi nhập đầy đủ thông tin, người dùng chọn nút B Lưu để lưu lại.

**Lưu ý:** Các trường có đường kẻ đỏ bên trái là thông tin bắt buộc nhập/chọn.

Để xem chi tiết/sửa thông tin phòng, người dùng chọn chức năng của phòng cần xem chi tiết/sửa, giao diện hiển thị như sau:

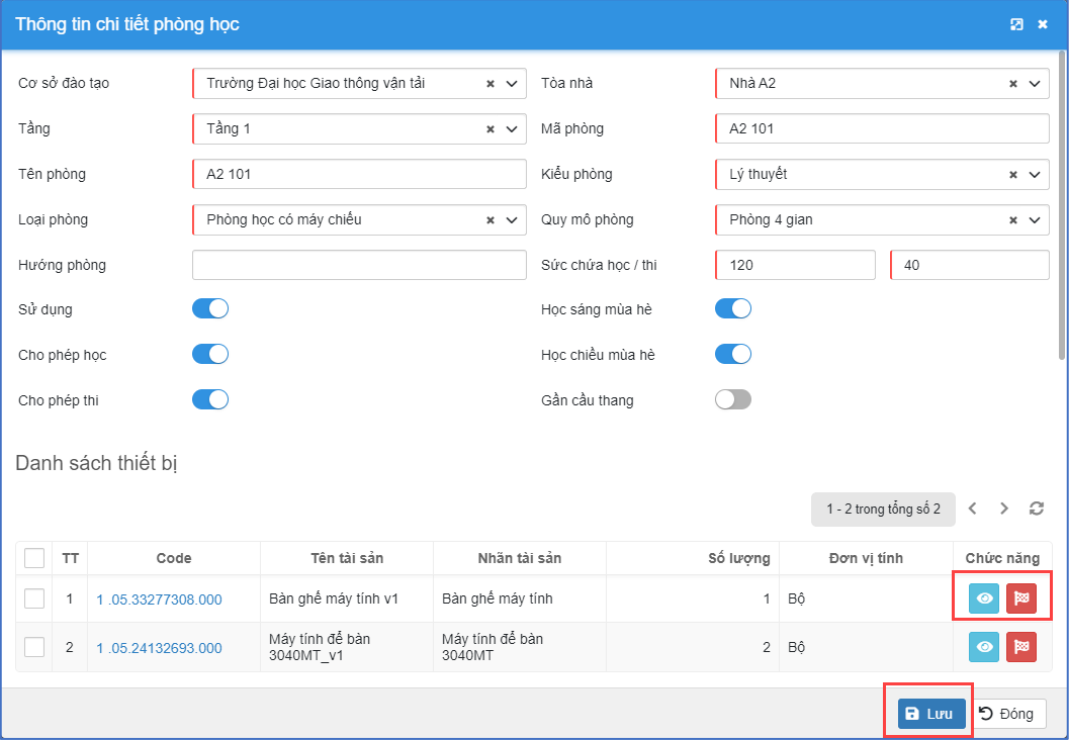

<span id="page-47-0"></span>*Hình 59: Thông tin chi tiết phòng học*

+ Người dùng nhập các thông tin chỉnh sửa sau đó click nút **E** Lưu để lưu lại.

Để xem chi tiết thông tin tài sản trong phòng, chọn chức năng của thiết bị, giao diện hiển thị như sau:

| Thông tin chi tiết tài sản cố định |                                   |                        |                           |                                   | $\Box$ x                 |  |  |
|------------------------------------|-----------------------------------|------------------------|---------------------------|-----------------------------------|--------------------------|--|--|
| THÔNG TIN TÀI SẢN                  |                                   |                        |                           |                                   |                          |  |  |
| Tên                                | Bản ghế máy tính v1               |                        | Loai tài sản              | Công cụ Dụng cụ Đồ gỗ - Văn Phòng | $\checkmark$             |  |  |
| Nhóm tài sản                       | Ghé                               |                        | v Nhãn tài sản            | Bàn ghế máy tính                  | $\checkmark$             |  |  |
| Số lượng                           | $\overline{1}$                    | Bộ                     | $\smile$ Nguồn vốn đầu tư | Nguồn ngân sách                   | $\checkmark$             |  |  |
| Ngày tăng                          | 25/09/2020                        | Số kỳ khẩu hao (tháng) | 30                        | Nguyên giá                        | 20,000.000               |  |  |
| Nhà sản xuất                       | Hòa Phát                          | v Nhà cung cấp         | $\checkmark$<br>Chon      | Xuất xứ                           | Việt Nam<br>$\checkmark$ |  |  |
| Số seri                            | 100001                            |                        | Model                     | 200002                            |                          |  |  |
| Trạng thái                         | Đang sử dụng                      |                        | x ↓ Mã cũ (nếu có)        |                                   |                          |  |  |
| Mô tả                              |                                   |                        |                           |                                   |                          |  |  |
|                                    |                                   |                        |                           |                                   |                          |  |  |
|                                    |                                   |                        |                           |                                   |                          |  |  |
|                                    |                                   |                        |                           |                                   |                          |  |  |
|                                    |                                   |                        |                           |                                   |                          |  |  |
| THÔNG TIN SỬ DỤNG TÀI SẢN          |                                   |                        |                           |                                   |                          |  |  |
| Đơn vị quản lý                     | Trưởng Đại học Giao thông vận tải |                        | v Cán bộ quản lý          | Chọn giảng viên                   | $\checkmark$             |  |  |
| Phân loại                          | Tai đơn vị sử dụng (Tại kho       |                        |                           |                                   |                          |  |  |
| Co sò                              | Trưởng Đại học Giao thông vận tải | $\check{~}$            | Tòa nhà                   | Nhà A0                            | $\checkmark$             |  |  |
| Tầng                               | Tầng 1                            |                        | $\vee$ Phòng              | A2 101                            | $\checkmark$             |  |  |
| Vitri                              | Chọn                              | $\checkmark$           |                           |                                   |                          |  |  |
|                                    |                                   |                        |                           |                                   | D Đông                   |  |  |

*Hình 60: Thông tin chi tiết tài sản cố định*

<span id="page-48-0"></span>Để báo hỏng thiết bị trong phòng, người dùng chọn chức năng , giao diện báo hỏng thiết bị hiển thị như sau:

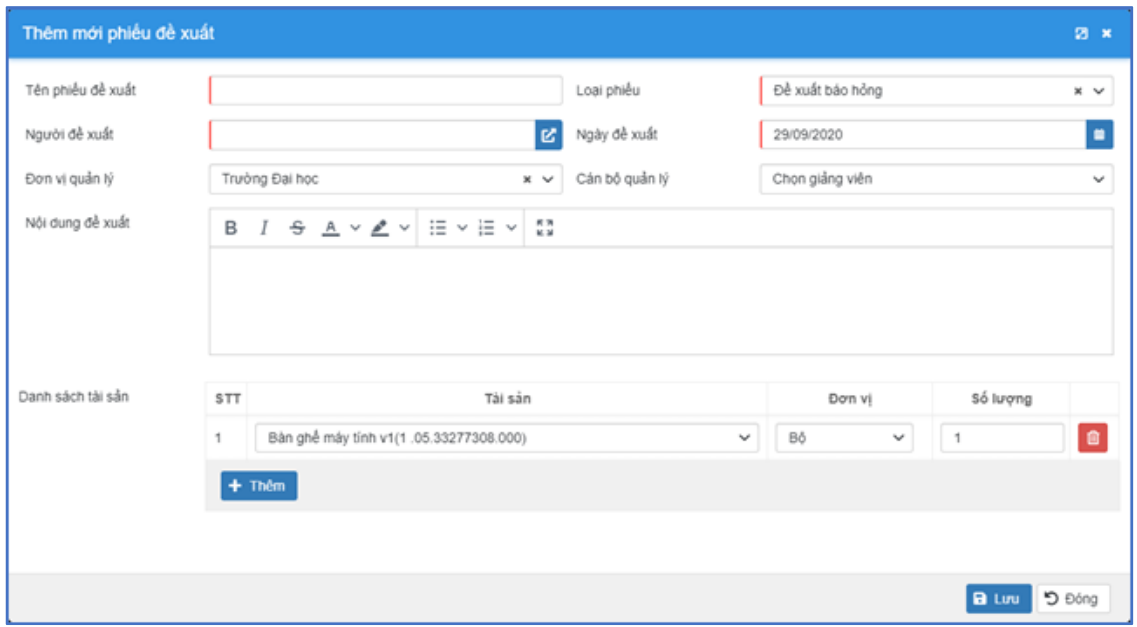

<span id="page-48-1"></span>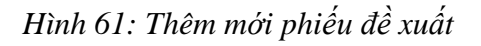

 $+$  Người dùng nhập thông tin báo hỏng và chọn  $\Box$  lưu để báo hỏng thiết bị.

Để xóa phòng, trên giao diện danh sách phòng người dùng chọn nút của bản ghi cần xóa, sau đó chọn Đồng ý xóa.

#### <span id="page-49-2"></span>*1.2.4. Quản lý danh mục*

*Danh mục cơ sở đào tạo*

**Mô tả chức năng:** Cho phép người dùng xem danh sách, thêm mới, xem/sửa, xóa, xuất danh sách cơ sở đào tạo

Trên menu trái, người dùng chọn chức năng **Quản lý tài sản** → **Quản lý danh mục** → **Danh mục cơ sở đào tạo**, giao diện danh mục cơ sở đào tạo hiển thị như sau:

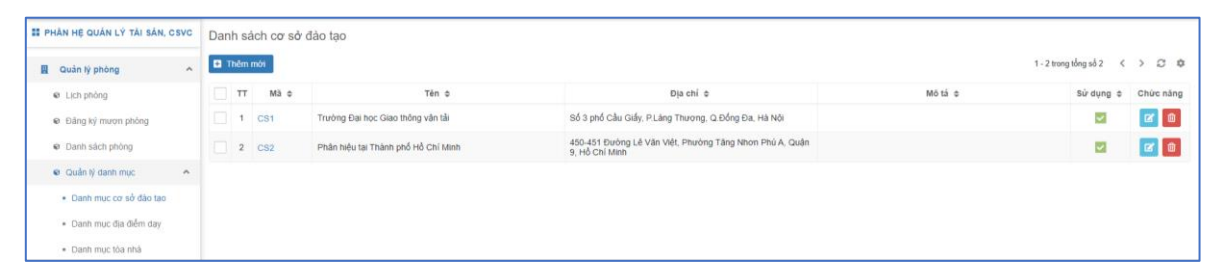

*Hình 62: Danh sách cơ sở đào tạo*

<span id="page-49-0"></span>Để thêm mới cơ sở đào tạo, trên giao diện danh sách người dùng chọn nút

**D** Thêm mới giao diện thêm mới thông tin cơ sở đào tạo hiển thị như sau:

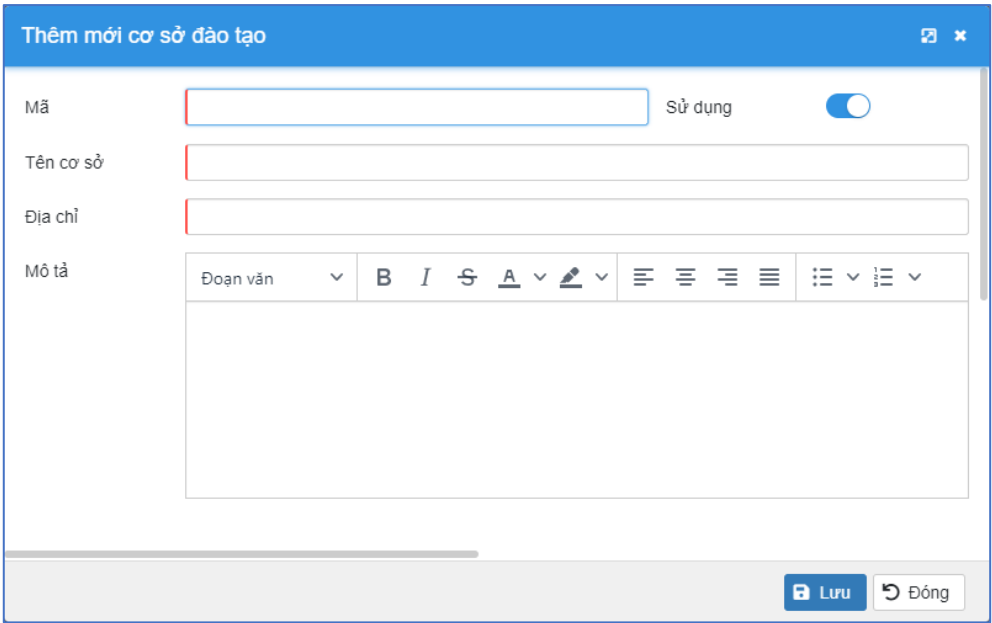

<span id="page-49-1"></span>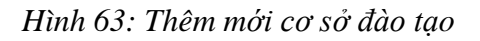

+ Tại giao diện thêm mới thông tin cơ sở đào tạo, người dùng nhập các thông tin và chọn nút  $\begin{bmatrix} \mathbf{a} & \mathbf{u} & \mathbf{v} \\ \mathbf{b} & \mathbf{v} & \mathbf{v} \end{bmatrix}$ để lưu lại.

Để Xem/Sửa thông tin cơ sở đào tạo, người dùng click vào tên của cơ sở đào tạo hoặc chọn nút  $\Box$ , sau đó nhập các thông tin chỉnh sửa và click  $\Box$  lưu để lưu lại.

*Lưu ý: Các trường có đường kẻ đỏ bên trái là thông tin bắt buộc nhập/chọn*.

Để xóa cơ sở đào tạo, trên giao diện danh sách cơ sở đào tạo, người dùng chọn

bản ghi cần xóa và chọn nút chức năng **that**, sau đó chọn Đồng ý để xác nhân xóa.

Để xóa nhiều cơ sở đào tạo, trên giao diện danh sách cơ sở đào tạo, người dùng

chọn bản ghi cần xóa và chọn nút chức năng **thay**, sau đó chọn Đồng ý để xác nhận xóa.

*Danh mục địa điểm dạy*

Thực hiện tương tự như hướng dẫn mục 4.1. Danh mục cơ sở đào tạo

*Danh mục tòa nhà* Thực hiện tương tự như hướng dẫn mục 4.1. Danh mục cơ sở đào tạo

*Danh mục loại phòng* Thực hiện tương tự như hướng dẫn mục 4.1. Danh mục cơ sở đào tạo

*Danh mục kiểu phòng* Thực hiện tương tự như hướng dẫn mục 4.1. Danh mục cơ sở đào tạo

*Danh mục quy mô phòng* Thực hiện tương tự như hướng dẫn mục 4.1. Danh mục cơ sở đào tạo

*Danh mục mục đích mượn*

Thực hiện tương tự như hướng dẫn mục 4.1. Danh mục cơ sở đào tạo

*Danh mục màu loại phòng*

Thực hiện tương tự như hướng dẫn mục 4.1. Danh mục cơ sở đào tạo

# **DANH SÁCH HÌNH ẢNH**

<span id="page-51-0"></span>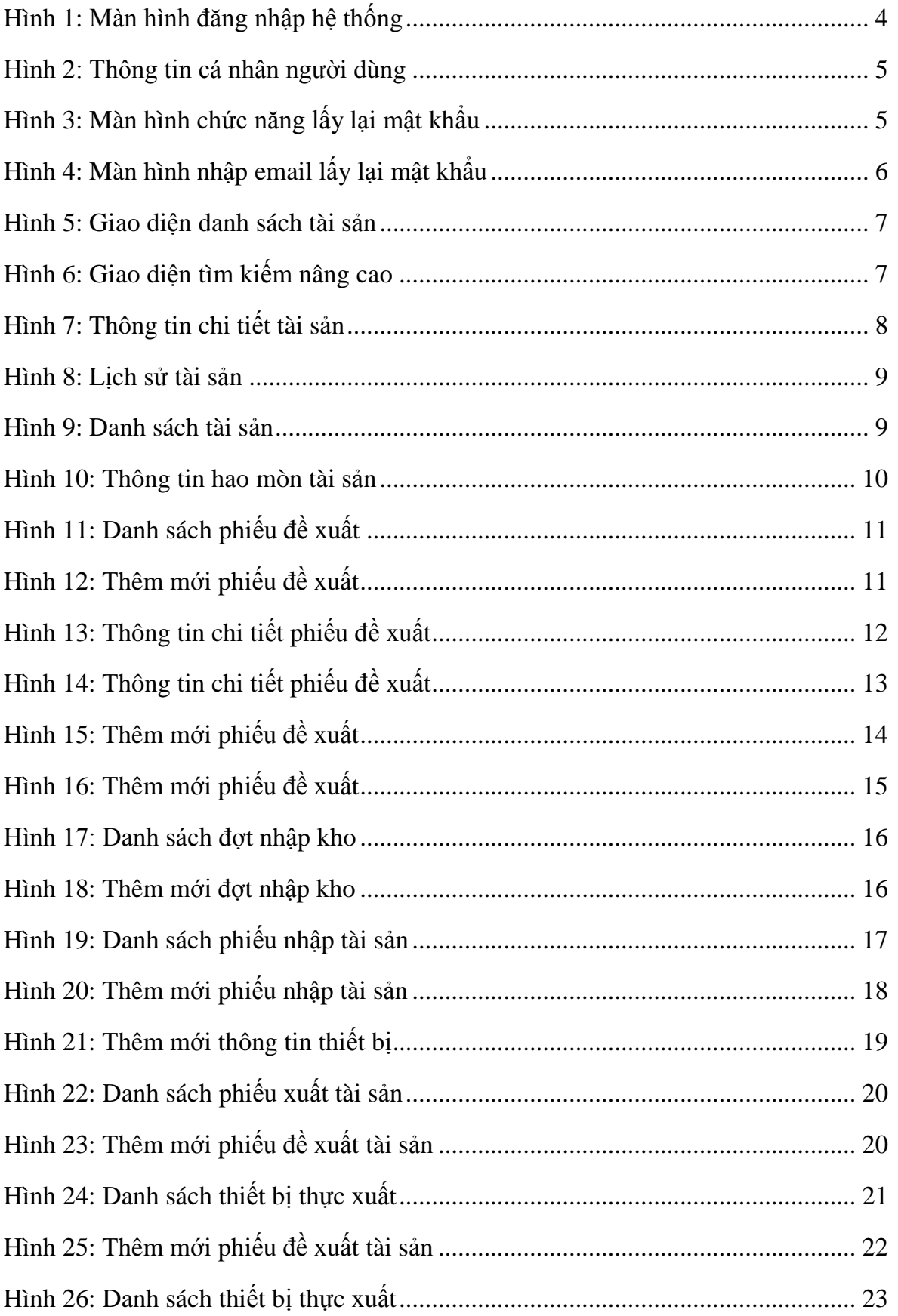

![](_page_52_Picture_182.jpeg)

![](_page_53_Picture_83.jpeg)

# <span id="page-54-0"></span>MŲC LỤC

![](_page_54_Picture_16.jpeg)

![](_page_55_Picture_13.jpeg)